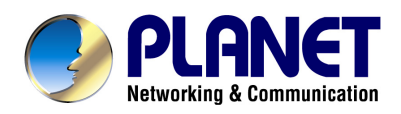

# **Wired / Wireless ADSL 2/2+ Router**

ADE-3410v4 / ADW-4401v5

## **User's Manual**

### **Copyright**

Copyright© 2009 by PLANET Technology Corp. All rights reserved. No part of this publication may be reproduced, transmitted, transcribed, stored in a retrieval system, or translated into any language or computer language, in any form or by any means, electronic, mechanical, magnetic, optical, chemical, manual or otherwise, without the prior written permission of PLANET.

PLANET makes no representations or warranties, either expressed or implied, with respect to the contents hereof and specifically disclaims any warranties, merchantability or fitness for any particular purpose. Any software described in this manual is sold or licensed "as is". Should the programs prove defective following their purchase, the buyer (and not this company, its distributor, or its dealer) assumes the entire cost of all necessary servicing, repair, and any incidental or consequential damages resulting from any defect in the software. Further, this company reserves the right to revise this publication and to make changes from time to time in the contents hereof without obligation to notify any person of such revision or changes.

All brand and product names mentioned in this manual are trademarks and/or registered trademarks of their respective holders.

#### **Federal Communication Commission Interference Statement**

This equipment has been tested and found to comply with the limits for a Class B digital device, pursuant to Part 15 of FCC Rules. These limits are designed to provide reasonable protection against harmful interference in a residential installation. This equipment generates, uses, and can radiate radio frequency energy and, if not installed and used in accordance with the instructions, may cause harmful interference to radio communications. However, there is no guarantee that interference will not occur in a particular installation. If this equipment does cause harmful interference to radio or television reception, which can be determined by turning the equipment off and on, the user is encouraged to try to correct the interference by one or more of the following measures:

- 1. Reorient or relocate the receiving antenna.
- 2. Increase the separation between the equipment and receiver.
- 3. Connect the equipment into an outlet on a circuit different from that to which the receiver is connected.
- 4. Consult the dealer or an experienced radio technician for help.

### **FCC Caution**

To assure continued compliance (example-use only shielded interface cables when connecting to computer or peripheral devices). Any changes or modifications not expressly approved by the party responsible for compliance could void the user's authority to operate the equipment.

This device complies with Part 15 of the FCC Rules. Operation is subject to the Following two conditions: (1) This device may not cause harmful interference, and (2) this Device must accept any interference received, including interference that may cause undesired operation.

### **Federal Communication Commission (FCC) Radiation Exposure Statement**

This equipment complies with FCC radiation exposure set forth for an uncontrolled environment. In order to avoid the possibility of exceeding the FCC radio frequency exposure limits, human proximity to the antenna shall not be less than 20 cm (8 inches) during normal operation.

### **R&TTE Compliance Statement**

This equipment complies with all the requirements of DIRECTIVE 1999/5/EC OF THE EUROPEAN PARLIAMENT AND THE COUNCIL OF 9 March 1999 on radio equipment and telecommunication terminal Equipment and the mutual recognition of their conformity (R&TTE)

The R&TTE Directive repeals and replaces in the directive 98/13/EEC (Telecommunications Terminal Equipment and Satellite Earth Station Equipment) As of April 8, 2000.

### **WEEE Regulation**

To avoid the potential effects on the environment and human health as a result of the presence of hazardous substances in electrical and electronic equipment, end users of electrical and electronic equipment should understand the meaning of the crossed-out wheeled bin symbol. Do not dispose of WEEE as unsorted municipal waste and have to collect such WEEE separately.

### **Safety**

This equipment is designed with the utmost care for the safety of those who install and use it. However, special attention must be paid to the dangers of electric shock and static electricity when working with electrical equipment. All guidelines of this and of the computer manufacture must therefore be allowed at all times to ensure the safe use of the equipment.

#### **Revision**

User's Manual for Wired / Wireless ADSL 2/2+ Router Model: ADE-3410v4 / ADW-4401v5 Rev: 1.0 (November. 2009) Part No. EM-ADE3410v4\_ADW4401v5\_v1

### **Table of Contents**

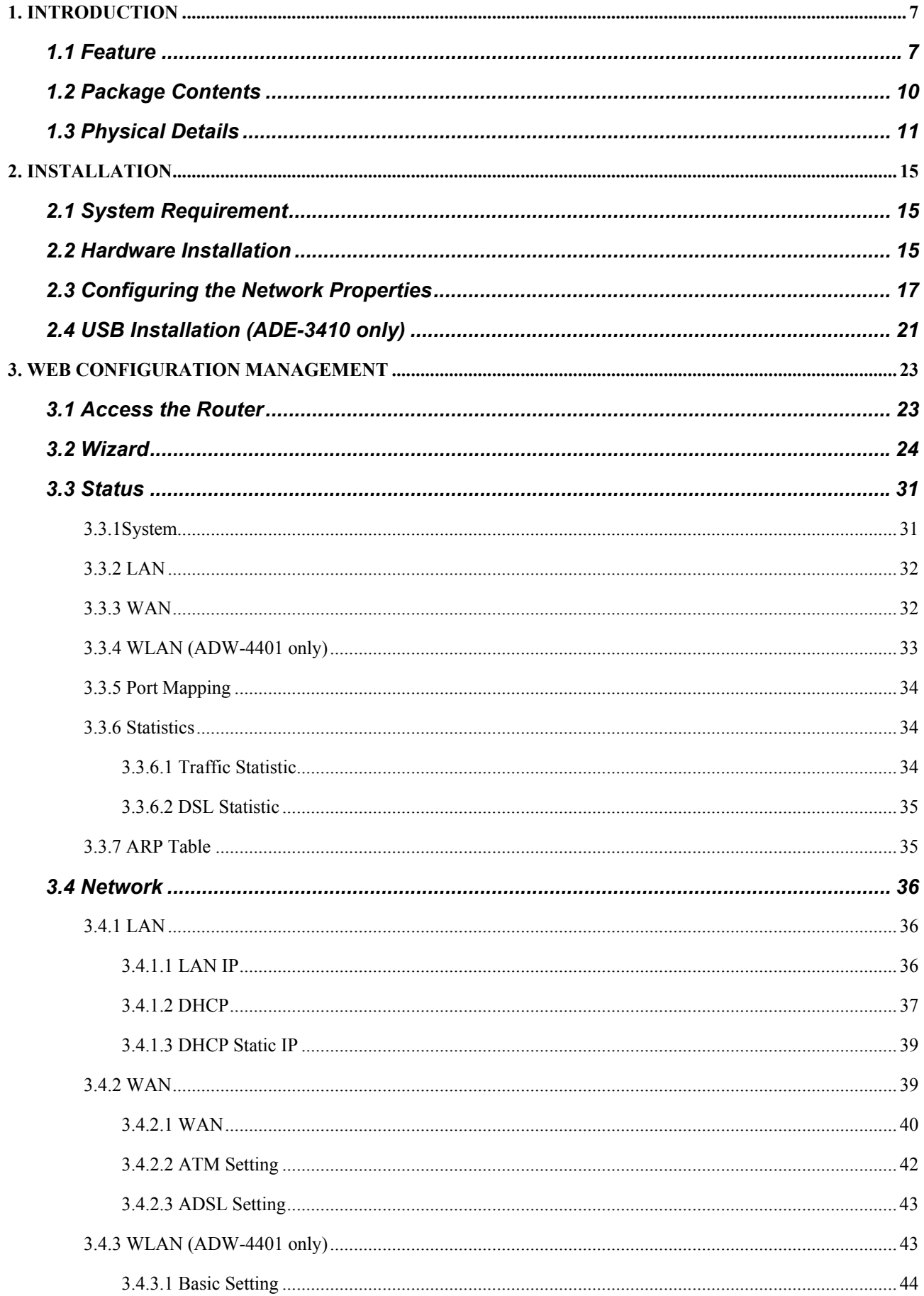

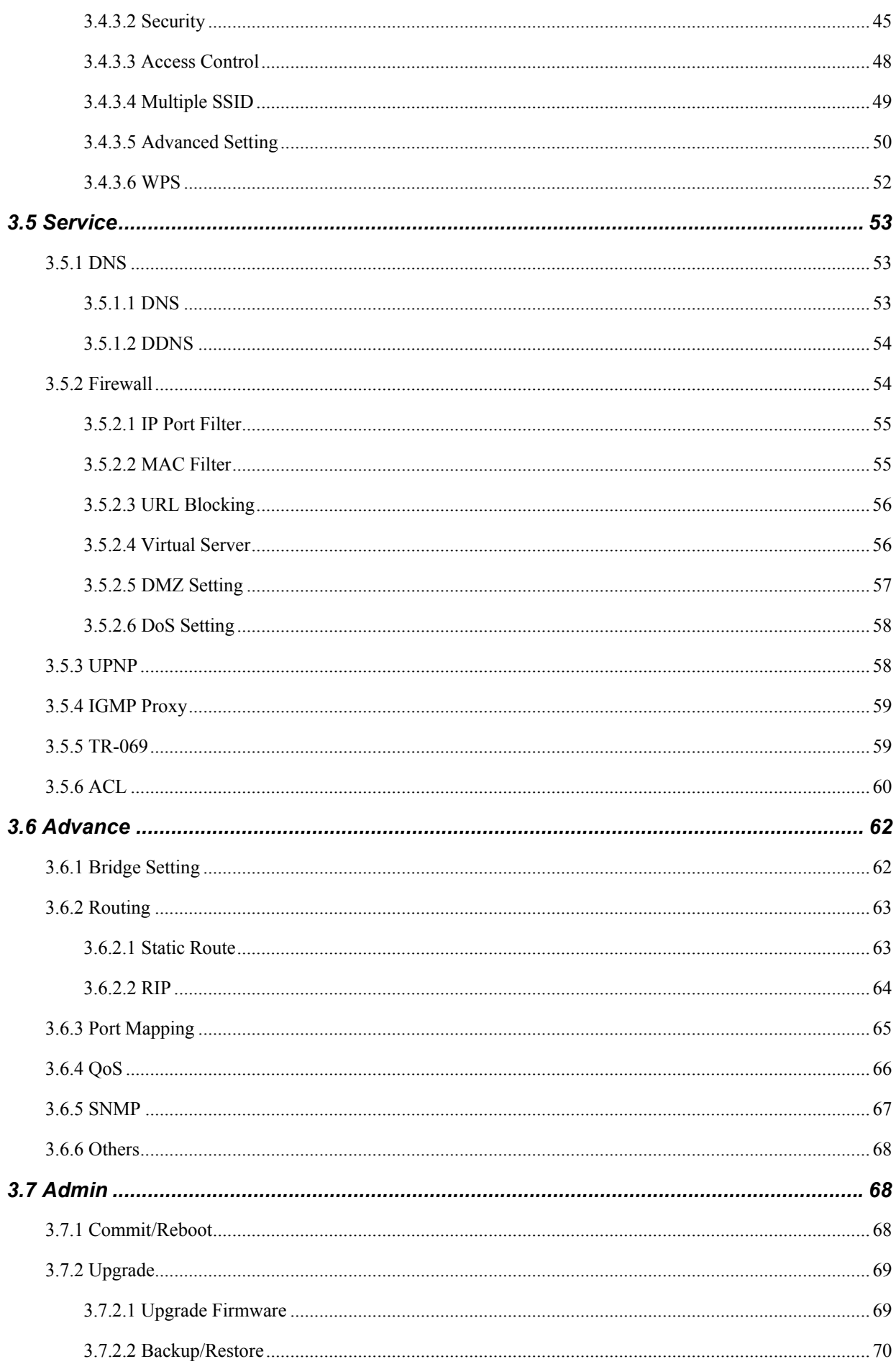

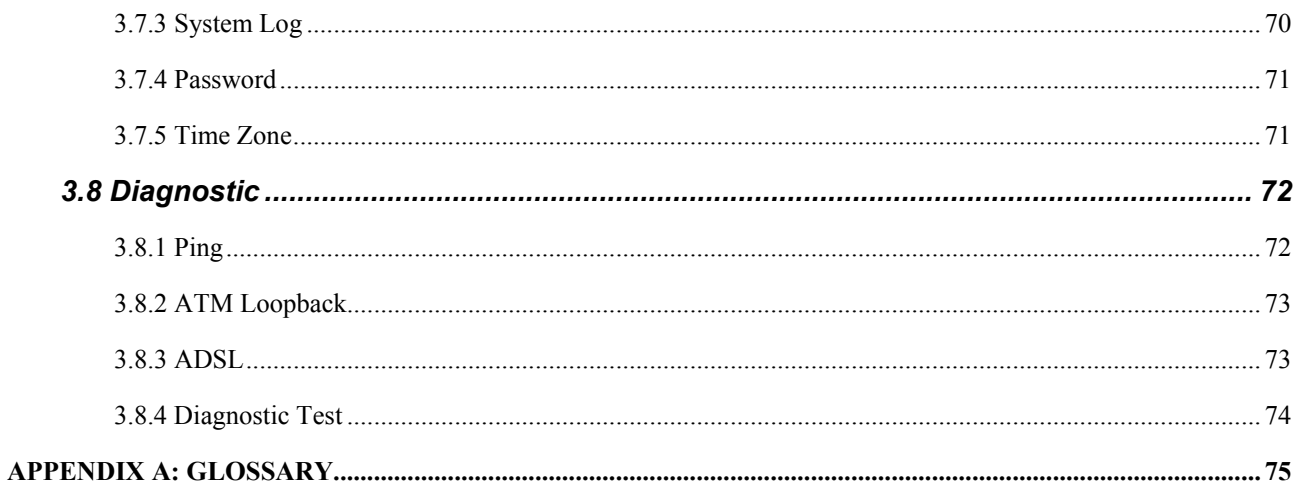

### <span id="page-6-0"></span>**1. Introduction**

The PLANET Wired / Wireless ADSL 2/2+ Router, the ADE-3410 / ADW-4401, provides office and residential users the ideal solution for sharing a High-Speed ADSL 2/2+ broadband Internet connection on the 10/100Mbps Fast Ethernet port, USB port (ADE-3410) and wireless interface (ADW-4401). It can support downstream transmission rates up to 24Mbps and upstream transmission rates up to 3.5Mbps. The product supports PPPoA (RFC 2364 - PPP over ATM Adaptation Layer 5), PPP over Ethernet (RFC 2516), and RFC 1483 encapsulation over ATM (MER, bridged or routed) to establish a connection with ISP. Via the user-friendly management interface, the ADE-3410 / ADW-4401 can be managed by workstations running standard web browsers. Furthermore, the device provides DHCP server, NAT, Virtual Server, DMZ, access control, IP filter, VPN Pass-Through, and UPnP capability.

The device also serves as an Internet firewall, protecting your network from being accessed by outside users. It provides the natural firewall function (Network Address Translation, NAT). All incoming and outgoing IPs are monitored and filtered by this product. In addition, it can be configured to block internal users from accessing to the Internet.

### **1.1 Feature**

### **Internet Access Features**

### **Shared Internet Access**

All users on the LAN or WLAN can access the Internet through the ADE-3410 / ADW-4401 using only a single external IP Address. The local (invalid) IP Addresses are hidden from external sources. This process is called NAT (Network Address Translation).

### **Built-in ADSL 2/2+ Modem**

The device provides ADSL 2/2+ modem, and supports all common ADSL connections.

### **PPPoE, PPPoA, Direct Connection Support**

Various WAN connections are supported by ADE-3410 / ADW-4401.

### **Auto-detection of Internet Connection Method**

In most situations, the device can test your ADSL and Internet connection to determine the connection method used by your ISP.

### **Fixed or Dynamic IP Address**

On the Internet (WAN port) connection, the device supports both Dynamic IP Address (IP Address is allocated on connection) and Fixed IP Address.

### **Advanced Internet Functions**

### **Virtual Servers**

This feature allows Internet users to access Internet servers on your LAN. The required setup is quick and easy.

### **DMZ Support**

The device can translate public IP addresses to private IP address to allow unrestricted 2-way communication with Servers or individual users on the Internet. This provides the most flexibility to run programs, which could be incompatible in NAT environment.

### **Firewall**

Supports simple firewall with NAT technology and provides option for blocking access from Internet, like Web, FTP, Telnet, SNMP, and ICMP. It also supports MAC and IP filtering.

### **Universal Plug and Play (UPnP)**

UPnP allows automatic discovery and configuration of the Broadband Router. UPnP is supported by Windows ME, XP, or later.

### **Dynamic DNS Support**

DDNS, when used with the Virtual Servers feature, allows users to connect to Servers on your LAN using a Domain Name, even if you have a dynamic IP address which changes every time you connect.

### **VPN Pass through Support**

PCs with VPN (Virtual Private Networking) software are transparently supported - no configuration is required.

### **RIP1/2 Routing**

It supports RIPv1/2 routing protocol for routing capability.

### **Simple Network Management Protocol (SNMP)**

It is an easy way to remotely manage the router via SNMP.

### **Wireless Features (ADW-4401 only)**

**Standards Compliant** 

The ADW-4401 complies with the IEEE802.11g (DSSS) specifications for Wireless LANs. Maximum of 54Mbps are supported.

### **Supports both 802.11b and 802.11g Wireless Stations**

The 802.11g standard provides for backward compatibility with the 802.11b standard, so both 802.11b and 802.11g Wireless stations can be used simultaneously.

### **WEP support**

Supports for WEP (Wired Equivalent Privacy) is included. Key sizes of 64 Bit and 128 Bit are supported.

### **WPA support**

WPA\_TKIP and WPA2\_AES encryption are supported.

### **Wireless MAC Access Control**

The Wireless Access Control feature can check the MAC address (hardware address) of Wireless stations to ensure that only trusted Wireless Stations can access your LAN.

### **WPS Push Button Control**

The ADW-4401 supports WPS (Wi-Fi Protected Setup) to easy connect wireless network without configuring the security.

### **LAN Features**

### **Dual-Port (ADE-3410 only)**

The ADE-3410 incorporates on one Ethernet port and one USB port, making it easy to create or extend your LAN.

### **Ethernet Port**

The ADE-3410 provides one Ethernet port, making it easy to create or extend your LAN.

### **4-Port Switch (ADW-4401 only)**

The ADW-4401 incorporates a 4-Port 10/100Base-TX switching hub, making it easy to create or extend your LAN.

### **DHCP Server Support**

**D**ynamic **H**ost **C**onfiguration **P**rotocol provides a dynamic IP address to PCs and other devices upon request. The device can act as a DHCP Server for devices on your local LAN and WLAN.

### <span id="page-9-0"></span>**1.2 Package Contents**

- ‧ ADE-3410 / ADW-4401 Unit x 1
- ‧ Power Adapter x 1
- ‧ Quick Installation Guide x 1
- ‧ User's Manual CD x 1
- $\cdot$  RJ-11 cable x 2
- $\cdot$  RJ-45 cable x 1
- Splitter x 1
- ‧ USB cable x 1 (ADE-3410 only)

### <span id="page-10-0"></span>**1.3 Physical Details**

### **Front Panel of ADE-3410**

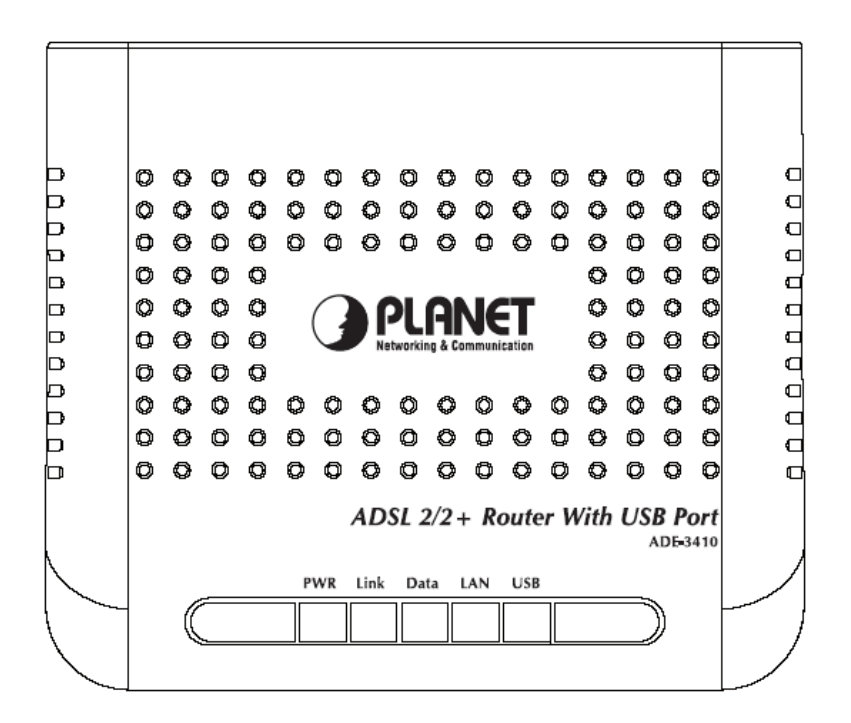

#### **Front Panel LED definition**

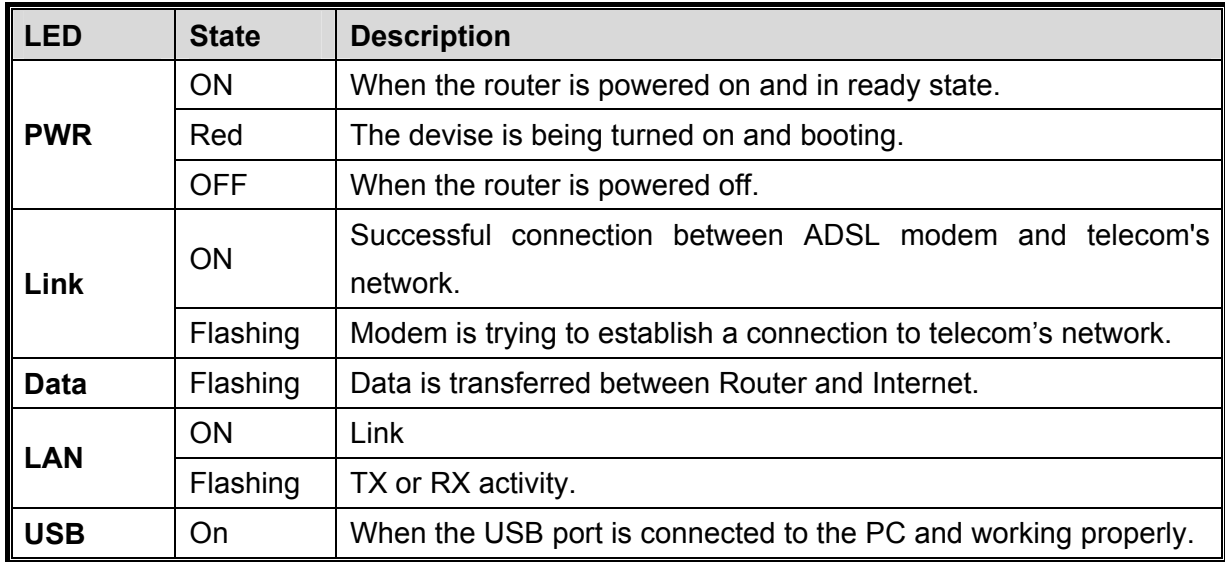

### **Rear Panel of ADE-3410**

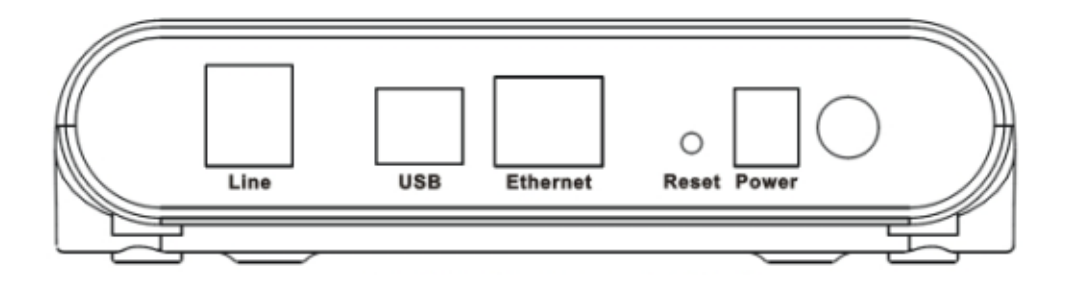

### **Rear Panel Port and Button Definition**

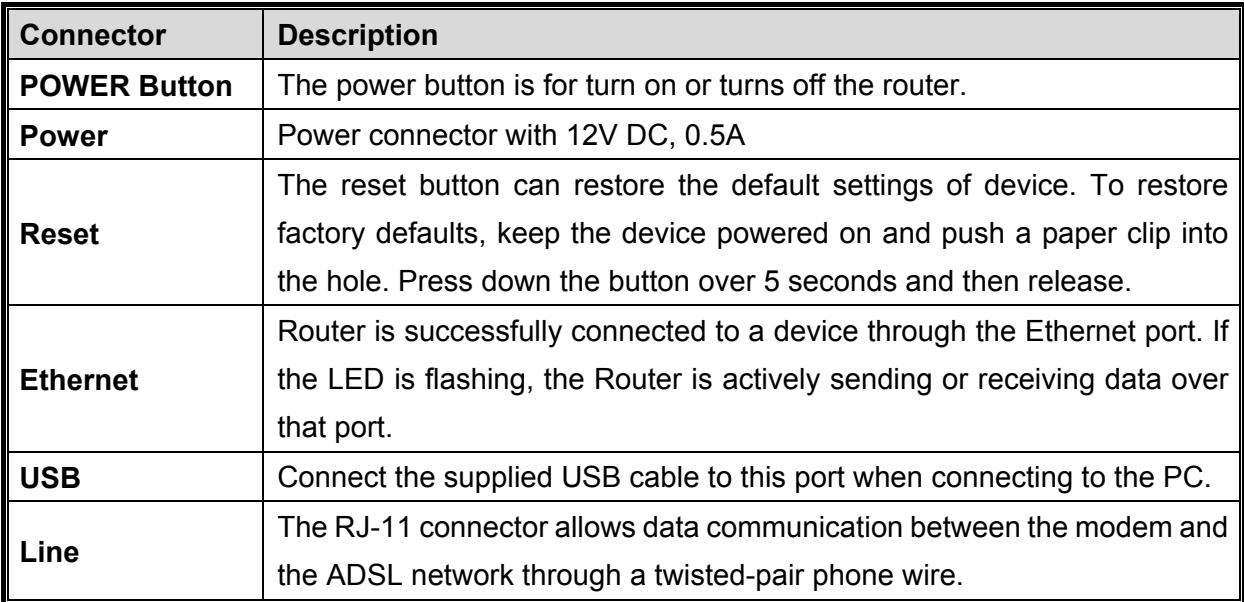

### **Front Panel of ADW-4401**

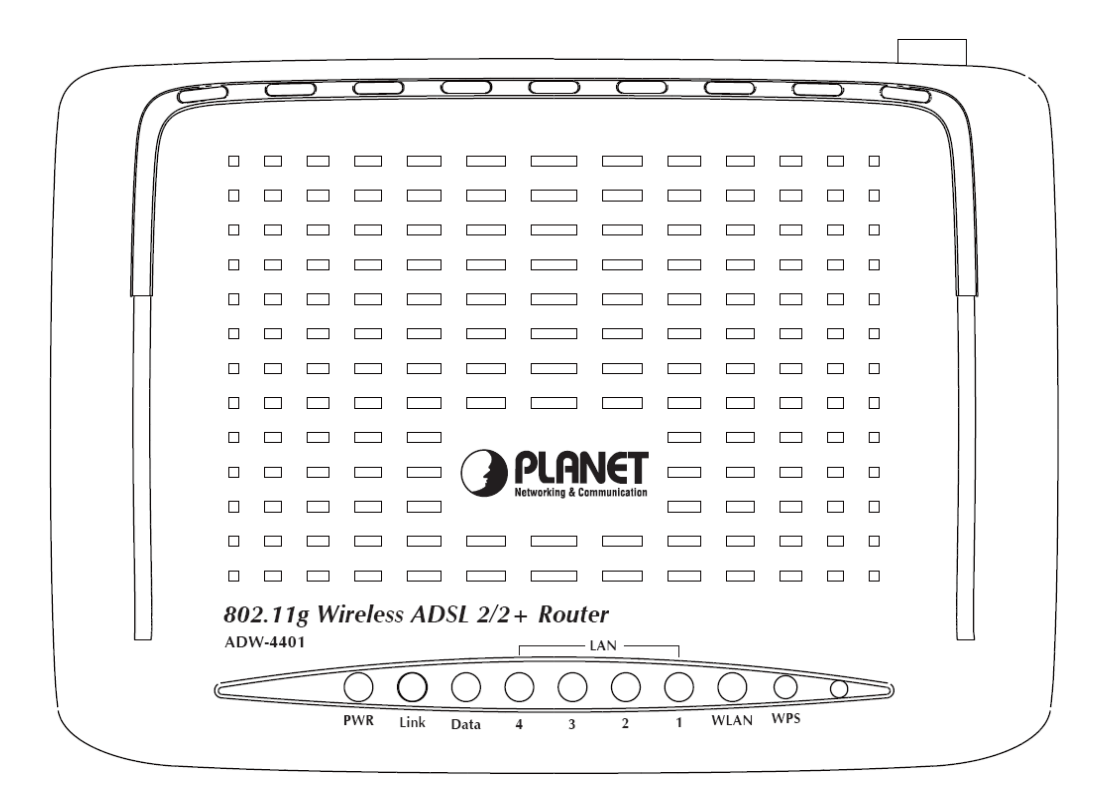

#### **Front Panel LED definition**

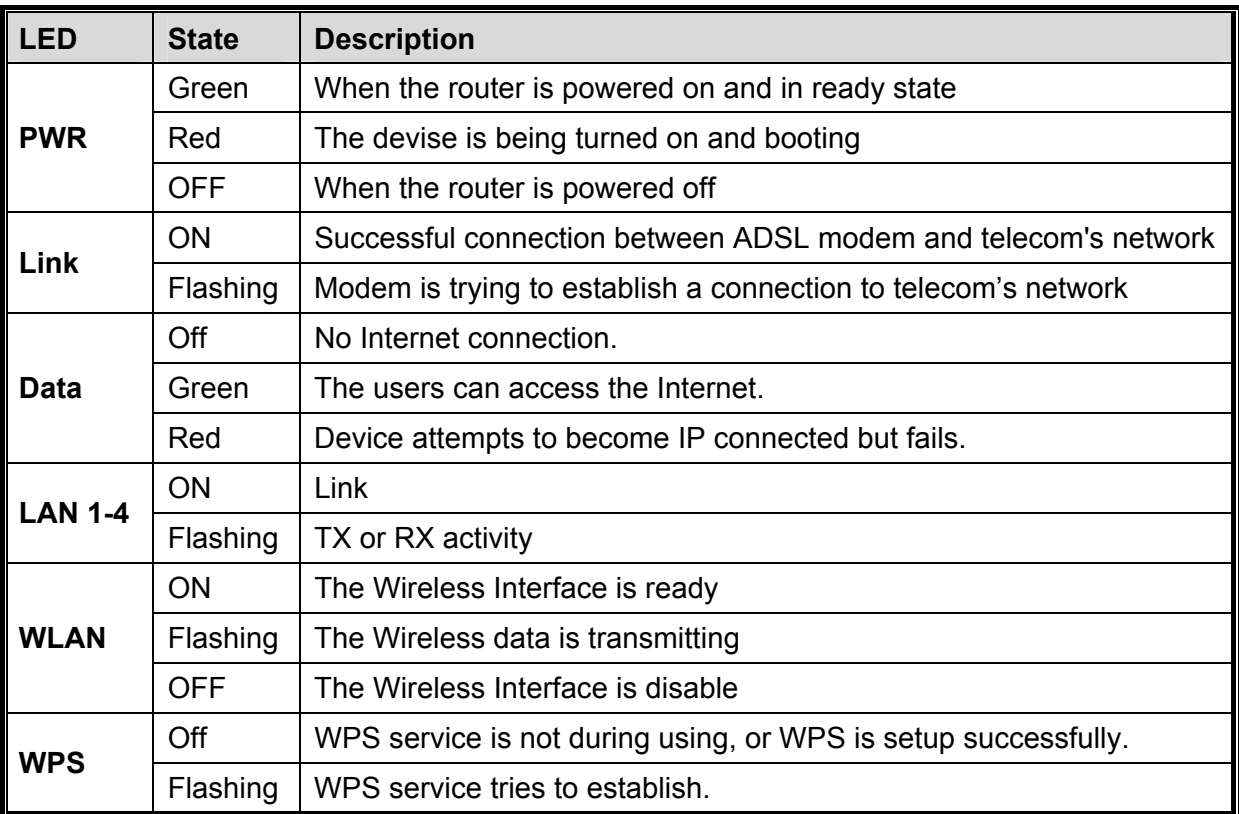

### **Rear Panel of ADW-4401**

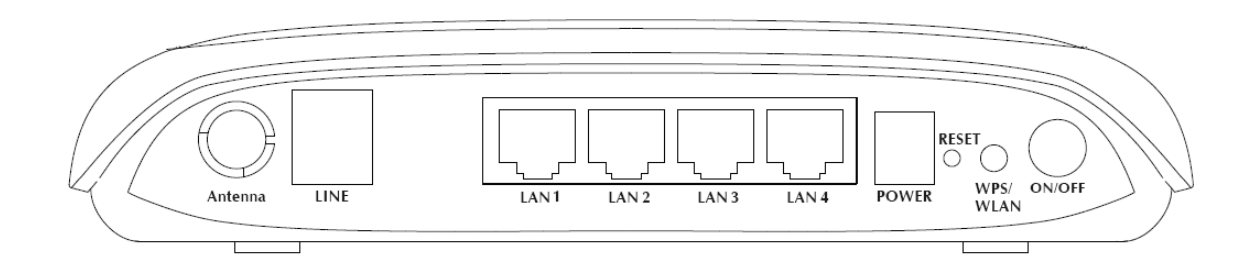

### **Rear Panel Port and Button Definition**

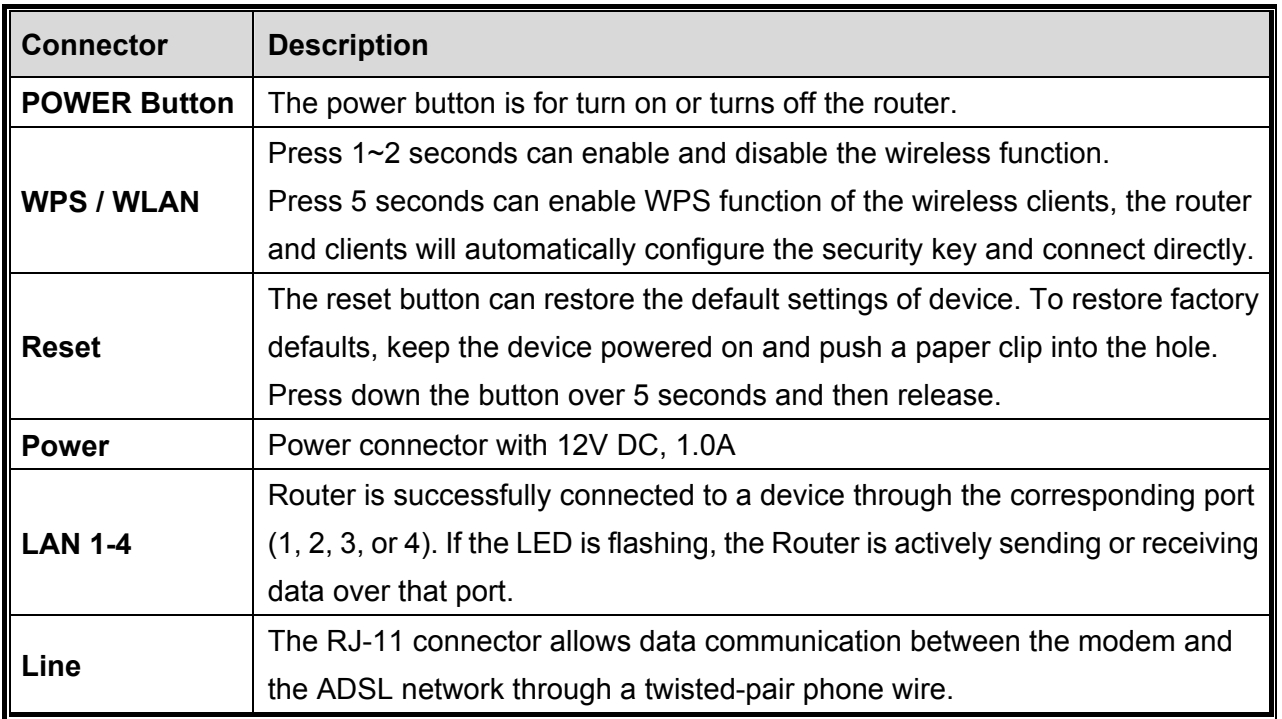

### <span id="page-14-0"></span>**2. Installation**

This chapter offers information about installing your router. If you are not familiar with the hardware or software parameters presented here, please consult your service provider for the values needed.

### **2.1 System Requirement**

- 1. Personal computer (PC)
- 2. Pentium III 266 MHz processor or higher
- 3. 128 MB RAM minimum
- 4. 20 MB of free disk space minimum
- 5. RJ45 Ethernet Port

### **2.2 Hardware Installation**

Please connect the device to you computer as follow:

- If connecting to the splitter, connect the "Line" splitter to wall jack using one telephone cable
- Use another telephone cable to connect "MODEM" port of the splitter and "LINE" port of the modem. The "Phone" port of the splitter can be use to connect the telephone by a telephone cable.
- Use Ethernet cable to connect "LAN" port of the modem and "LAN" port of your computer.

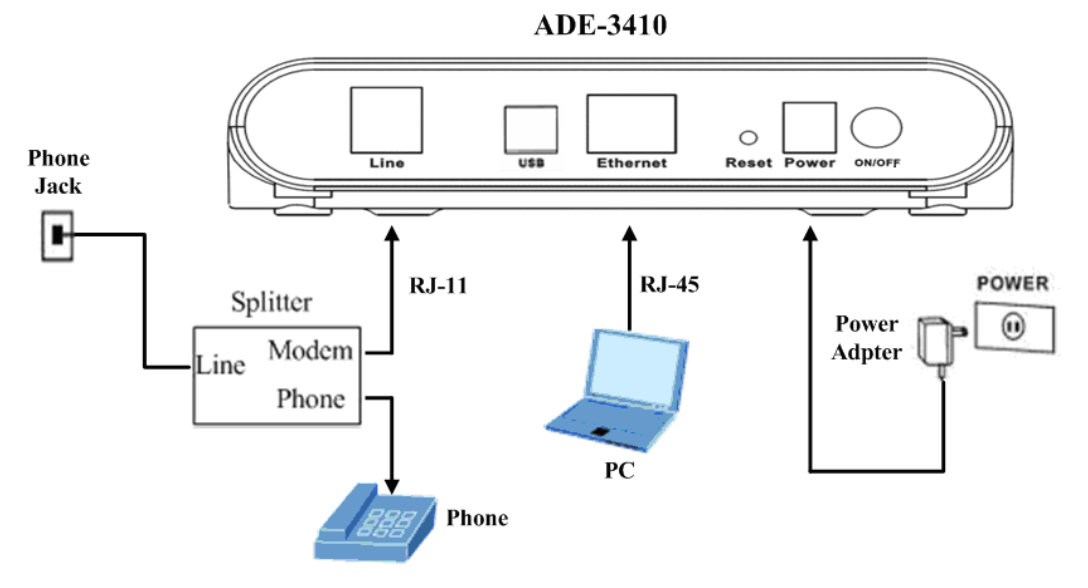

**Figure1 ADE-3410 connection diagram** 

Connect ADE-3410 to the PC's USB port as follow:

- Connect the USB cable to USB port of ADE-3410. The cable has two different connectors.
- Connect the other end of the USB cable to PC's USB port.

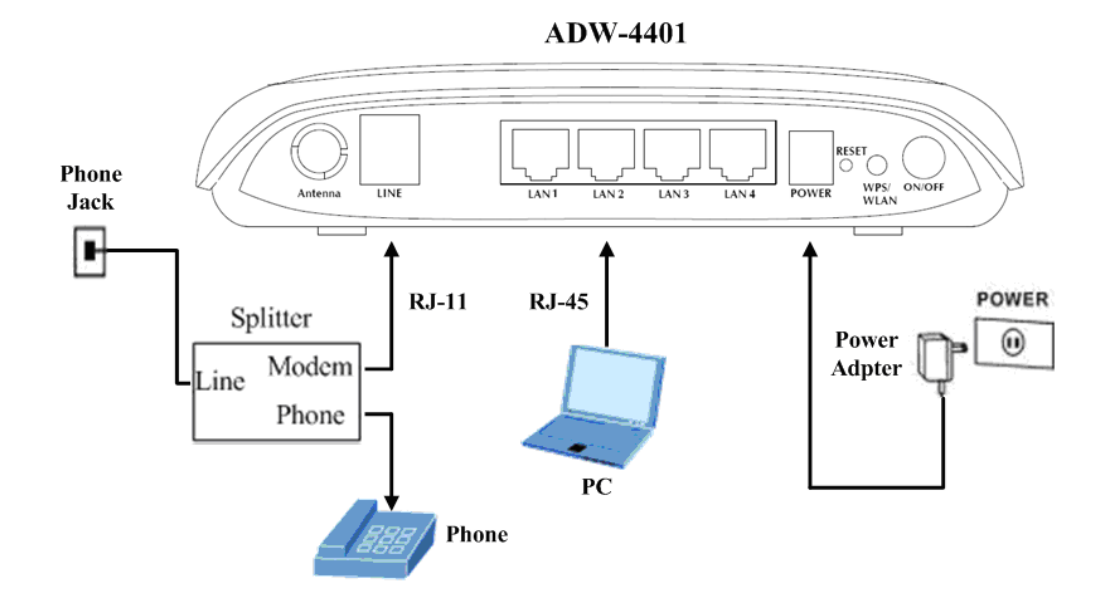

#### **Figure2 ADW-4401 connection diagram**

If do not need to connect to the splitter,

- Connect the modem to wall jack with a telephone cable.
- Use Ethernet cable to connect "LAN" port of the modem and network adaptor of your computer.

#### **Note:**

- 1. The ADE-3410 may connect via only USB or Ethernet. The preferred connectivity method is to use the Ethernet. If your PC doesn't support Ethernet port, you need to use USB port and install additional software.
- 2. The default SSID of the ADW-4401 is **"ADW-4401"**.

### <span id="page-16-0"></span>**2.3 Configuring the Network Properties**

### **Configuring PC in Windows XP**

- **1.** Go to **Start / Control Panel (in Classic View)**. In the Control Panel, double-click on **Network Connections**
- **2.** Double-click **Local Area Connection**.

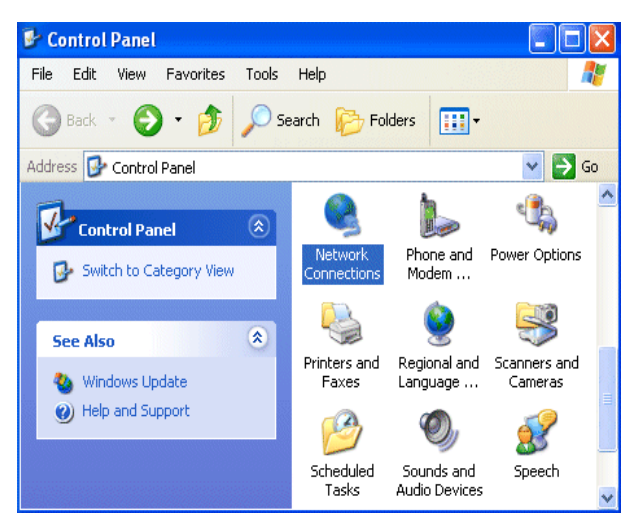

**3.** In the **Local Area Connection Status** window, click **Properties**.

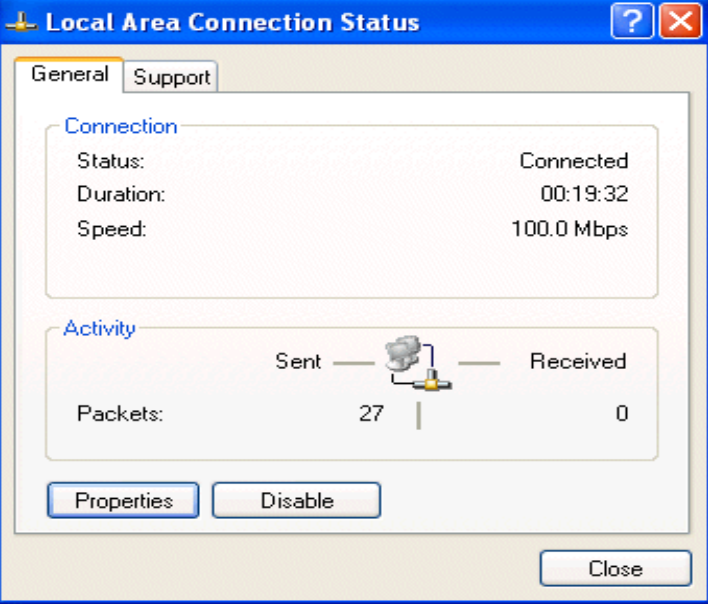

**4.** Select **Internet Protocol (TCP/IP)** and click **Properties**.

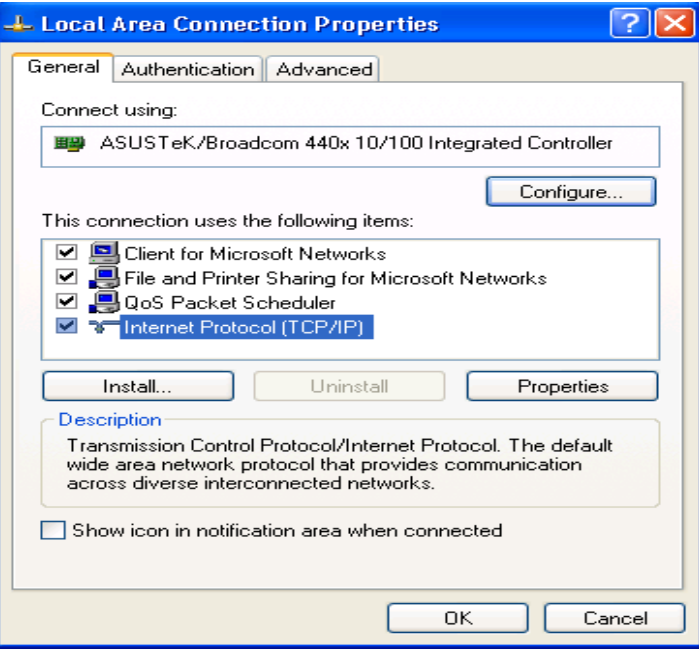

- **5.** Select the **Obtain an IP address automatically** and the **Obtain DNS server address automatically** radio buttons.
- **6.** Click **OK** to finish the configuration.

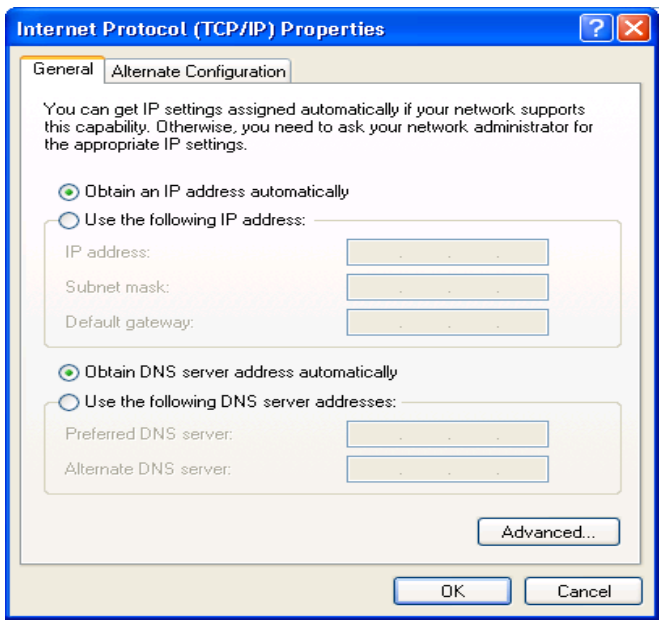

### **Configuring PC in Windows 2000**

- **1.** Go to **Start / Settings / Control Panel**. In the Control Panel, double-click on **Network and Dial-up Connections**.
- **2.** Double-click **Local Area Connection**.

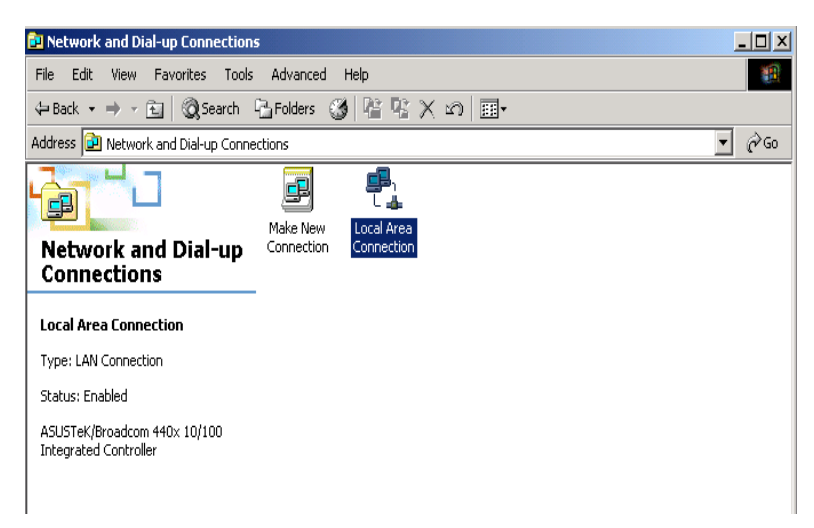

- **3.** In the **Local Area Connection Status** window click **Properties**.
- **4.** Select **Internet Protocol (TCP/IP)** and click **Properties**.
- **5.** Select the **Obtain an IP address automatically** and the **Obtain DNS server address automatically** radio buttons.
- **6.** Click **OK** to finish the configuration.

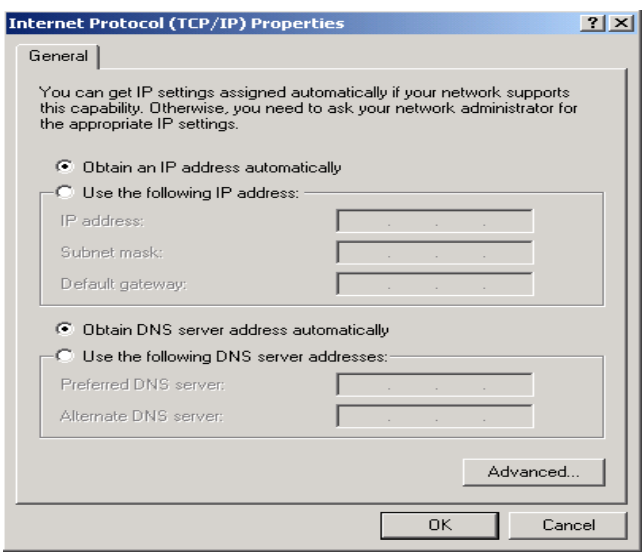

### **Configuring PC in Windows 98/Me**

- **1.** Go to **Start / Settings / Control Panel**. In the Control Panel, double-click on **Network** and choose the **Configuration** tab.
- **2.** Select  $TCP/IP \rightarrow NE2000$  Compatible, or the name of your Network Interface Card (NIC) in your PC.

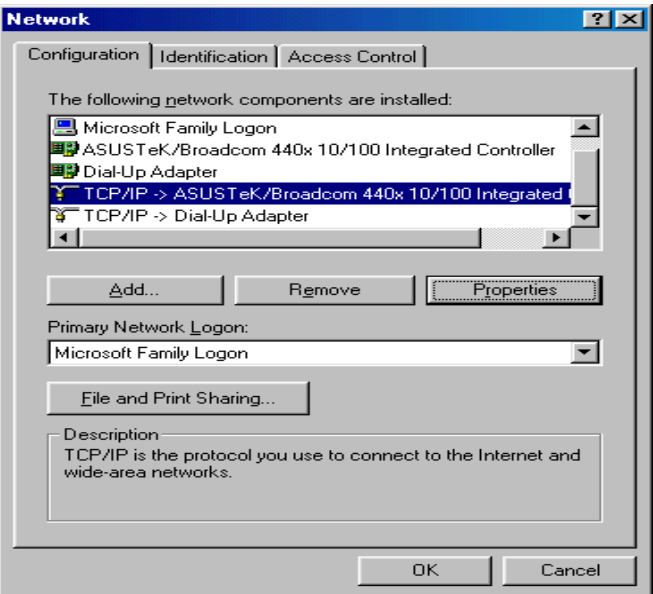

- **3.** Select the **Obtain an IP address automatically** radio button.
- **4.** Then select the **DNS Configuration** tab.
- **5.** Select the **Disable DNS** radio button and click **OK** to finish the configuration.

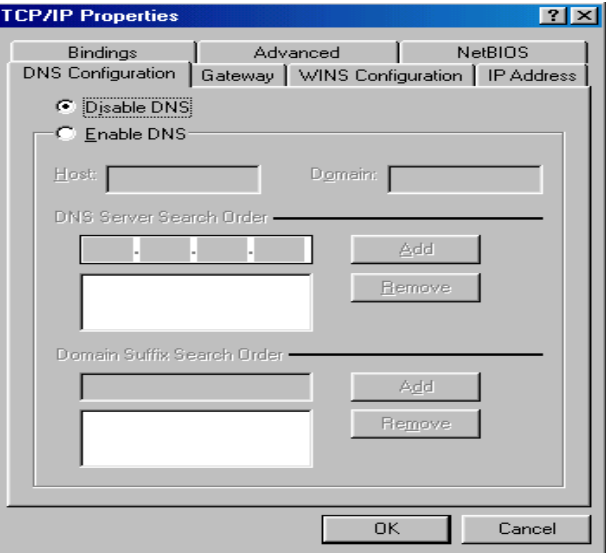

### <span id="page-20-0"></span>**2.4 USB Installation (ADE-3410 only)**

To connect the DSL router to the PC's USB port, perform the following:

Connect the USB cable to the USB port on the DSL router. The cable has two different connectors; you may have to try both connectors and the connector is keyed so try different orientations.

Connect the other end of the USB cable into the PC's USB port. For the USB installation on Windows XP, once the PC powers up, a message tips shows Found new hardware on the system tray.

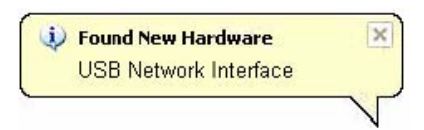

Then a dialog window "Found New Hardware" Wizard pop-up, Select Install the software automatically (Recommended) and insert the Manual and Driver CD-Rom. Click <Next>, the windows will search CD-Rom for the best USB driver.

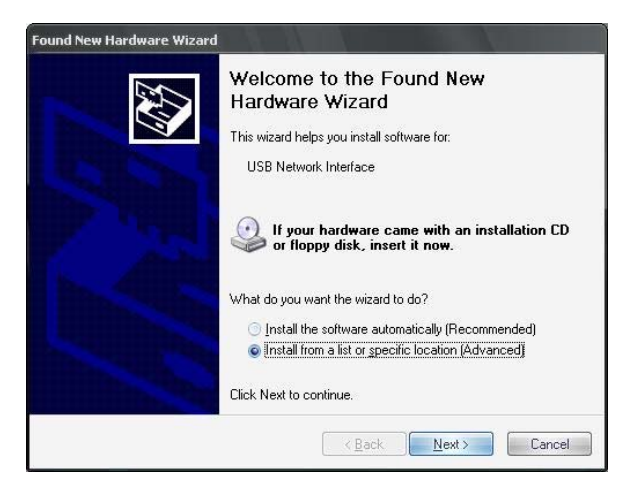

The dialog prompted you to choose your search and installation options. You can choose the path of USB drive installation. Click <Next >

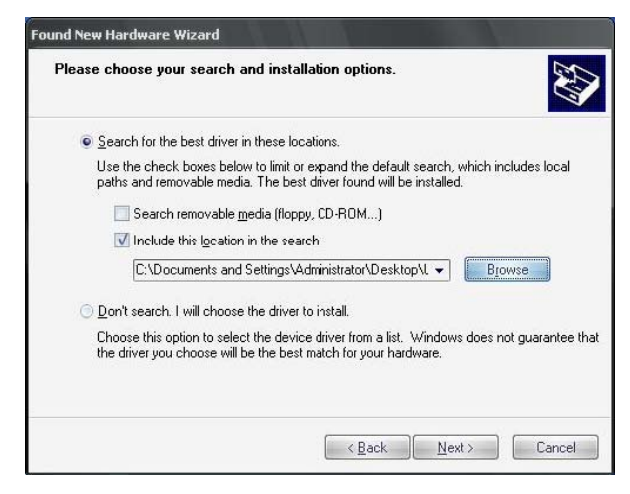

The dialog prompted Please wait while the wizard searches, when the USB driver has be searched by the Windows, Click <Next >

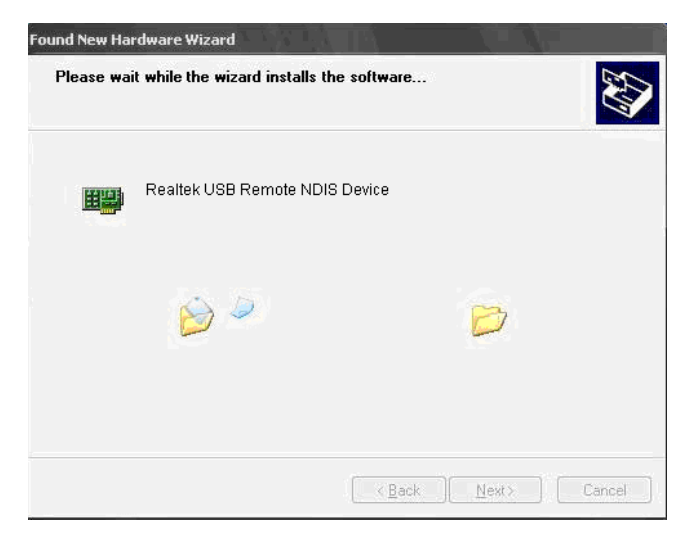

Click the button<Finish> to complete the USB driver installation.

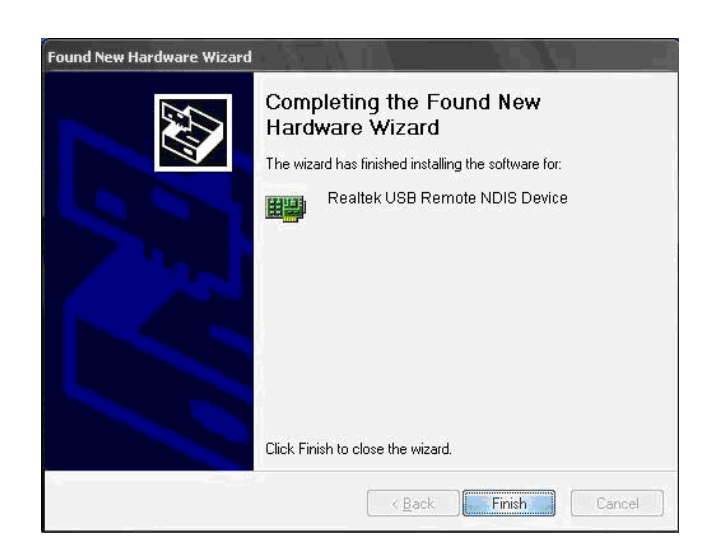

### <span id="page-22-0"></span>**3. Web Configuration Management**

This chapter describes how to configure the router by using the Web-based configuration utility.

### **3.1 Access the Router**

The following is the detailed description of accessing the router for the first time. **Step 1** : Open the Internet Explorer (IE) browser and enter **[http://192.168.1.1](http://192.168.1.1/)**. **Step 2:** In the Login page that is displayed, enter the username and password.

- The username and password of the super user are **admin** and **admin**.
- The username and password of the common user are **user** and **user**.

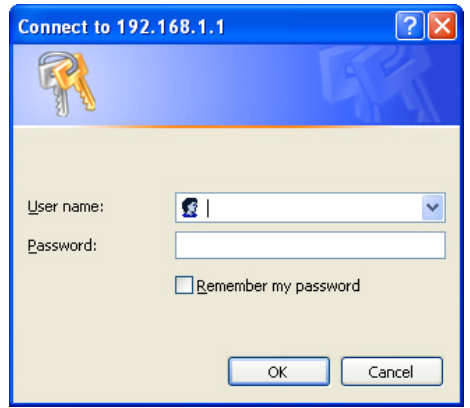

If you log in as a super user, the page shown in the following figure appears. You can check, configure and modify all the settings.

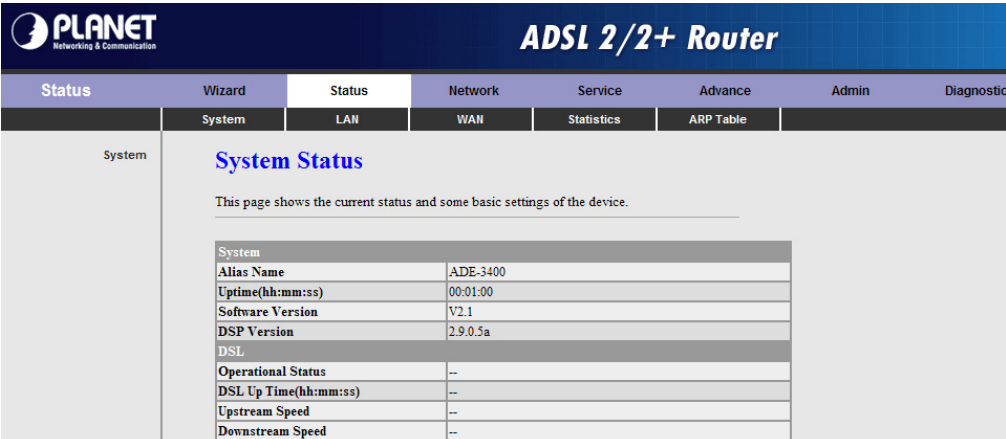

If you log in as a common user, you can check the status of the router, but can not configure the most of the settings.

### <span id="page-23-0"></span> **Note:**

In the Web configuration page, you can click **Apply Changes** to save the settings temporarily. If you want to save the settings of this page permanently, click **save** of **Attention** that appears at the button of the Web page after the configuration.

### **3.2 Wizard**

The **Wizard** page guides fast and accurate configuration of the Internet connection and other important parameters. The following sections describe these various configuration parameters. Whether you configure these parameters or use the default ones, click **NEXT** to enable your Internet connection.

When subscribing to a broadband service, you should be aware of the method by which you are connected to the Internet. Your physical WAN device can be either PPP, ADSL, or both. The technical information about the properties of your Internet connection is provided by your Internet Service Provider (ISP). For example, your ISP should inform you whether you are connected to the Internet using a static or dynamic IP address, and the protocol that you use to communicate on the Internet.

In the navigation bar, click **Wizard**. The page shown in the following figure appears.

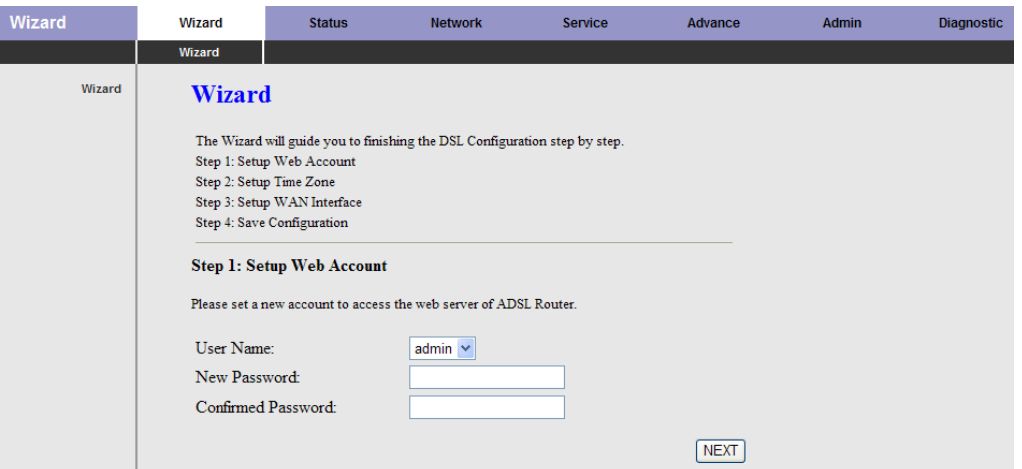

The following table describes the parameters of this page:

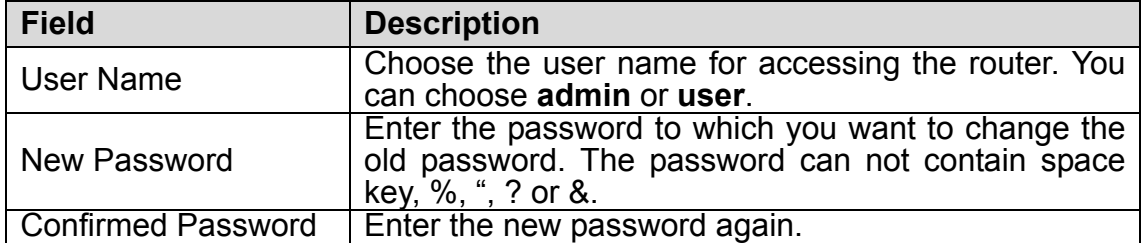

After finishing the configuration, click **NEXT**. The page shown in the following figure appears. In this page, you can configure the system time and Network Time Protocol (NTP) server.

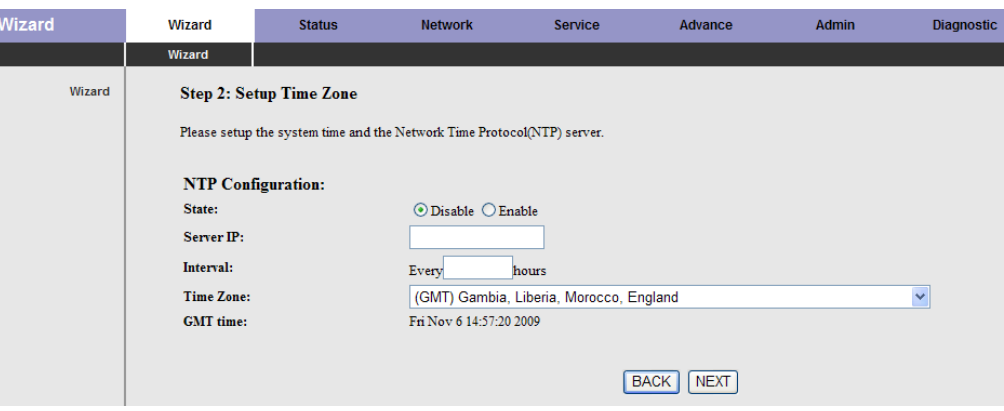

The following table describes the parameters of this page:

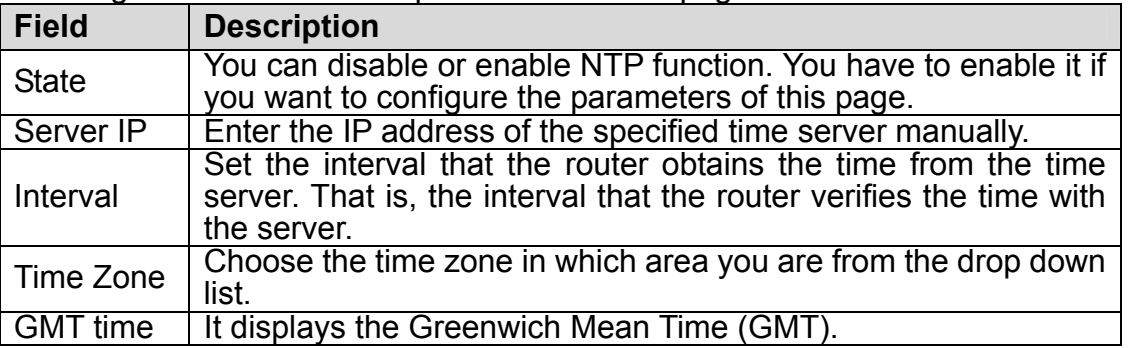

After finishing the configuration, click **NEXT**. The page shown in the following figure appears.

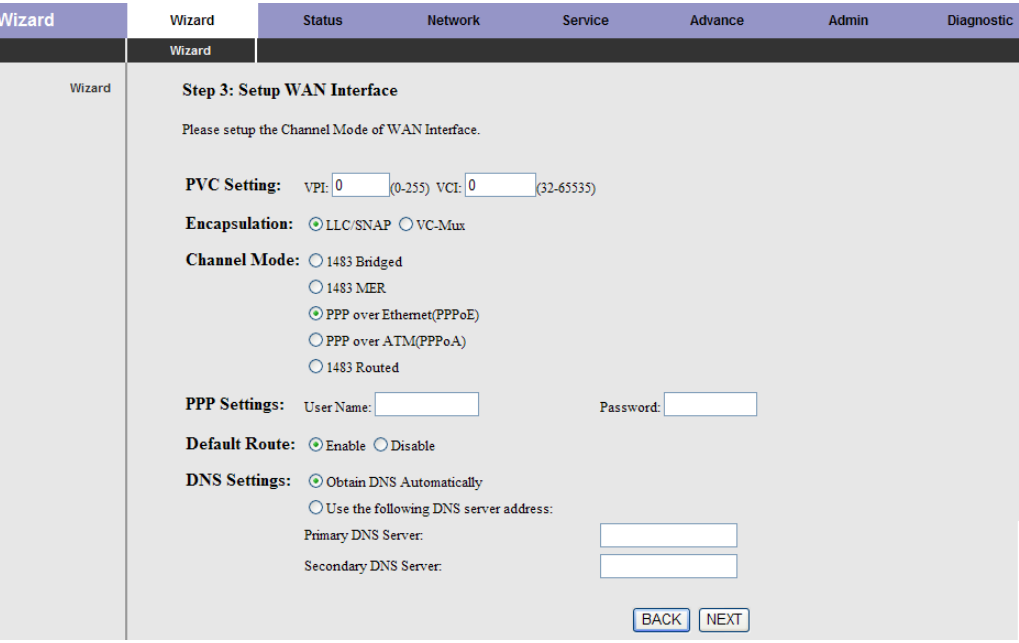

There are five channel modes, the following describes them respectively.

### **1483 Bridged**

In the **Setup WAN Interface** page, enter the correct PVC, set the channel mode to **1483 Bridged**.

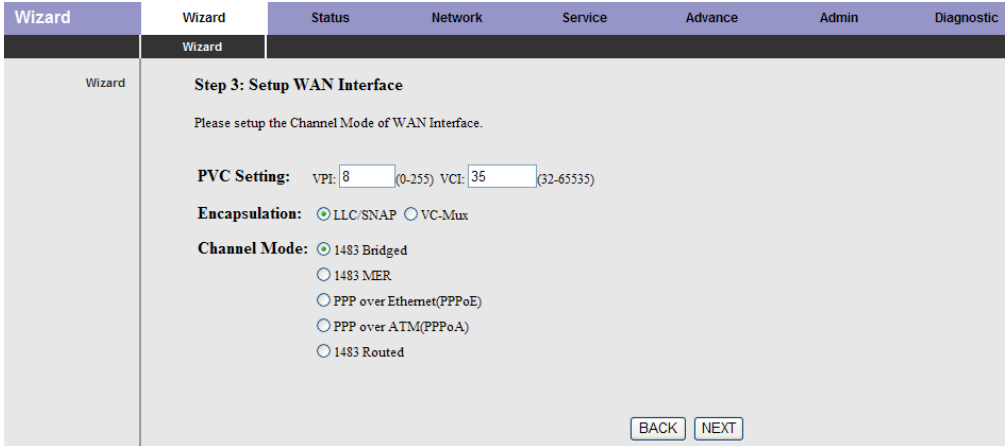

Click **NEXT**, and the page shown in the following figure appears.

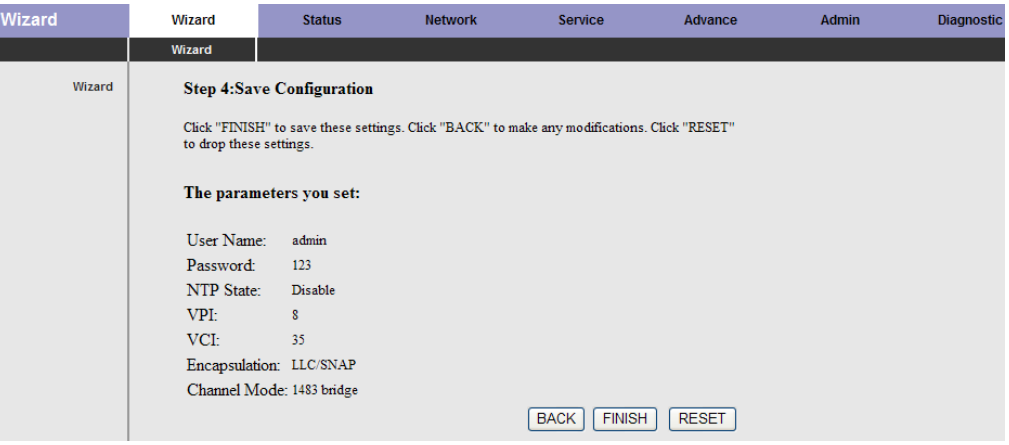

If you want to modify the configuration, click **BACK** to return to the previous page. If you ensure the configuration is correct, click **FINISH** to take the configuration effect.

### **1483 MER**

In the **Setup WAN Interface** page, enter the correct PVC, set the channel mode to **1483 MER**.

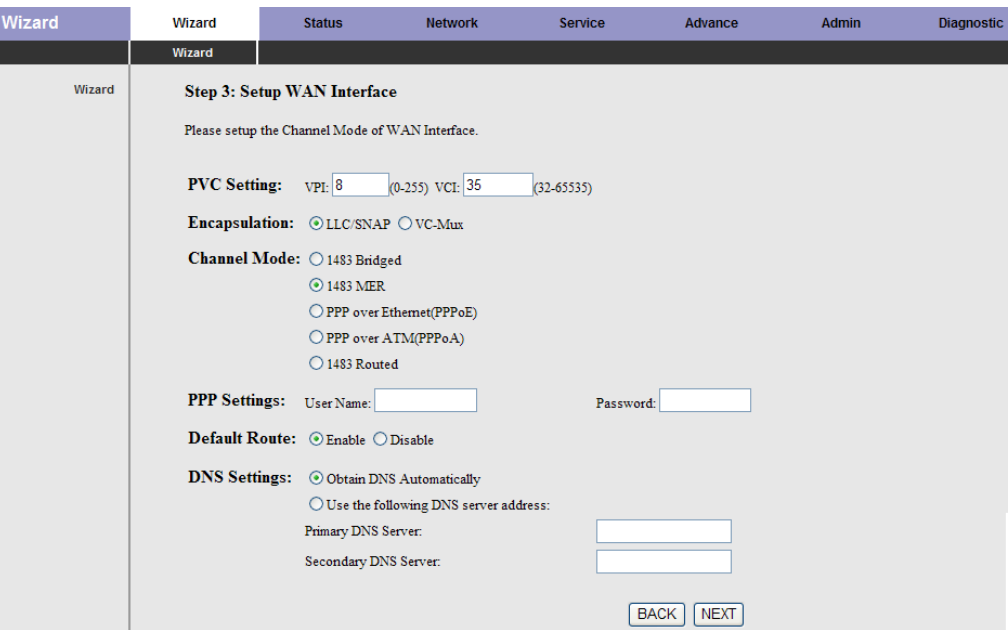

The following table describes the parameters of this page:

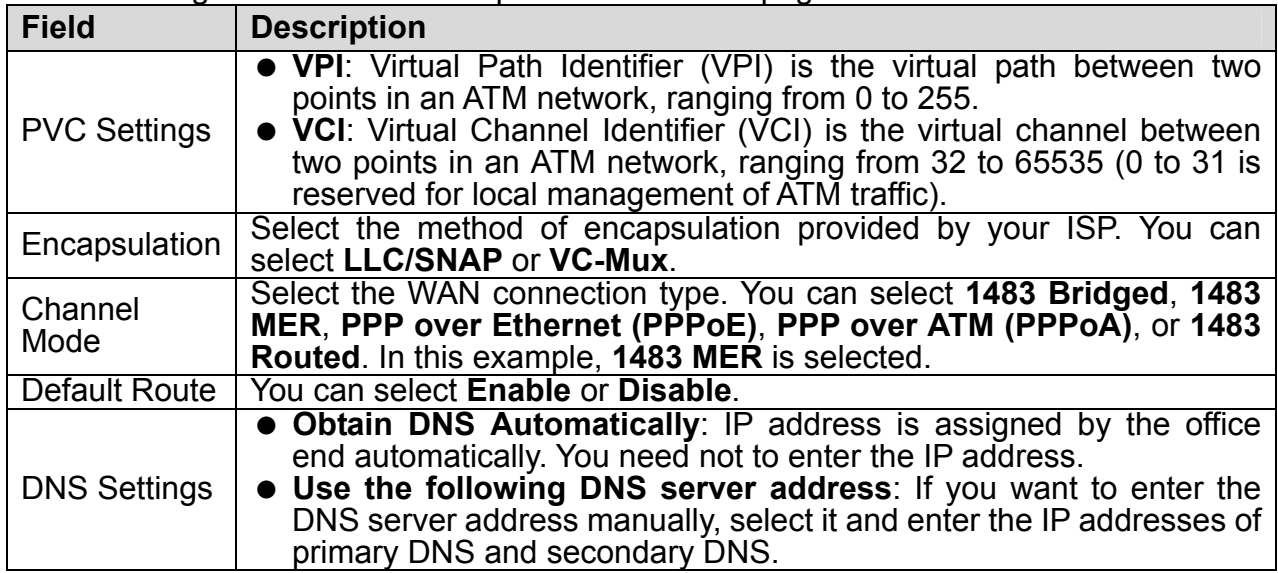

After finishing the configuration, click **NEXT**. The page shown in the following figure appears.

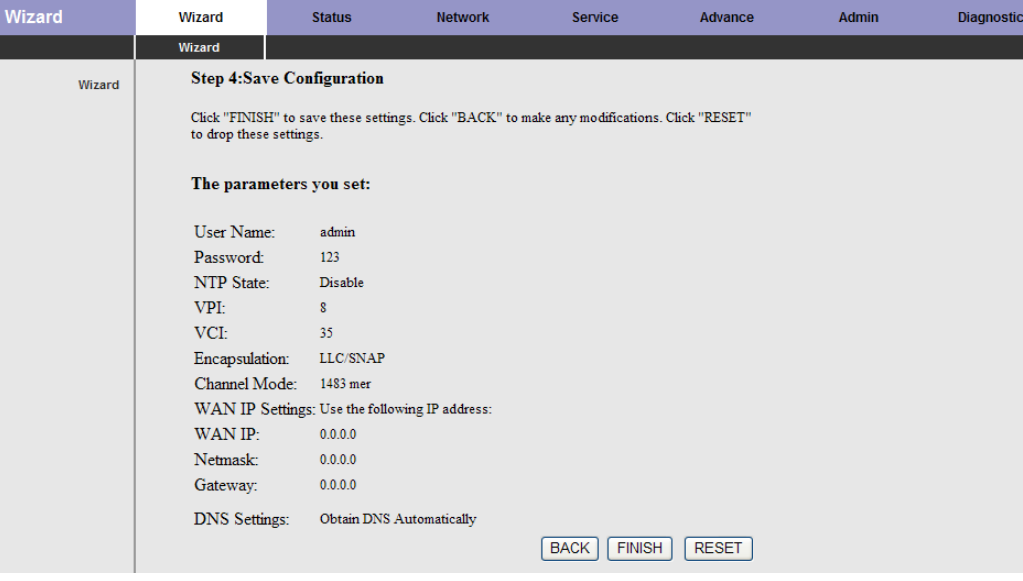

### **PPPoE/PPPoA**

In the **Setup WAN Interface** page, enter the correct PVC, set the channel mode to **PPPoE** or **PPPoA**.

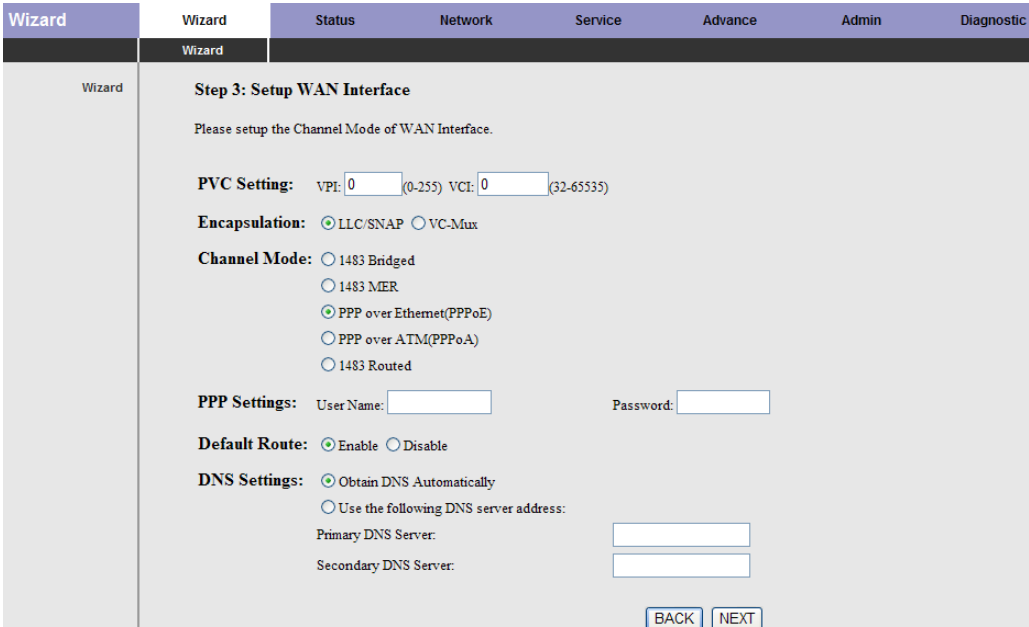

The following table describes the parameters of this page:

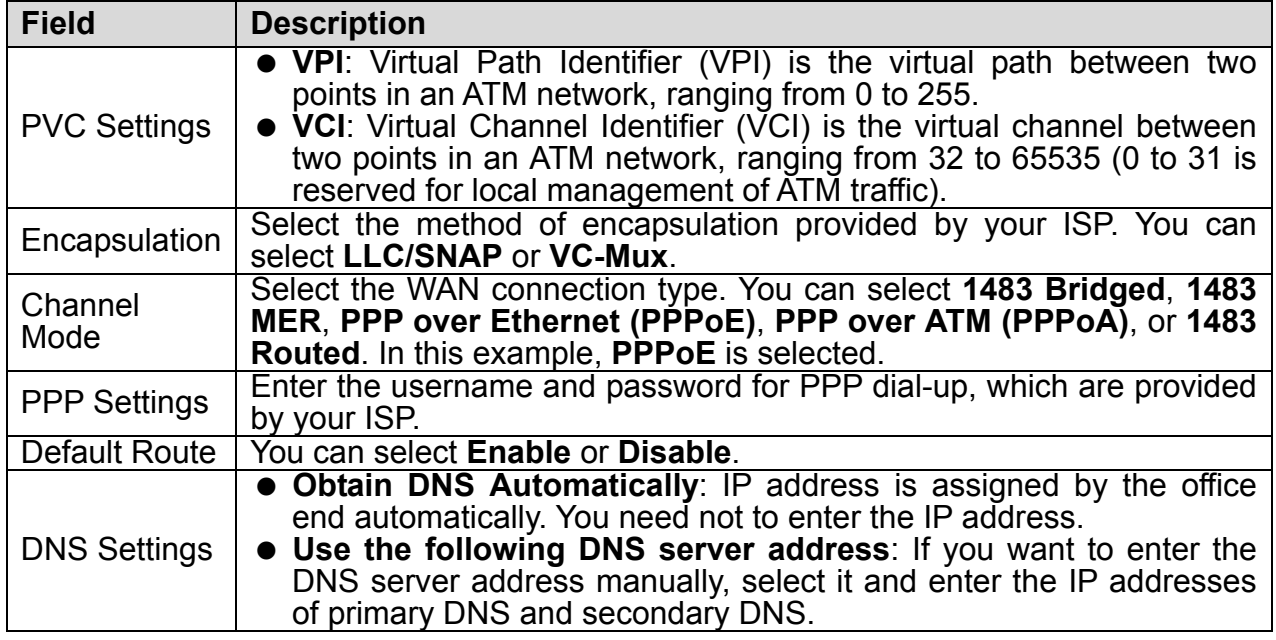

After finishing the configuration, click **NEXT**. The page shown in the following figure appears.

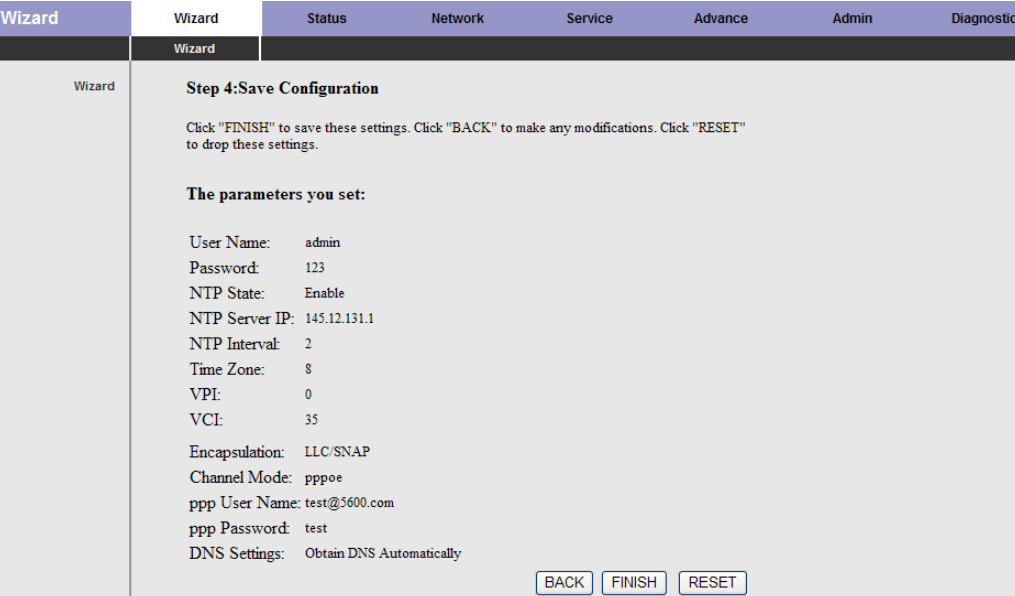

### **1483 Routed**

In the **Setup WAN Interface** page, enter the correct PVC, set the channel mode to **1483 Routed**.

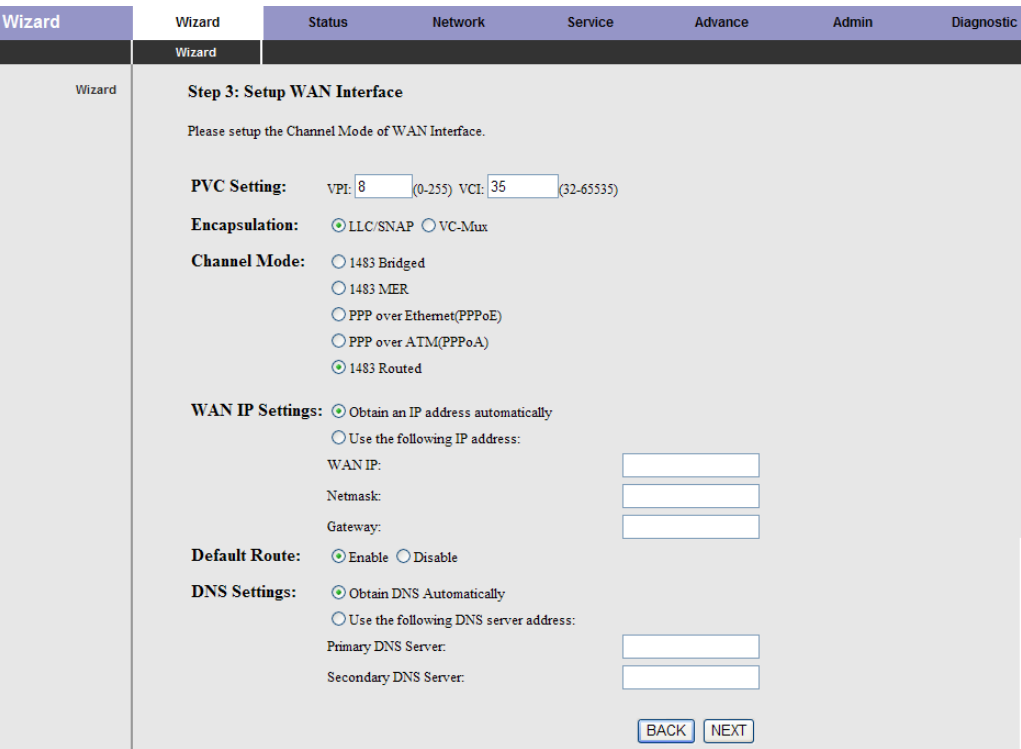

The following table describes the parameters of this page:

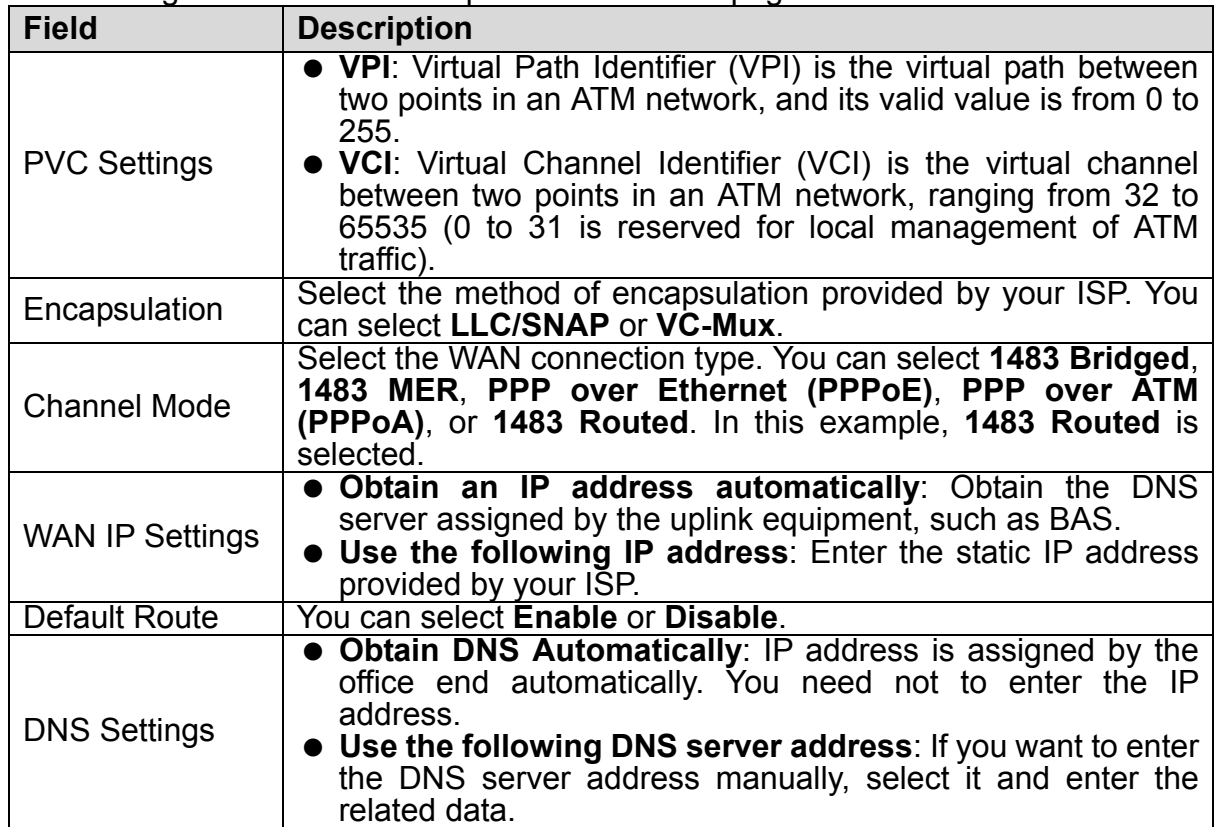

<span id="page-30-0"></span>After finishing the configuration, click **NEXT**. The page shown in the following figure appears.

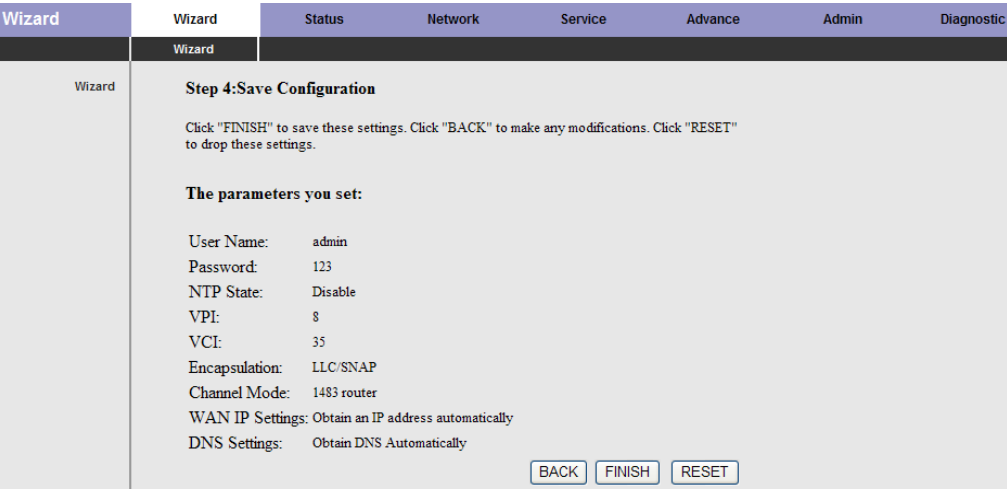

### **3.3 Status**

In the navigation bar, click **Status**. In the **Status** page that is displayed contains **System**, **LAN**, **WAN**, **Statistics** and **ARP Table**.

### **3.3.1System**

Choose **Status** > **System**. The page that is displayed shows the current status and some basic settings of the router, such as, uptime, software version, upstream speed, downstream speed, and other information.

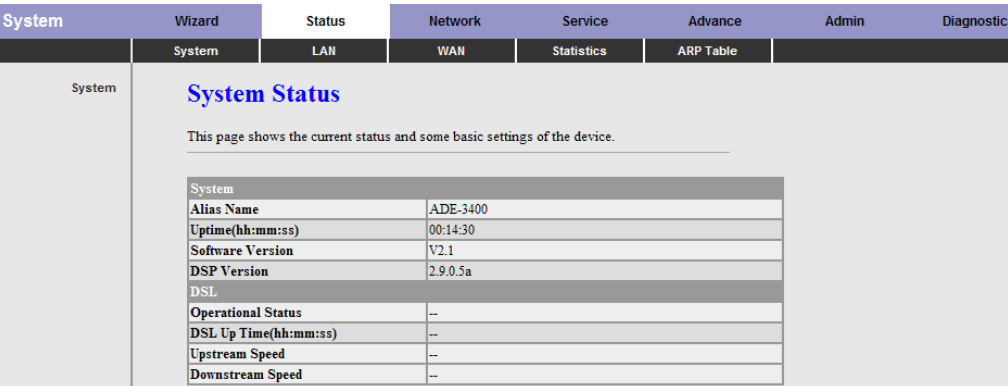

#### <span id="page-31-0"></span>**3.3.2 LAN**

Choose **Status** > **LAN**. The page that is displayed shows some basic LAN settings of the router. In the **LAN Status** page, you can view the LAN IP address, DHCP server status, MAC address and DHCP client table. If you want to configure the LAN network, refer to the chapter [03.4.1 LAN.](#page-35-1)

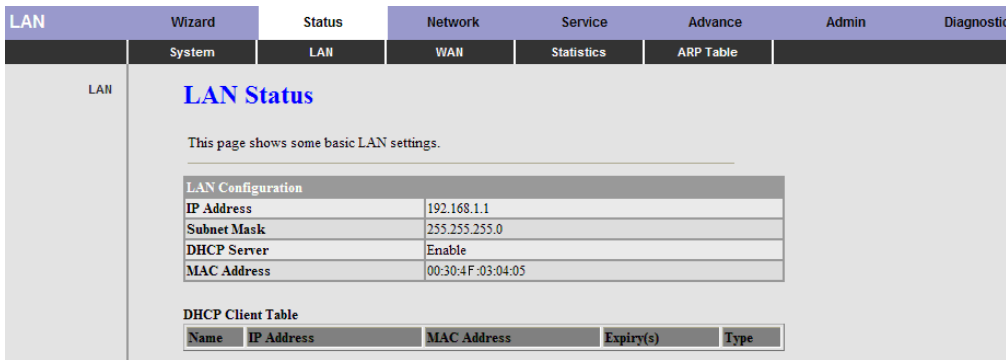

#### **3.3.3 WAN**

Choose **Status** > **WAN**. The page that is displayed shows some basic WAN settings of the router. In the **WAN Status** page, you can view basic status of WAN, default gateway, DNS server. If you want to configure the WAN network, refer to the chapter [03.4.2 WAN](#page-38-1).

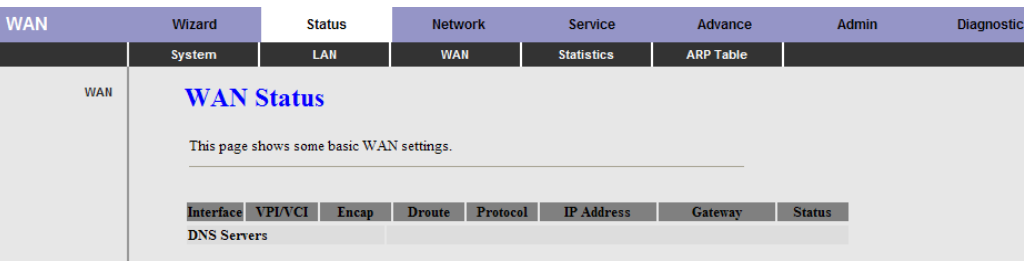

#### <span id="page-32-0"></span>**3.3.4 WLAN (ADW-4401 only)**

Choose **Status** > **WLAN**. The page that is displayed shows some basic WLAN settings of the router. In the **WLAN Status** page, you can view basic status of WLAN, BSSID, channel, encrypt mode, wireless client list. If you want to configure the WLAN network, refer to the chapter [03.4.2 WAN](#page-38-1).

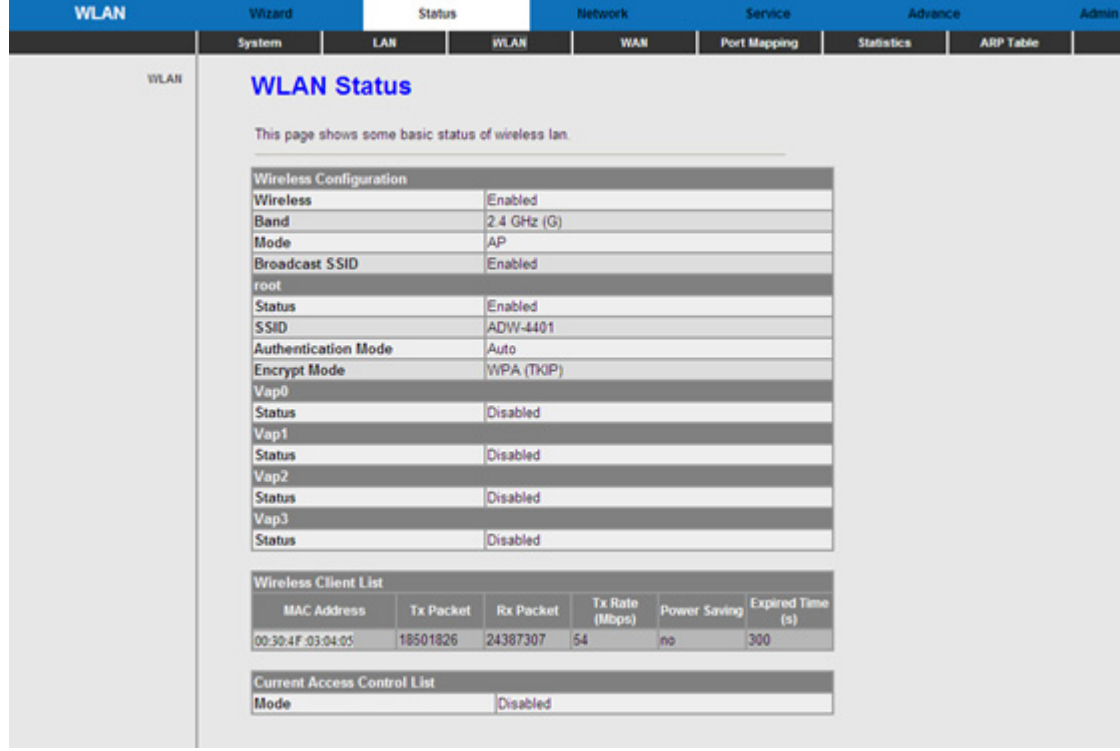

#### <span id="page-33-0"></span>**3.3.5 Port Mapping**

Choose **Status** > **Port Mapping**. The page that is displayed shows the relationship and status of port mapping.

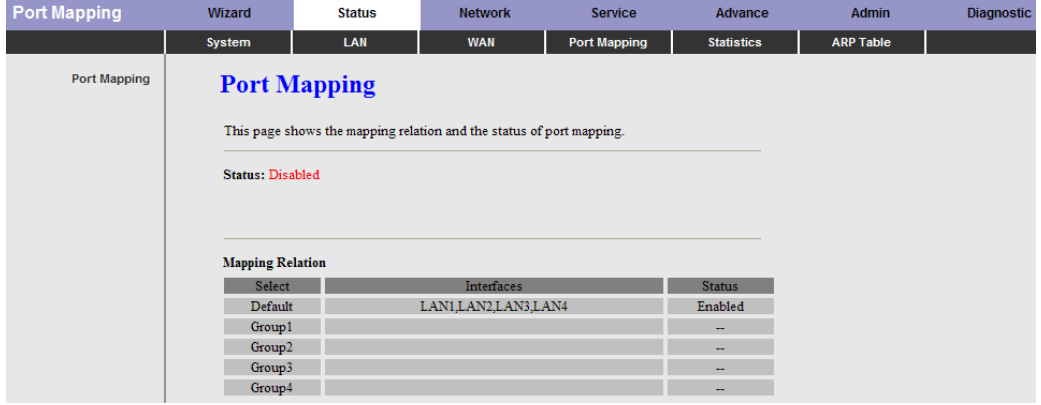

#### **3.3.6 Statistics**

Choose **Status** > **Statistics**. The **Statistics** page that is displayed contains **Traffic Statistic** and **DSL Statistic**.

#### 3.3.6.1 Traffic Statistic

Click **Traffic Statistic** in the left pane, the page shown in the following figure appears. In this page, you can view the statistics of each network interface.

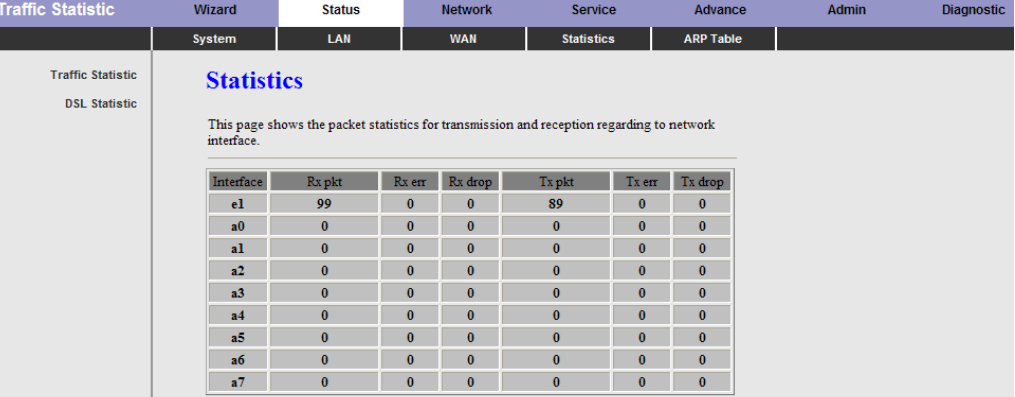

#### <span id="page-34-0"></span>3.3.6.2 DSL Statistic

Click **DSL Statistic** in the left pane, the page shown in the following figure appears. In this page, you can view the ADSL line statistics, downstream rate, upstream rate and other information.

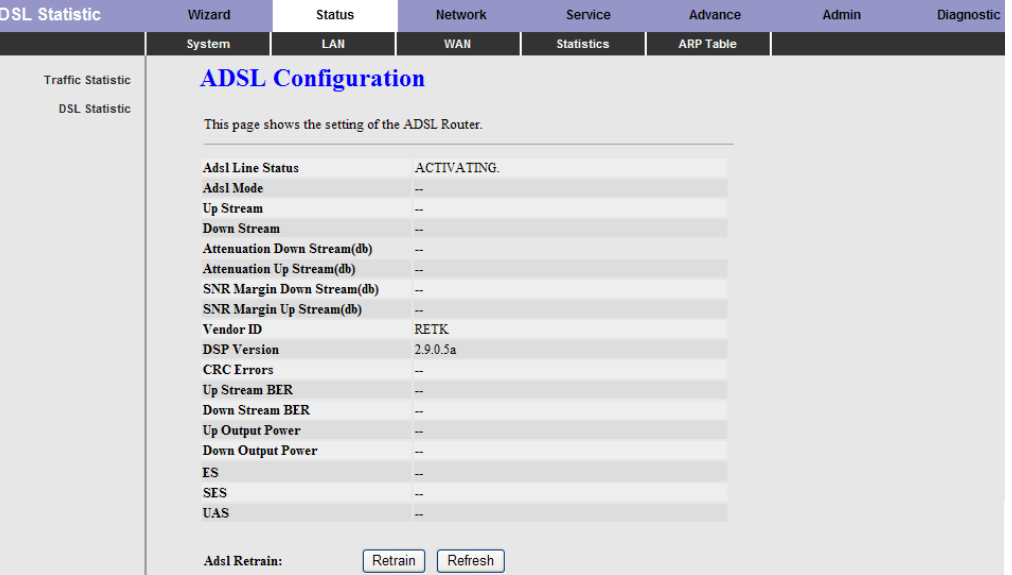

#### **3.3.7 ARP Table**

Choose **Status** > **ARP Table**. In the **Arp tables** page, you can view the table that shows a list of learned MAC addresses.

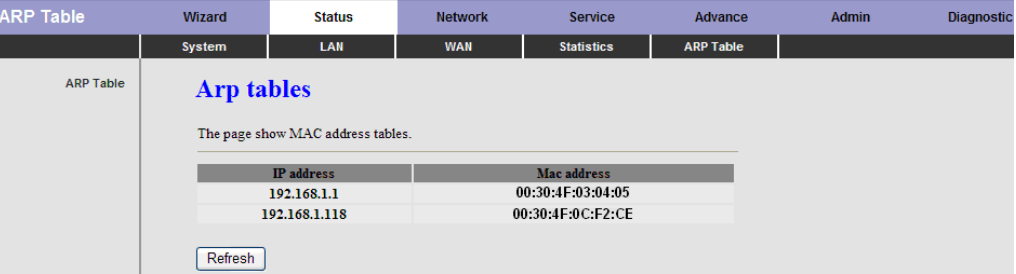

### <span id="page-35-0"></span>**3.4 Network**

In the navigation bar, click **Network**. The **Network** page that is displayed contains **LAN**  and **WAN**.

#### <span id="page-35-1"></span>**3.4.1 LAN**

Choose **Network** > **LAN**. The **LAN** page that is displayed contains **LAN IP**, **DHCP**, and **DHCP Static IP**.

#### 3.4.1.1 LAN IP

Click **LAN IP** in the left pane, the page shown in the following figure appears. In this page, you can change IP address of the router. The default IP address is 192.168.1.1, which is the private IP address of the router.

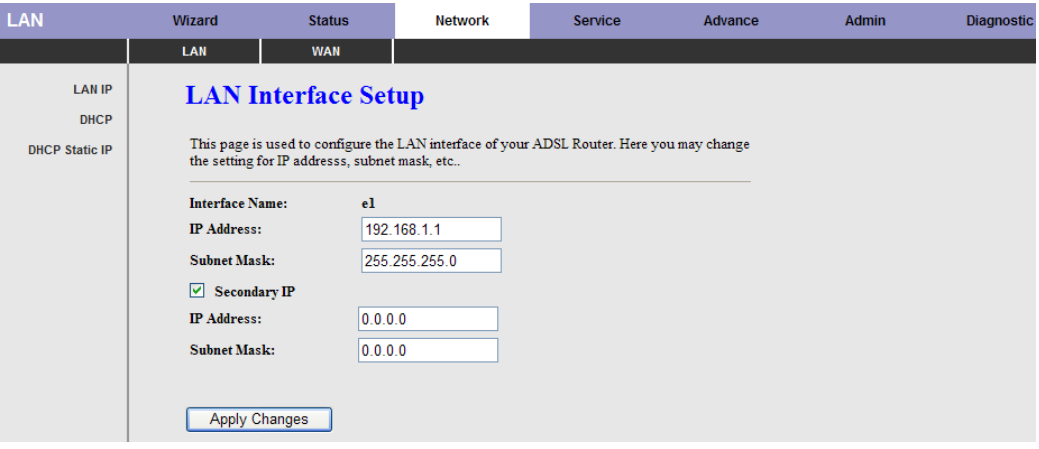

The following table describes the parameters of this page:

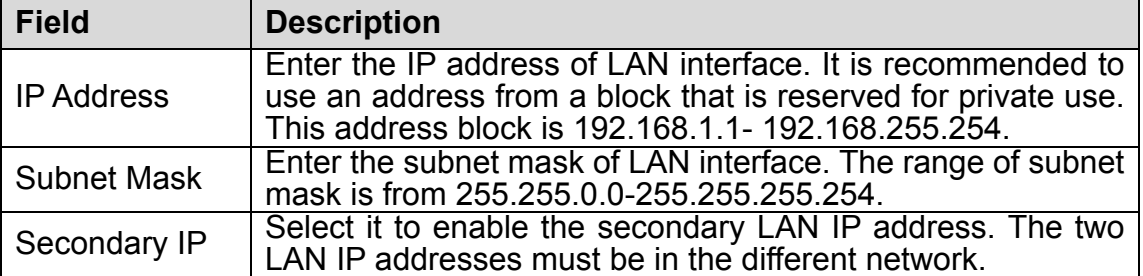
### 3.4.1.2 DHCP

Dynamic Host Configuration Protocol (DHCP) allows the individual PC to obtain the TCP/IP configuration from the centralized DHCP server. You can configure this router as a DHCP server or disable it. The DHCP server can assign IP address, IP default gateway, and DNS server to DHCP clients. This router can also act as a surrogate DHCP server (DHCP proxy) where it relays IP address assignment from an actual real DHCP server to clients. You can enable or disable DHCP server or DHCP proxy. Click **DHCP** in the left pane, the page shown in the following figure appears.

**DHCP Wizard** Status **Service** Advance **Admin Diagnostic Network TAN** ┯ **WAN LAN IP DHCP Mode DHCP** LAN IP Address: 192.168.1.1 Subnet Mask: 255.255.255.0 **DHCP Static IP** LAN IT Address: 1921.00.1.1 Subset Adsist 233.253.253.<br>This page can be used to config the DHCP modeNone,DHCP Relay or DHCP Server.<br>(1)Enable the DHCP Server if you are using this device as a DHCP server. This page lists DHCP Server **DHCP** Mode: 192.168.1.2 - 192.168.1.  $254$  Show Client IP Pool Range: 192.168.1.1 Default Gateway: 1440 minutes Max Lease Time: **Domain Name:** domain.name Apply Changes | Undo

The following table describes the parameters of this page:

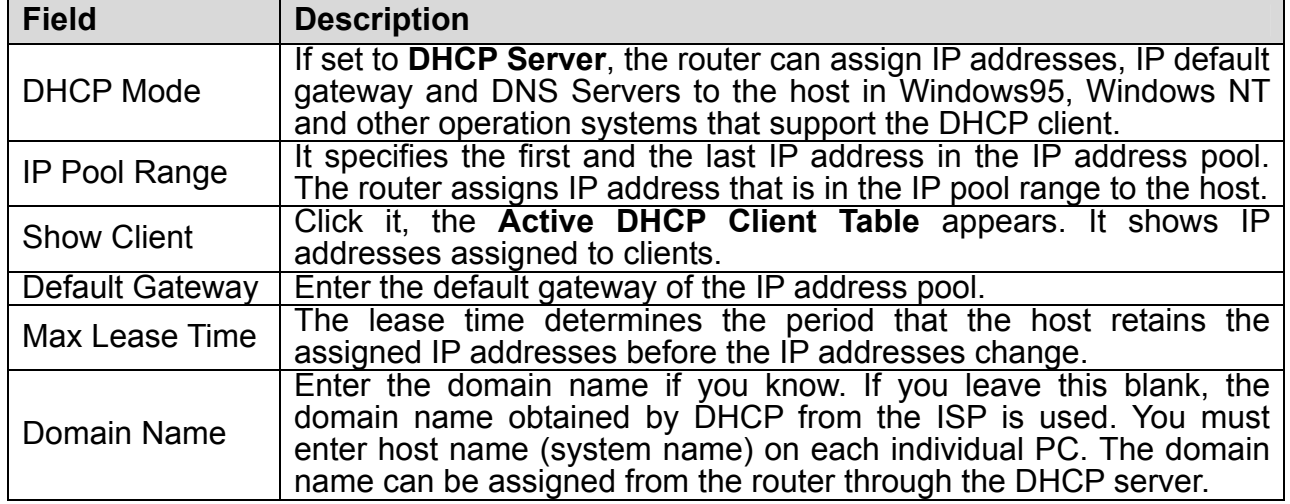

Click **Show Client** in the **DHCP Mode** page, the page shown in the following figure appears. You can view the IP address assigned to each DHCP client.

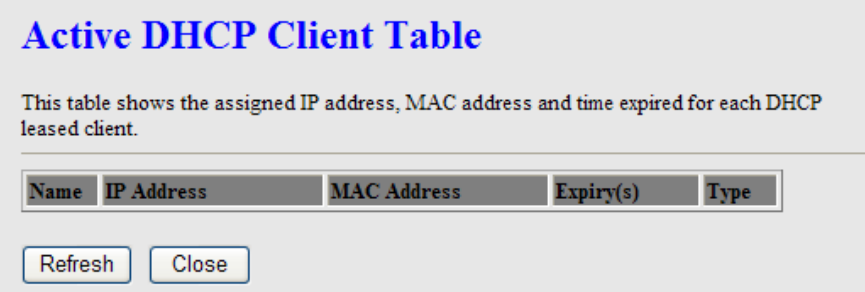

The following table describes the parameters and buttons in this page:

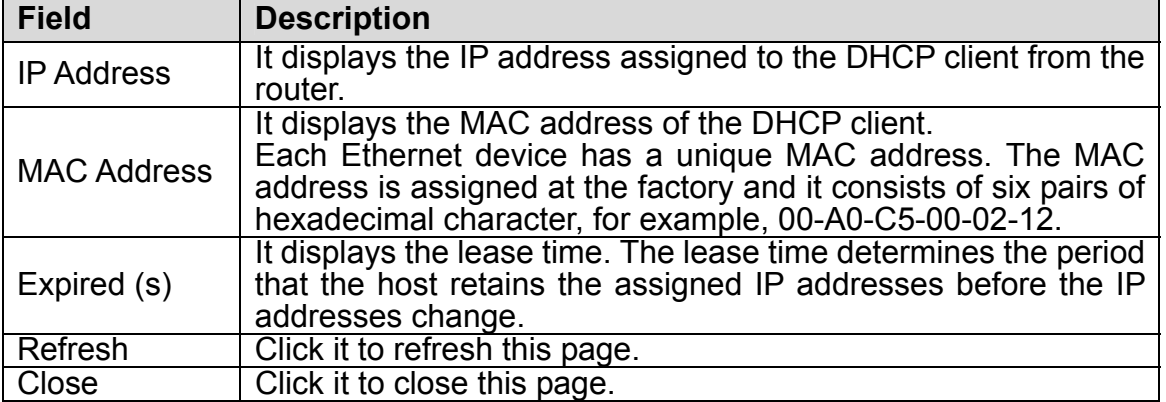

In the **DHCP Mode** field, choose **None**. The page shown in the following figure appears.

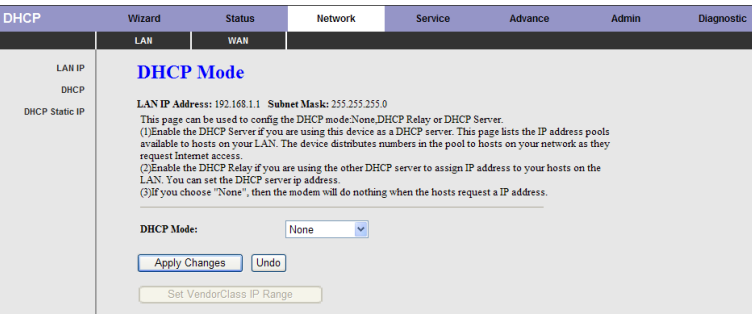

In the **DHCP Mode** field, choose **DHCP Relay**. The page shown in the following figure appears.

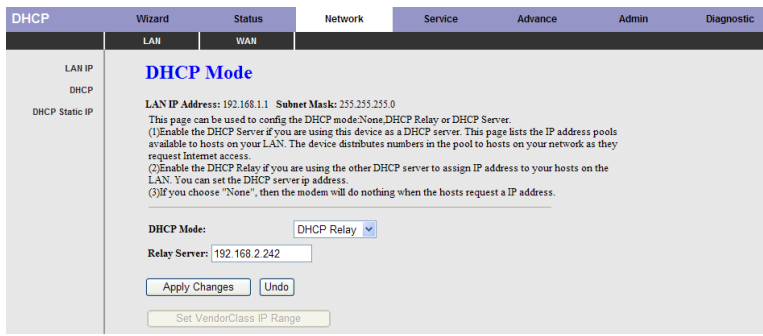

The following table describes the parameters and buttons of this page:

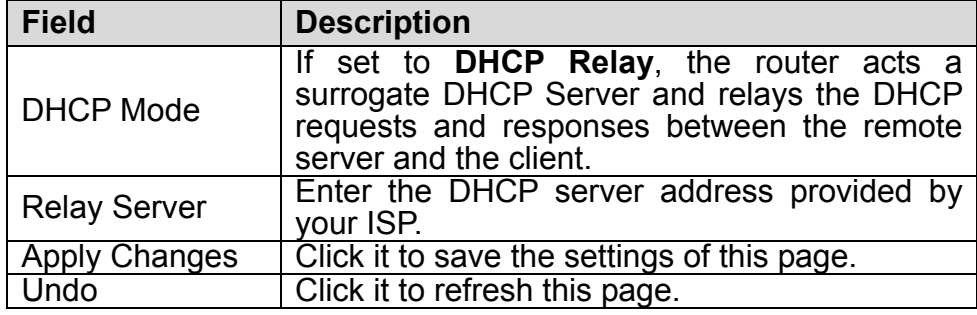

## 3.4.1.3 DHCP Static IP

Click **DHCP Static IP** in the left pane, the page shown in the following figure appears. You can assign the IP addresses on the LAN to the specific individual PCs based on their MAC address.

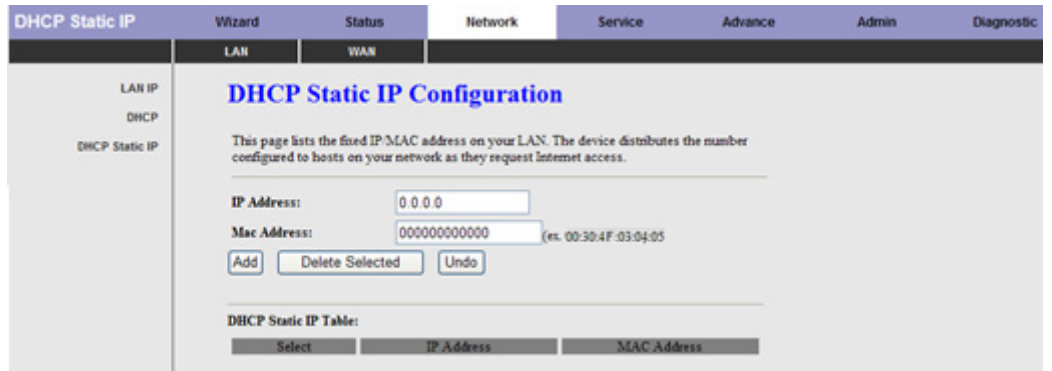

The following table describes the parameters and buttons of this page:

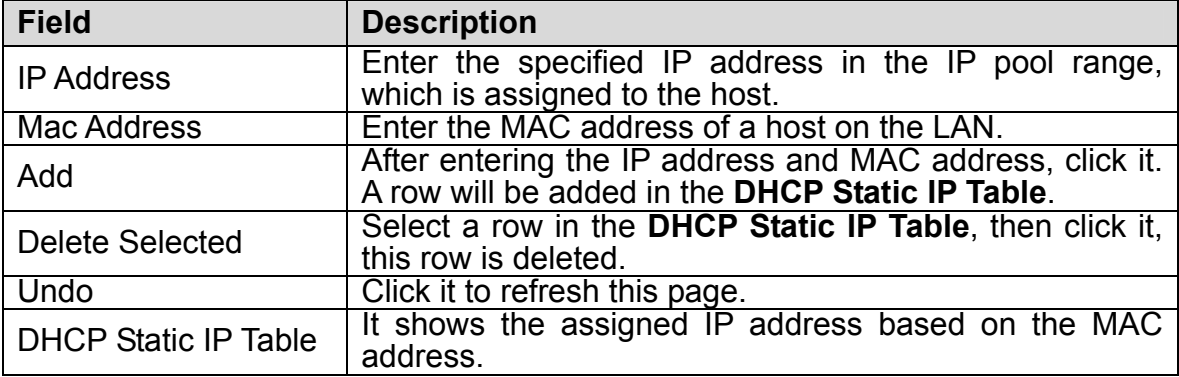

### **3.4.2 WAN**

Choose **Network** > **WAN**. The **WAN** page that is displayed contains **WAN**, **ATM Setting**, and **ADSL Setting**.

# 3.4.2.1 WAN

Click **WAN** in the left pane, the page shown in the following figure appears. In this page, you can configure WAN interface of your router.

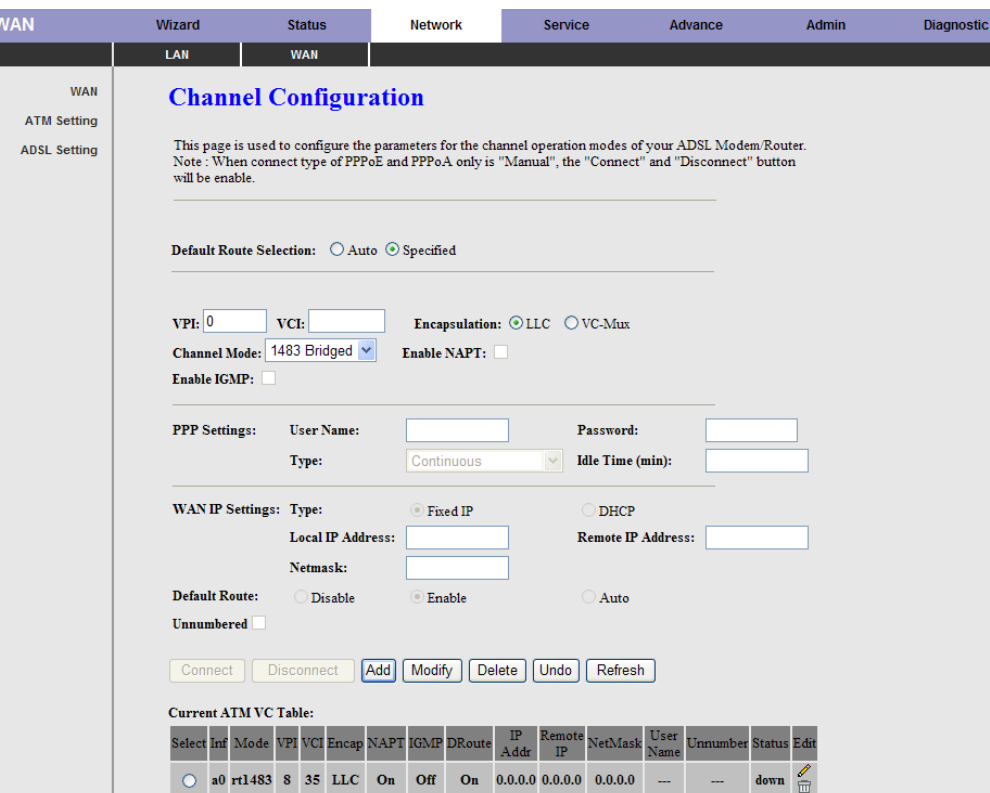

The following table describes the parameters of this page:

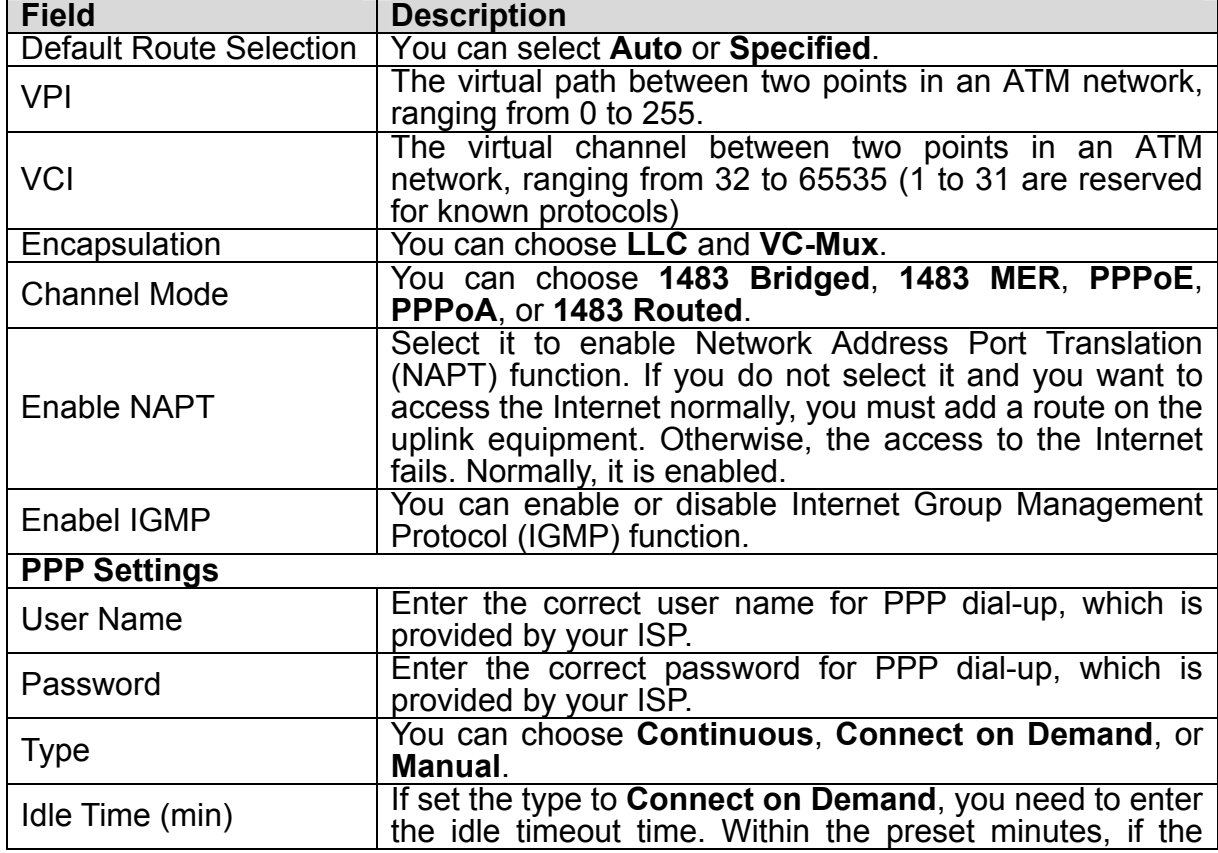

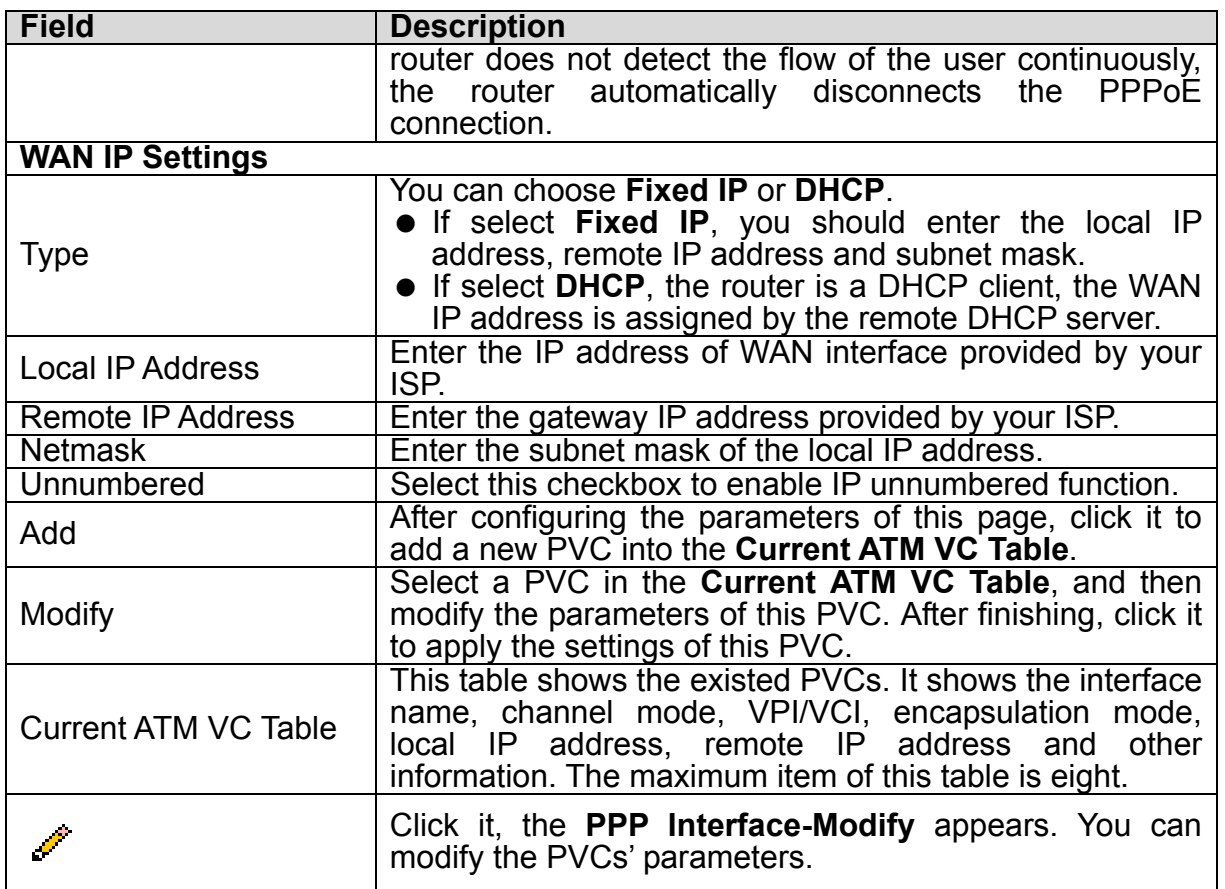

Click in the **PPPoE** mode, the page shown in the following figure appears. In this page, you can configure parameters of this PPPoE PVC.

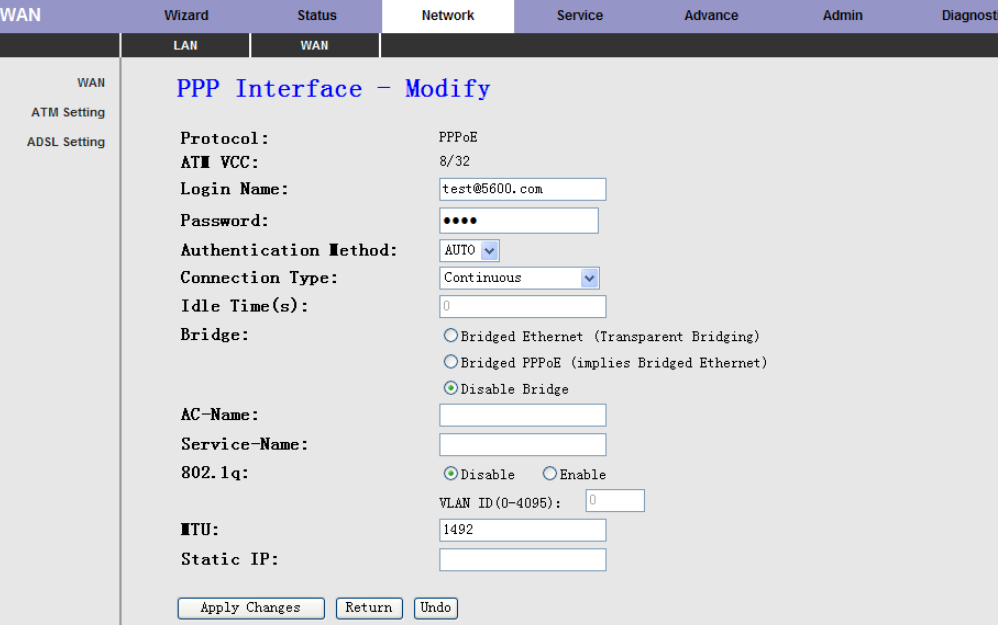

The following table describes the parameters and buttons of this page:

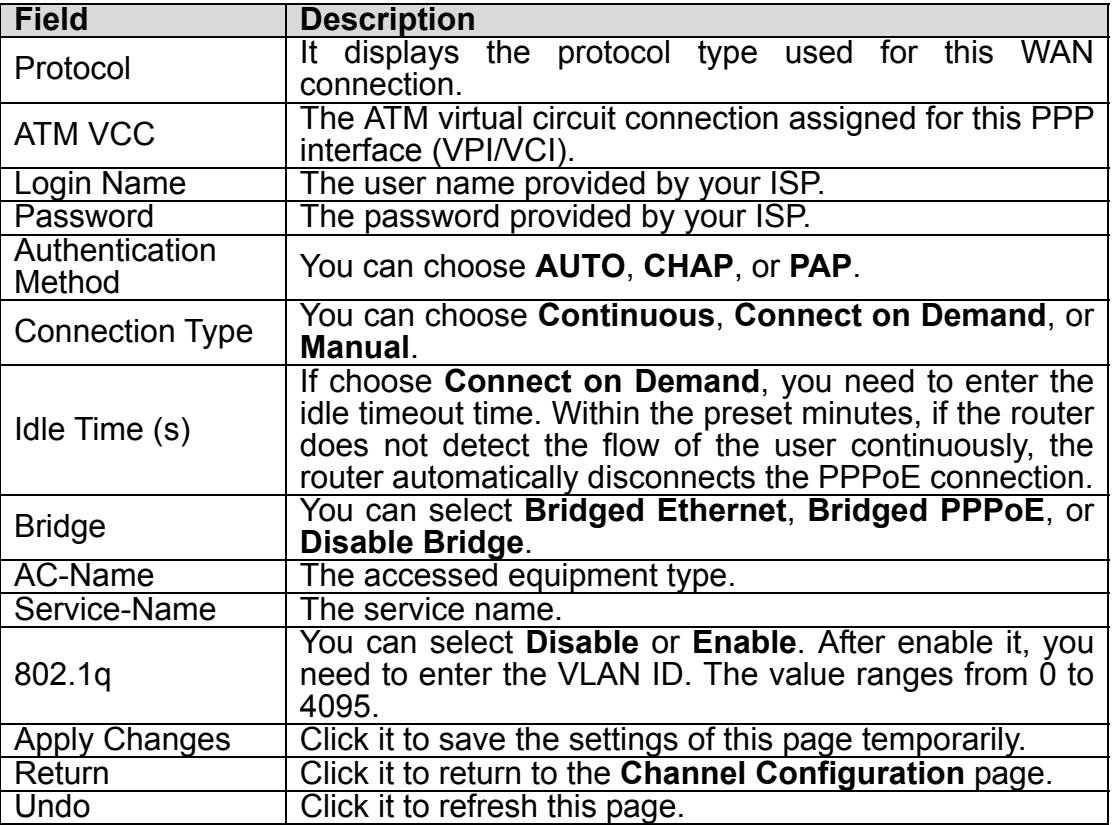

# 3.4.2.2 ATM Setting

Click **ATM Setting** in the left pane, the page shown in the following figure appears. In this page, you can configure the parameters of the ATM, including QoS, PCR, CDVT, SCR, and MBS.

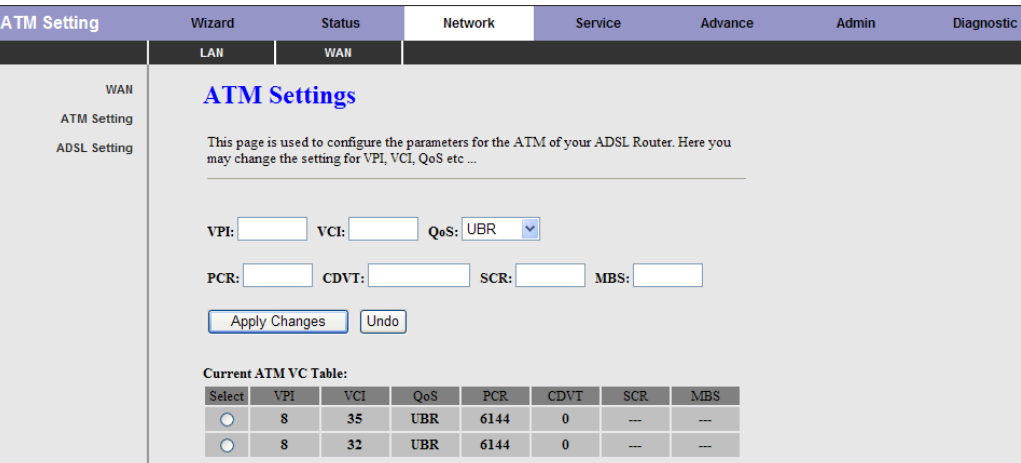

The following table describes the parameters of this page:

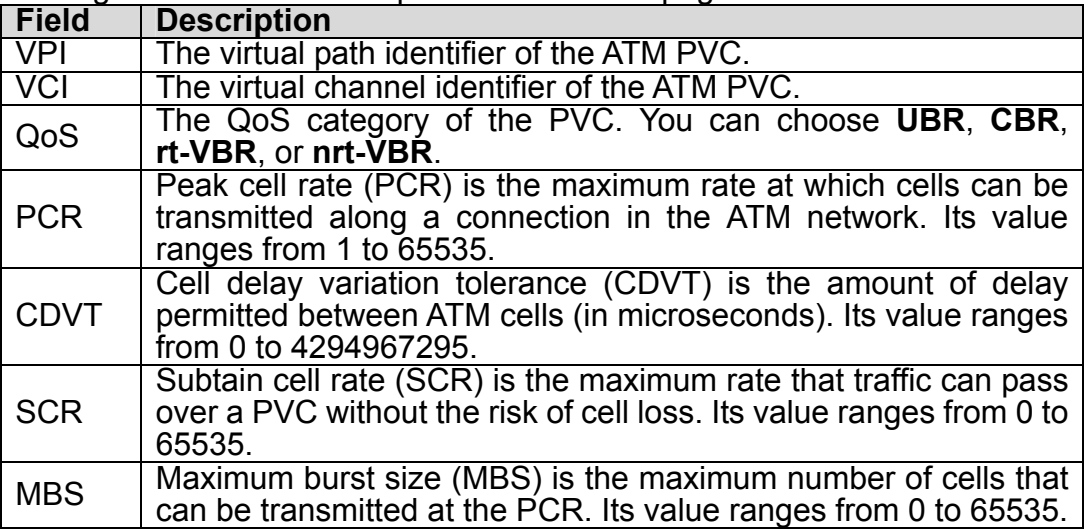

### 3.4.2.3 ADSL Setting

Click **ADSL Setting** in the left pane, the page shown in the following figure appears. In this page, you can select the DSL modulation. Mostly, you need to remain this factory default settings. The router supports these modulations: **G.Lite**, **G.Dmt**, **T1.413**, **ADSL2**, **ADSL2+**, **AnnexL**, and **AnnexM**. The router negotiates the modulation modes with the DSLAM.

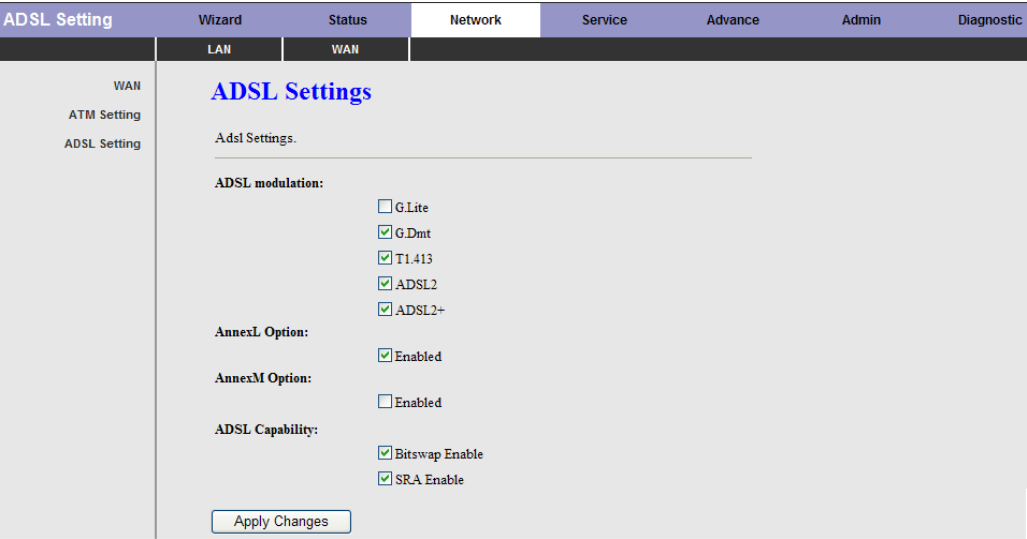

# **3.4.3 WLAN (ADW-4401 only)**

Click **"WLAN"** and it will open out the Sub-Menu. It includes the **"Basic Settings", "Security", "Access Control", ""Multi-SSID", "Advanced Settings" and "WPS"**.

# 3.4.3.1 Basic Setting

Go to WLAN  $\rightarrow$  Basic Settings to setup the wireless parameters.

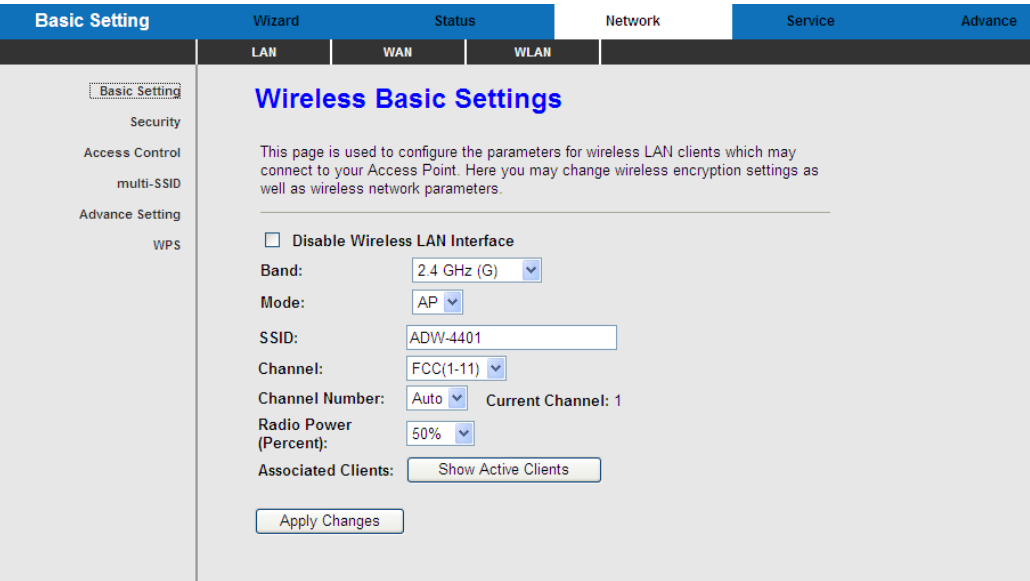

The following table describes the parameters of this page:

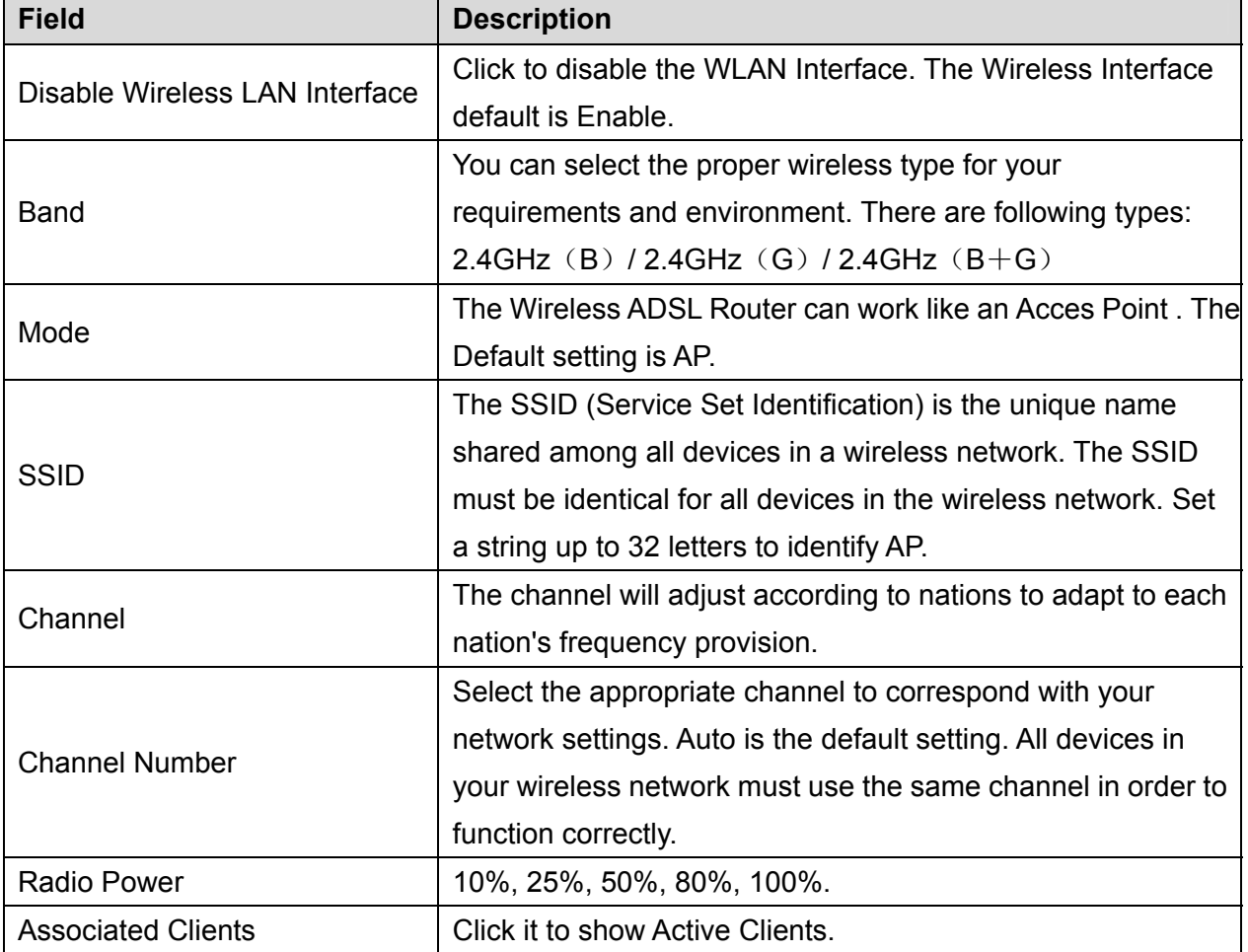

# 3.4.3.2 Security

This page allows you can configure security features of the WLAN interface. You can set the network authentication method, selecting data encryption, specify whether a network key is required to authenticate to this wireless network and specify the encryption strength. This device is equipped with 802.1x and WPA/WPA2 (Wi-Fi Protected Access), the latest security standard. It also supports the legacy security standard, WEP (Wired Equivalent Privacy). By default, wireless security is disabled and authentication is open. Before enabling the security, consider your network size, complexity, and existing authentication infrastructure and then determine which solution applies to it.

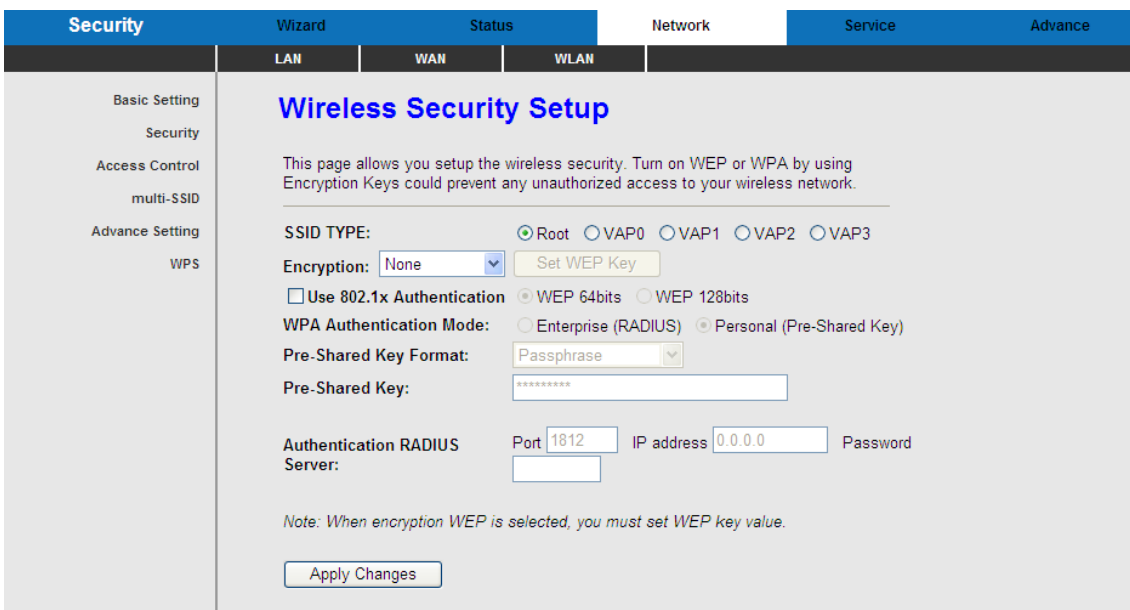

# Encryption:

Select the Encryption mode for Authentication. There are seven modes for select. **None / WEP / WPA (TKIP) / WPA (AES) / WPA2 (TKIP) / WPA2 (AES**)**/ WPA2 Mixed.**

# **- None:**

The data is not encrypted when it is transferred from the device to the client station. This is the default option.

# **- WEP (Wired Equivalent Privacy):**

Encrypts data frames before transmitting over the wireless network. After you select WEP, you can click the **"Set WEP Key"** button for further settings.

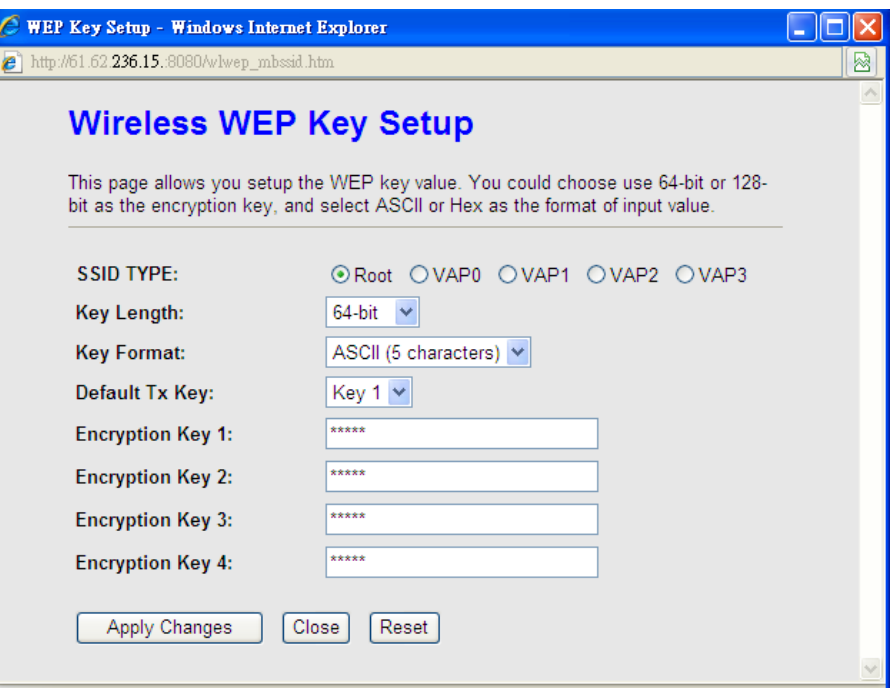

Following is a description of the different options:

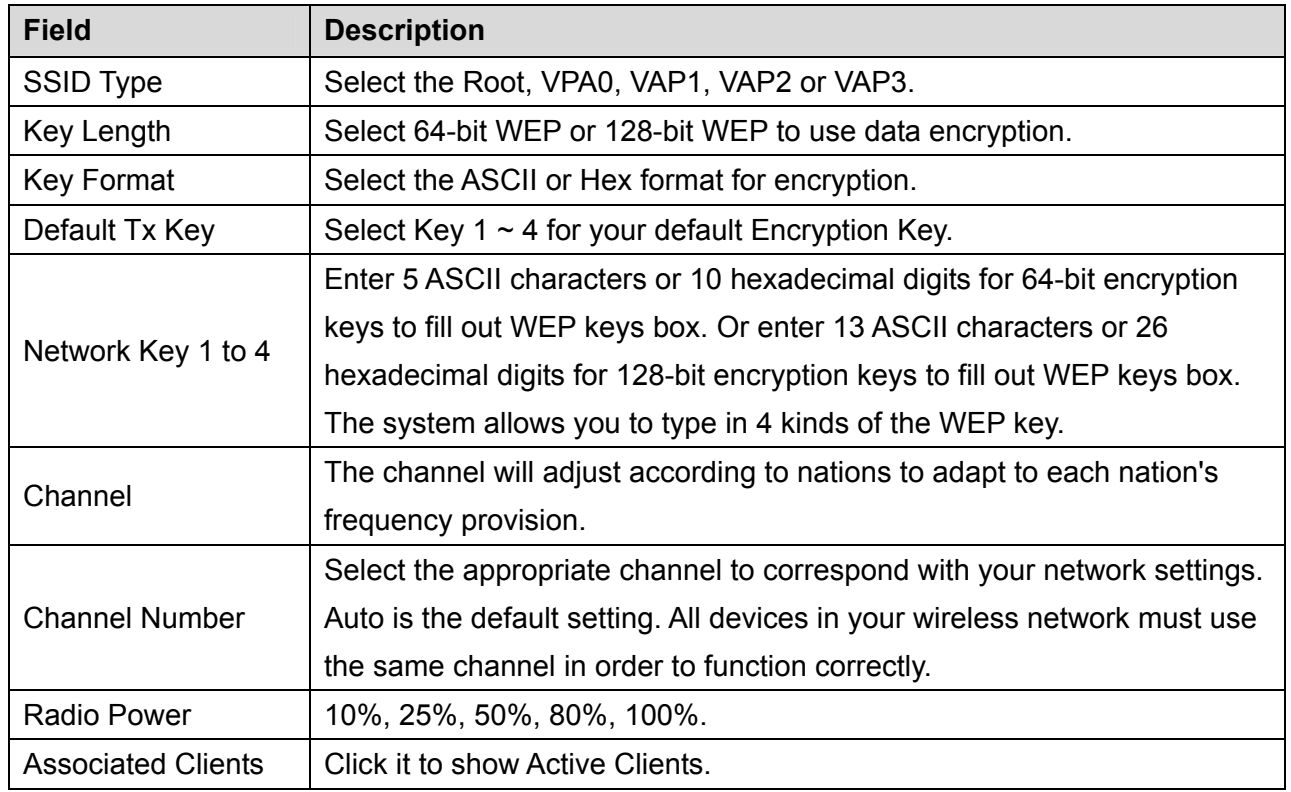

Click **"Apply Changes"** to save the wireless security options and then click **"Close"** to return the Security Setup screen.

Use 802.1x Authentication:

Enable 802.1x Authentication and select WEP 64bits or WEP 128bits for authentication.

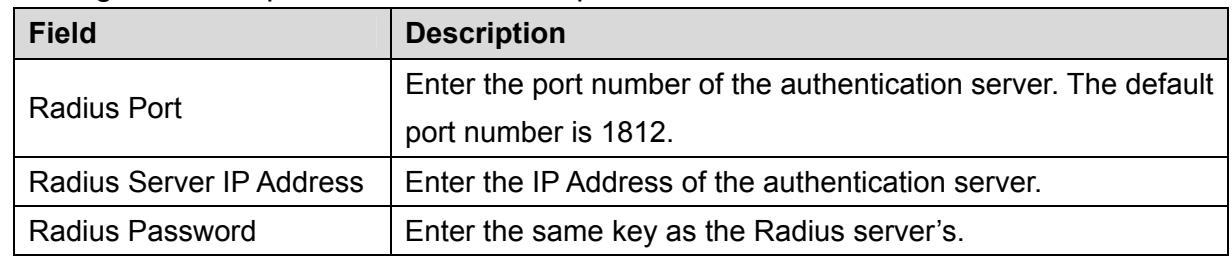

Following is a description of the different options:

Click **"Apply Changes"** again to save the wireless security options and make the change take effect.

# **- WPA(TKIP) / WPA (AES) / WPA (TKIP) / WPA2(AES):**

Wi-Fi Protected Access encrypts data frames before transmitting over the wireless network.

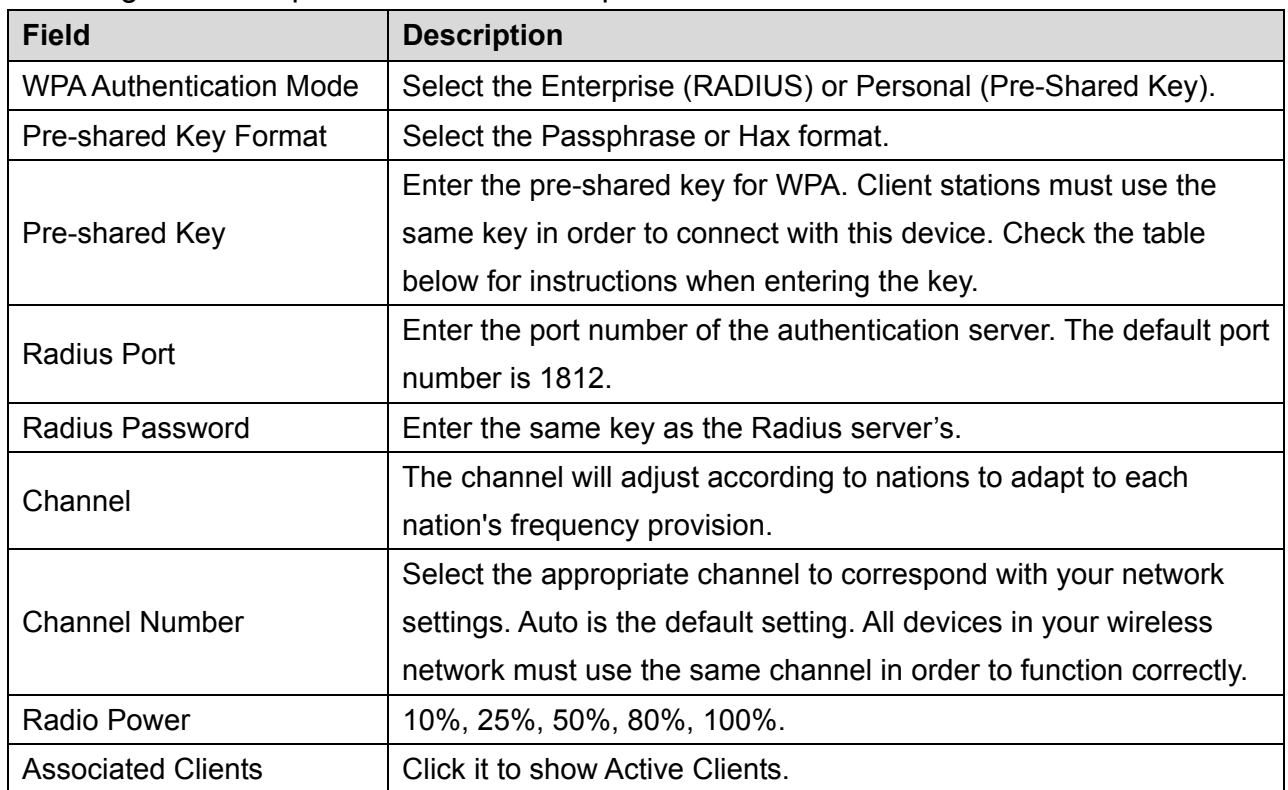

Following is a description of the different options:

Click **"Apply Changes"** again to save the wireless security options and make the change take effect.

## 3.4.3.3 Access Control

You can allow or deny a list of MAC addresses associated with the wireless stations access to the ADSL Router.

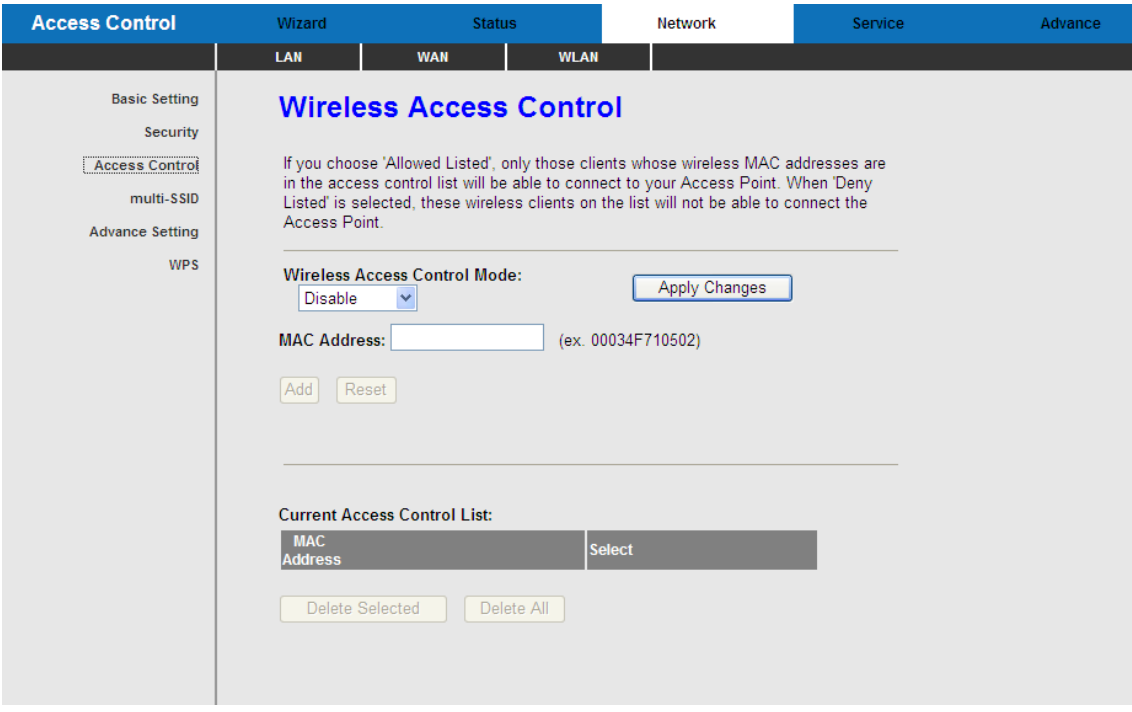

Following is a description of the different options:

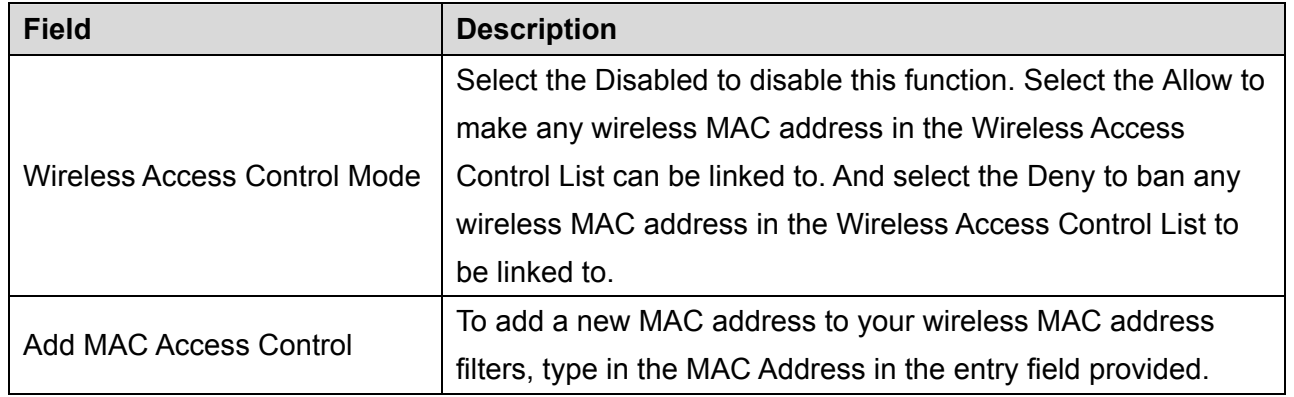

And then click on the **"Apply Changes"** button to add the MAC address to the list. The MAC address will appear listed in the "Current Access Control List".

You can click the **"Delete"** to delete the MAC address that you selected, or click **"Delete All"** to delete all MAC address in the list table.

# 3.4.3.4 Multiple SSID

This page allows you to set virtual access pints (VAP). Here you can enable/disable virtual AP, and set its SSID and authentication type.

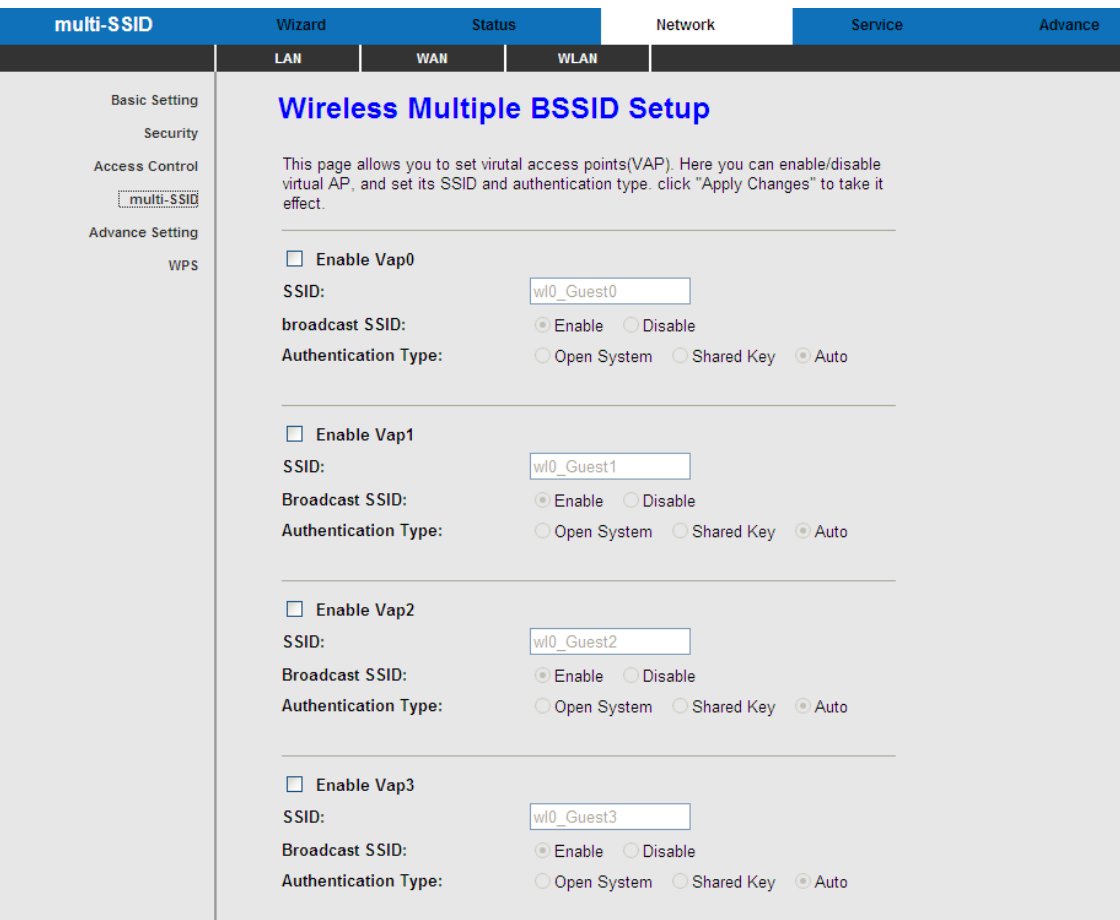

The following table describes the parameters of this page:

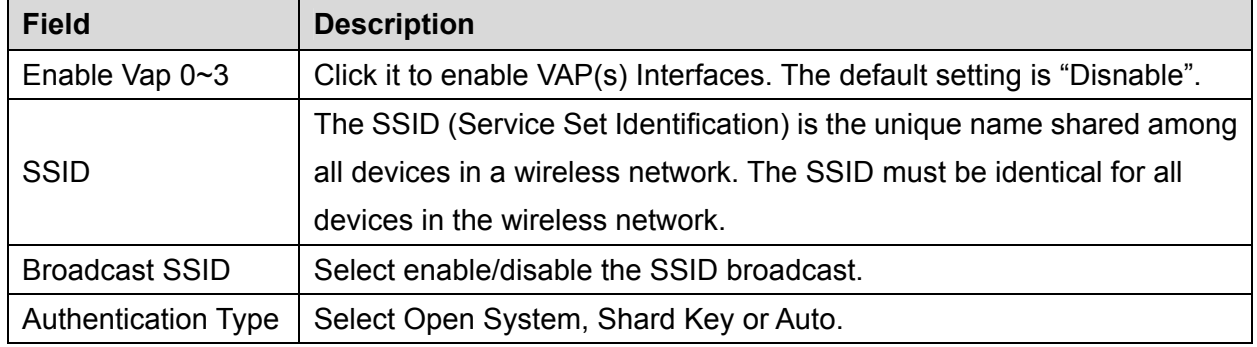

Click **"Apply Changes"** to save the multi-SSID options and make the change take effect.

# 3.4.3.5 Advanced Setting

These settings are only for more technically advanced users who have a sufficient knowledge about wireless LAN. These settings should not be changed unless you know what effect the changes will have on your Access Point.

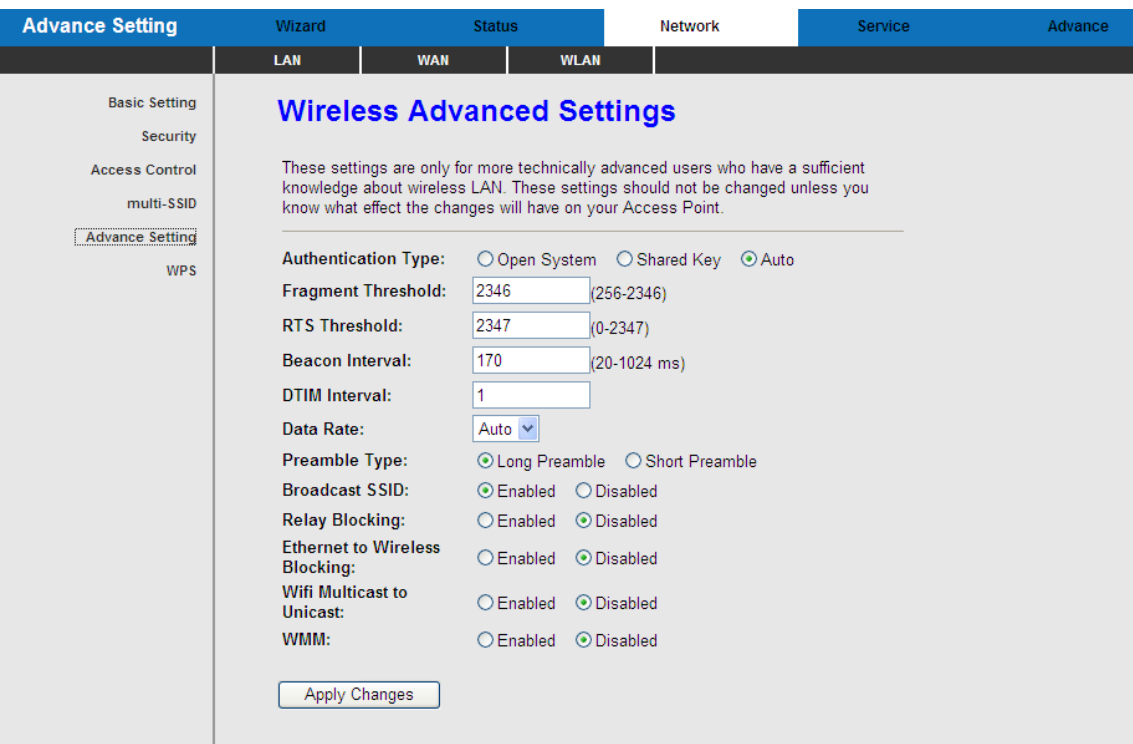

#### The following table describes the parameters of this page:

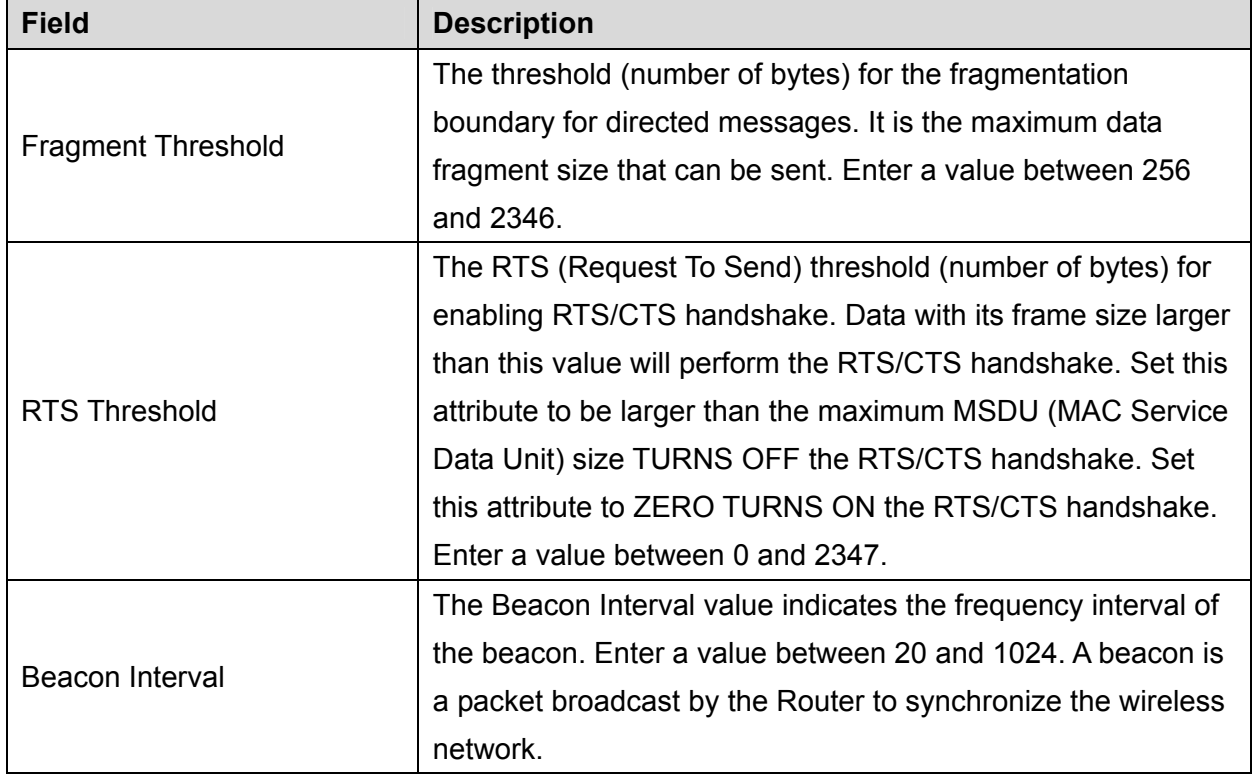

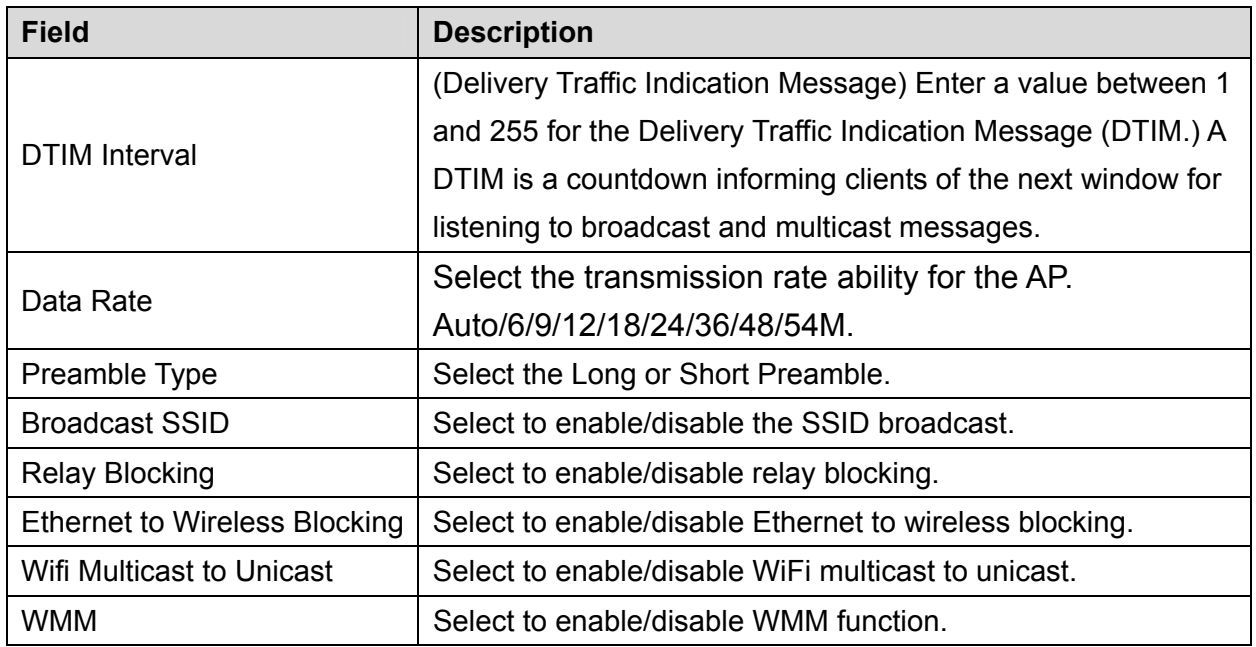

Click **"Apply Changes"** to save the Advanced Settings options and make the change take effect.

## 3.4.3.6 WPS

This page allows you to change the settings for WSP (Wi-Fi Protected Setup). Using this feature could let your wireless client automatically synchronize its settings and connect to the Access Point in a minute without any hassle.

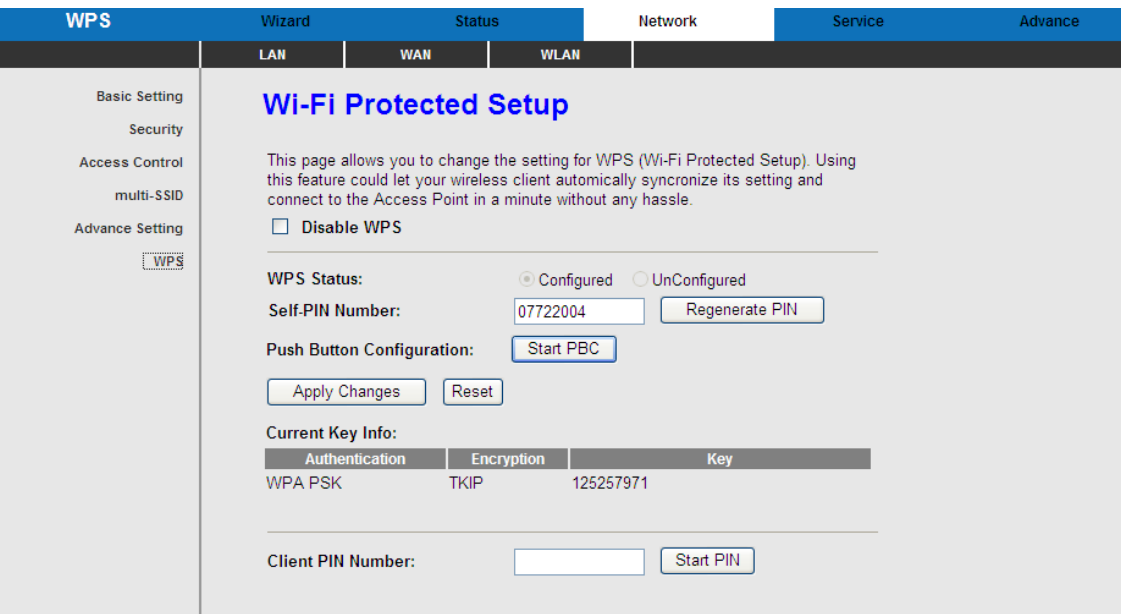

## The following table describes the parameters of this page:

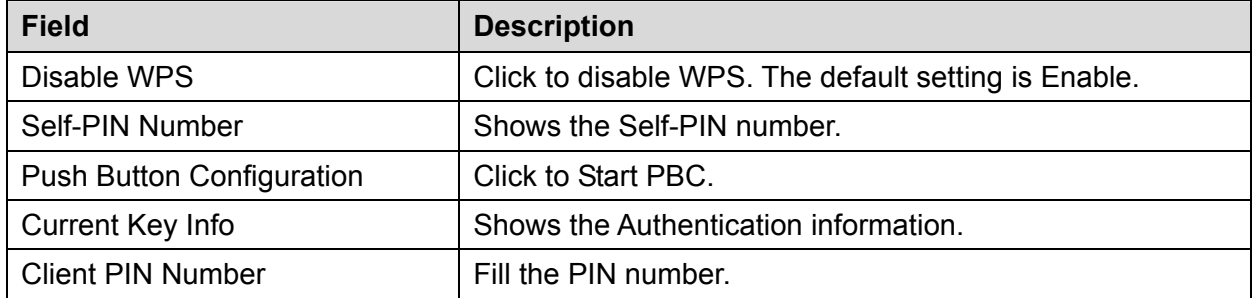

# **3.5 Service**

In the navigation bar, click **Service**. In the **Service** page that is displayed contains **DNS**, **Firewall**, **UPNP**, **IGMP Proxy**, **TR-069**, and **ACL**.

### **3.5.1 DNS**

Domain Name System (DNS) is an Internet service that translates the domain name into IP address. Because the domain name is alphabetic, it is easier to remember. The Internet, however, is based on IP addresses. Every time you use a domain name, DNS translates the name into the corresponding IP address. For example, the domain name www.example.com might be translated to 198.105.232.4. The DNS has its own network. If one DNS server does not know how to translate a particular domain name, it asks another one, and so on, until the correct IP address is returned.

Choose **Service** > **DNS**. The **DNS** page that is displayed contains **DNS** and **DDNS**.

### 3.5.1.1 DNS

Click **DNS** in the left pane, the page shown in the following figure appears.

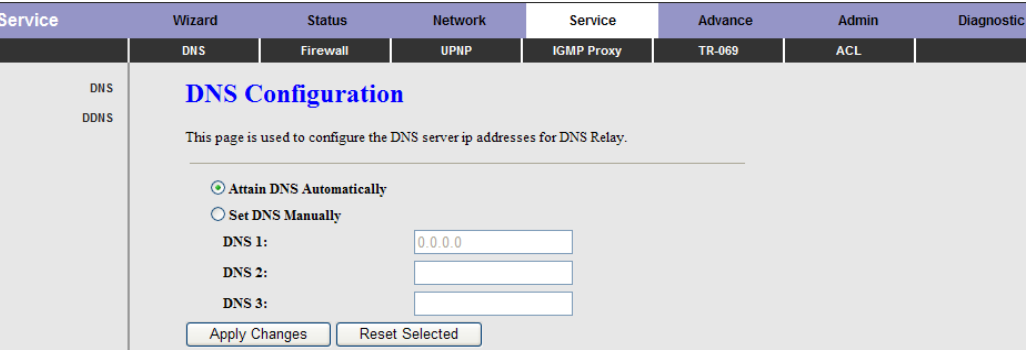

The following table describes the parameters and buttons of this page:

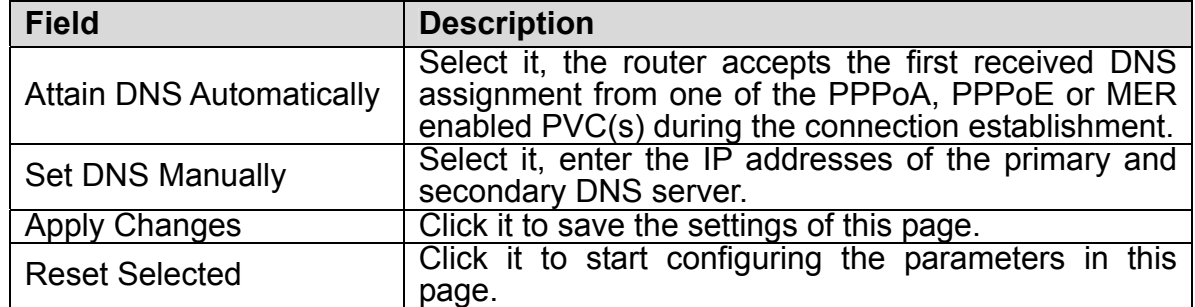

#### 3.5.1.2 DDNS

Click **DDNS** in the left pane, the page shown in the following figure appears. This page is used to configure the dynamic DNS address from DynDNS.org or TZO. You can add or remove to configure dynamic DNS.

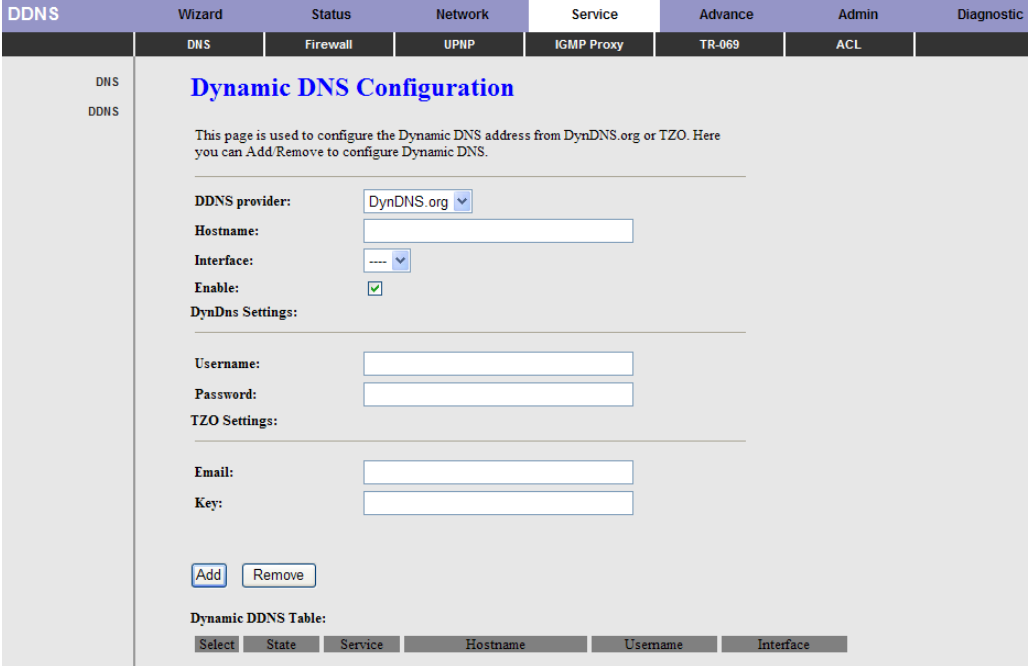

The following table describes the parameters of this page:

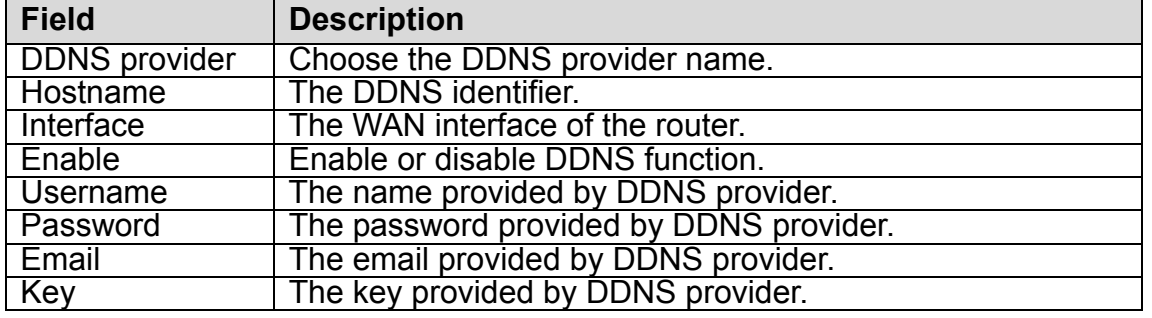

#### **3.5.2 Firewall**

Choose **Service > Firewall**. The **Firewall** page that is displayed contains **IP Port Filter**, **MAC Filter**, **URL Blocking**, **Virtual Server**, **DMZ Setting**, and **DoS Setting**.

#### 3.5.2.1 IP Port Filter

Click **IP Port Filter** in the left pane, the page shown in the following figure appears. Entries in the table are used to restrict certain types of data packets through the gateway. These filters are helpful in securing or restricting your local network.

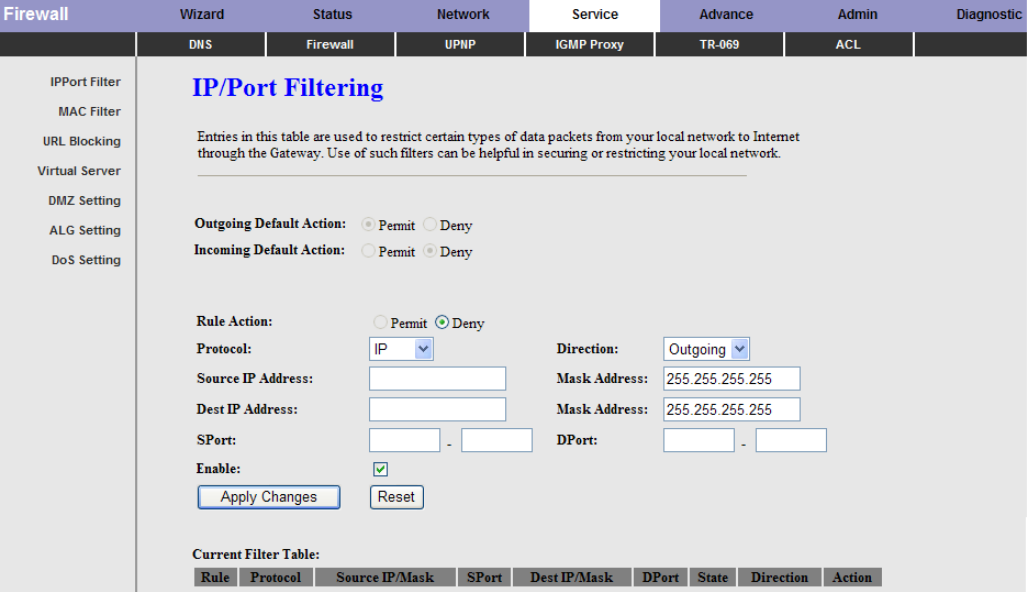

#### 3.5.2.2 MAC Filter

Click **MAC Filter** in the left pane, the page shown in the following figure appears. Entries in the table are used to restrict certain types of data packets from your local network to Internet through the gateway. These filters are helpful in securing or restricting your local network.

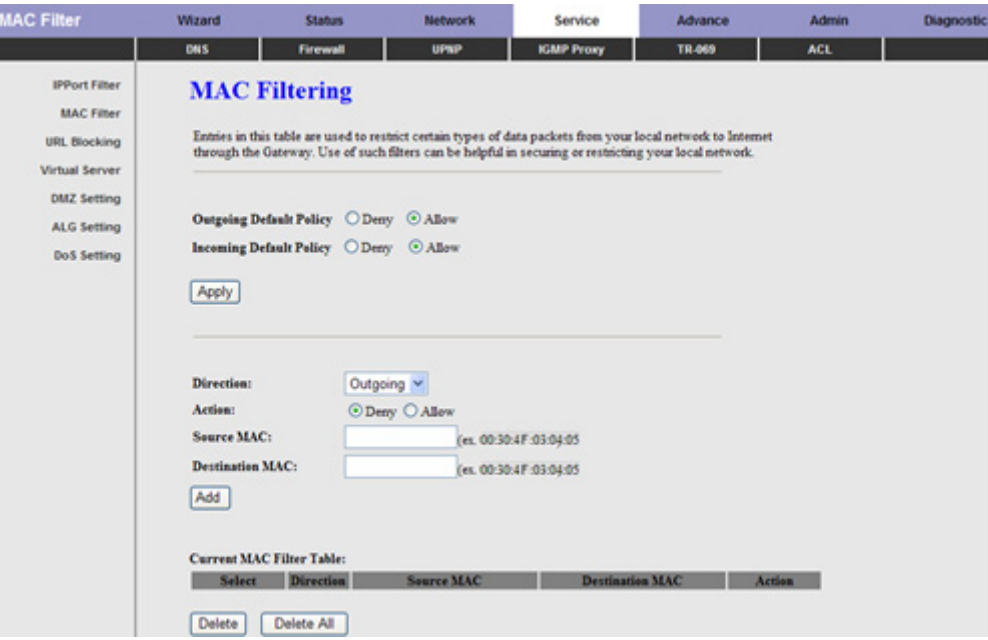

### 3.5.2.3 URL Blocking

Click **URL Blocking** in the left pane, the page shown in the following figure appears. This page is used to block a fully qualified domain name, such as tw.yahoo.com and filtered keyword. You can add or delete FQDN and filtered keyword.

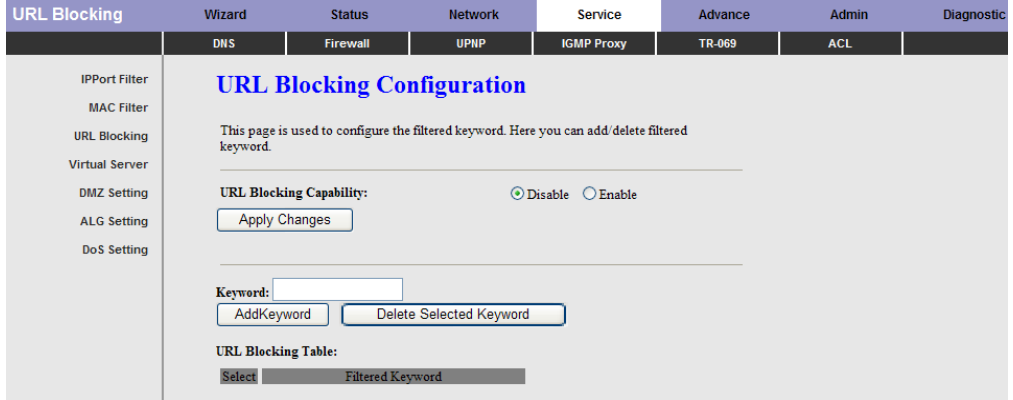

The following table describes the parameters and buttons of this page:

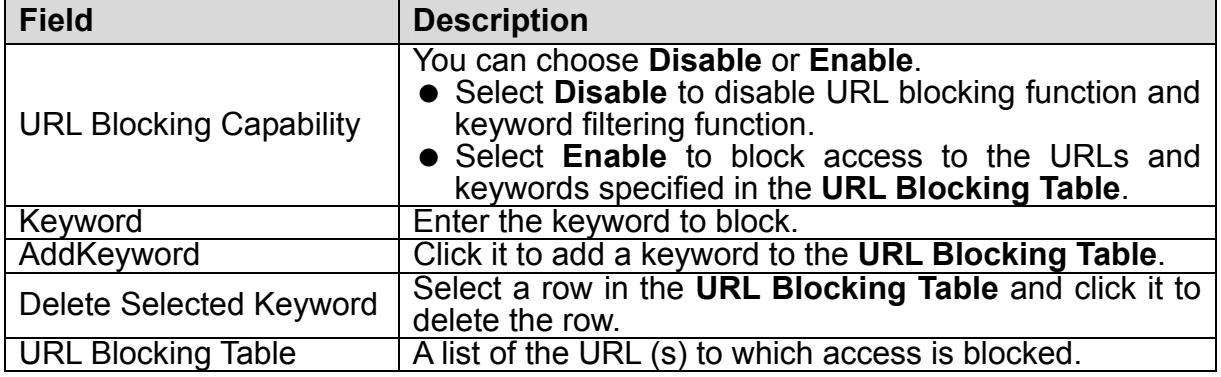

# 3.5.2.4 Virtual Server

Click **Virtual Server** in the left pane, the page shown in the following figure appears.

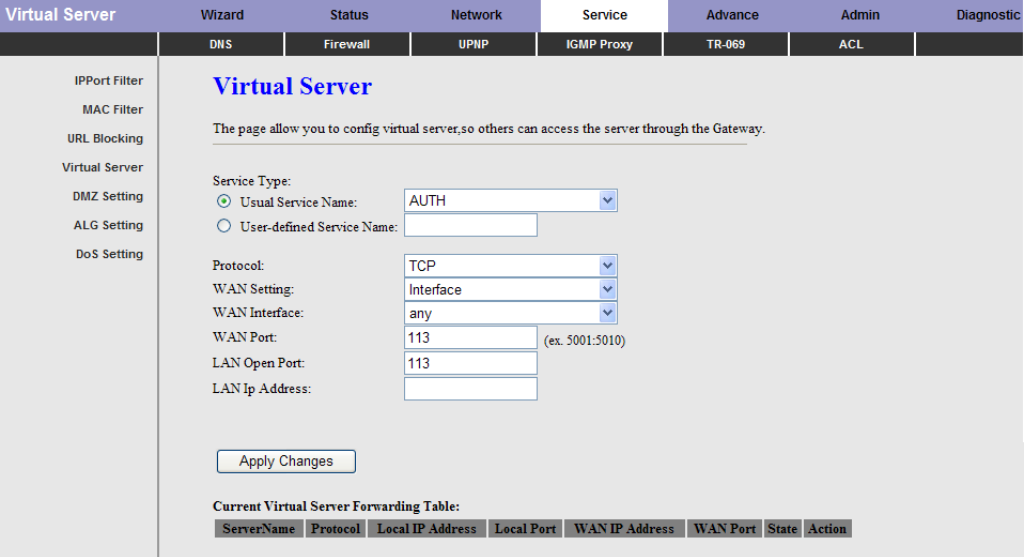

The following table describes the parameters of this page:

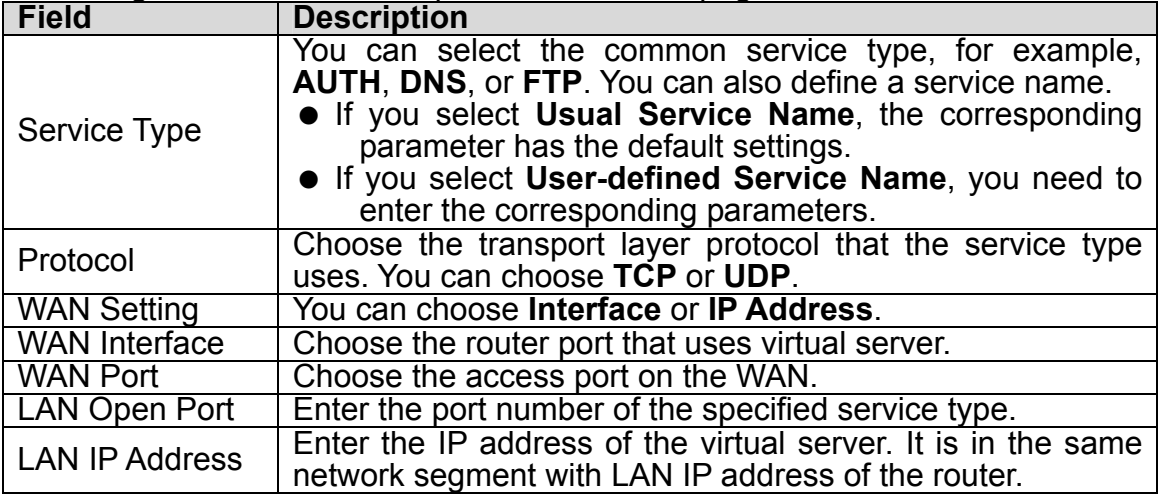

#### 3.5.2.5 DMZ Setting

Demilitarized Zone (DMZ) is used to provide Internet services without sacrificing unauthorized access to its local private network. Typically, the DMZ host contains devices accessible to Internet traffic, such as web (HTTP) servers, FTP servers, SMTP (e-mail) servers and DNS servers.

Click **DMZ Setting** in the left pane, the page shown in the following figure appears.

The following describes how to configure DMZ.

**Step 1:** Select **Enable DMZ** to enable this function.

**Step 2:** Enter an IP address of the DMZ host.

**Step 3: Click Apply Changes** to save the settings of this page temporarily.

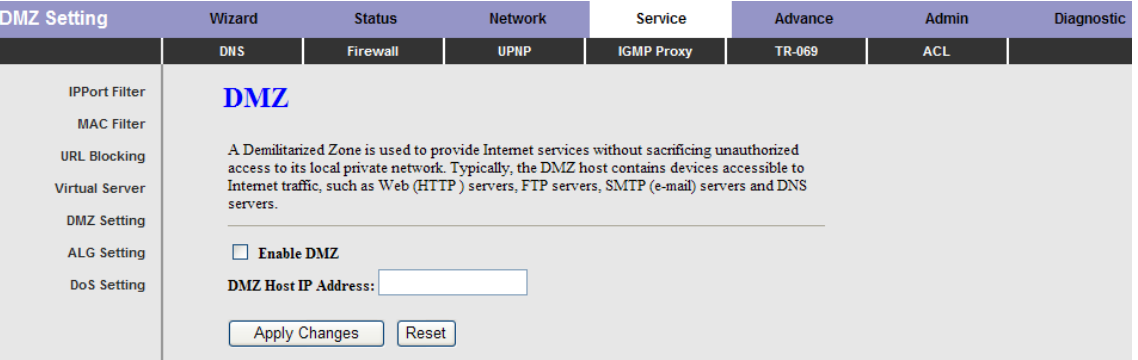

## 3.5.2.6 DoS Setting

Denial-of-Service Attack (DoS attack) is a type of attack on a network that is designed to bring the network to its knees by flooding it with useless traffic.

Click **DoS Setting** in the left pane, the page shown in the following figure appears. In this page, you can prevent DoS attacks.

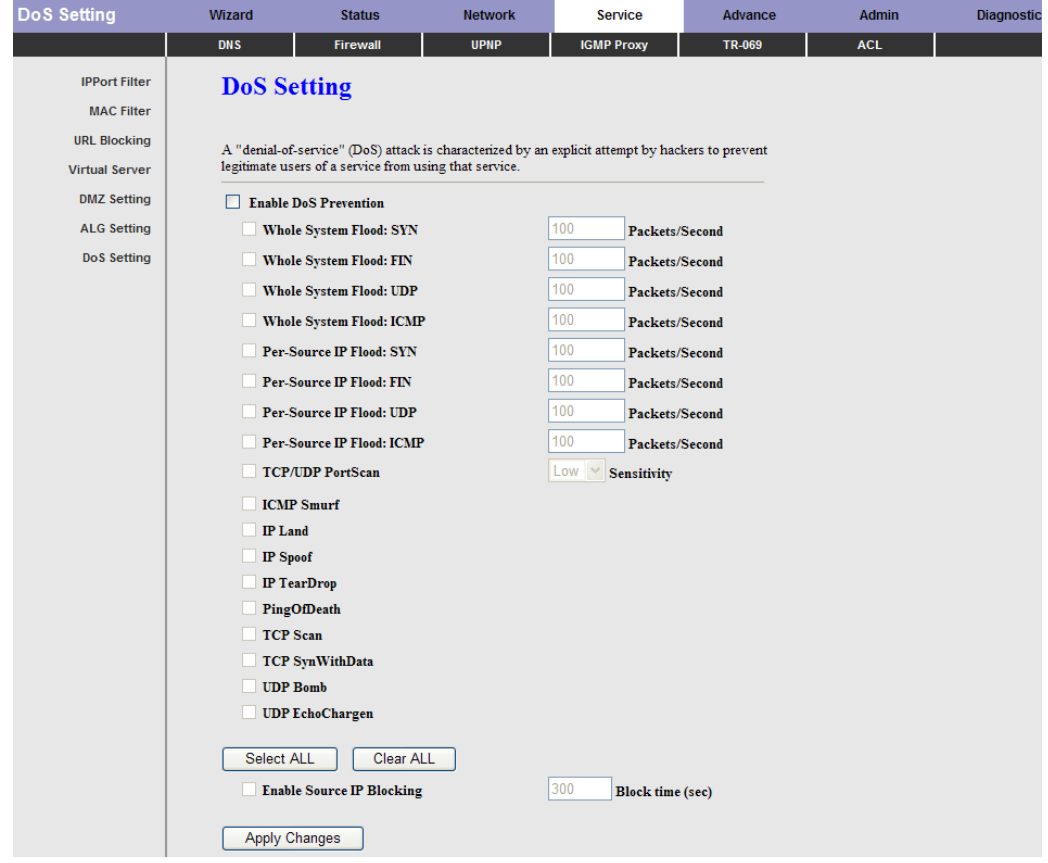

#### **3.5.3 UPNP**

Choose **Service** > **UPnP**, the page shown in the following figure appears. This page is used to configure UPnP. The system acts as a daemon after you enable it.

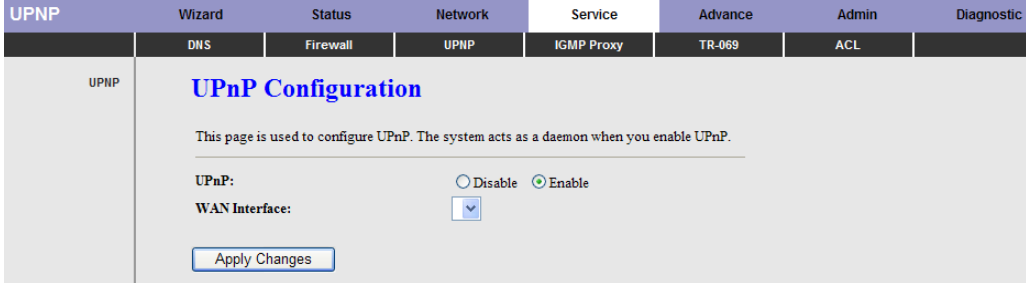

## **3.5.4 IGMP Proxy**

Choose **Service** > **IGMP Proxy**, the page shown in the following figure appears. IGMP proxy enables the system to issue IGMP host messages on behalf of hosts that the system discovered through standard IGMP interfaces. The system acts as a proxy for its hosts after you enable it.

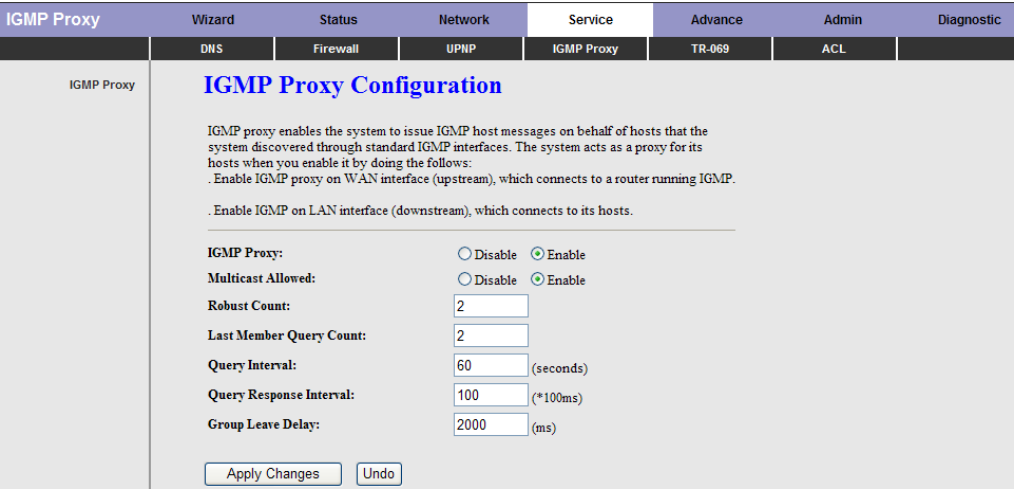

### **3.5.5 TR-069**

Choose **Service** > **TR-069**, the page shown in the following page appears. In this page, you can configure the TR-069 CPE.

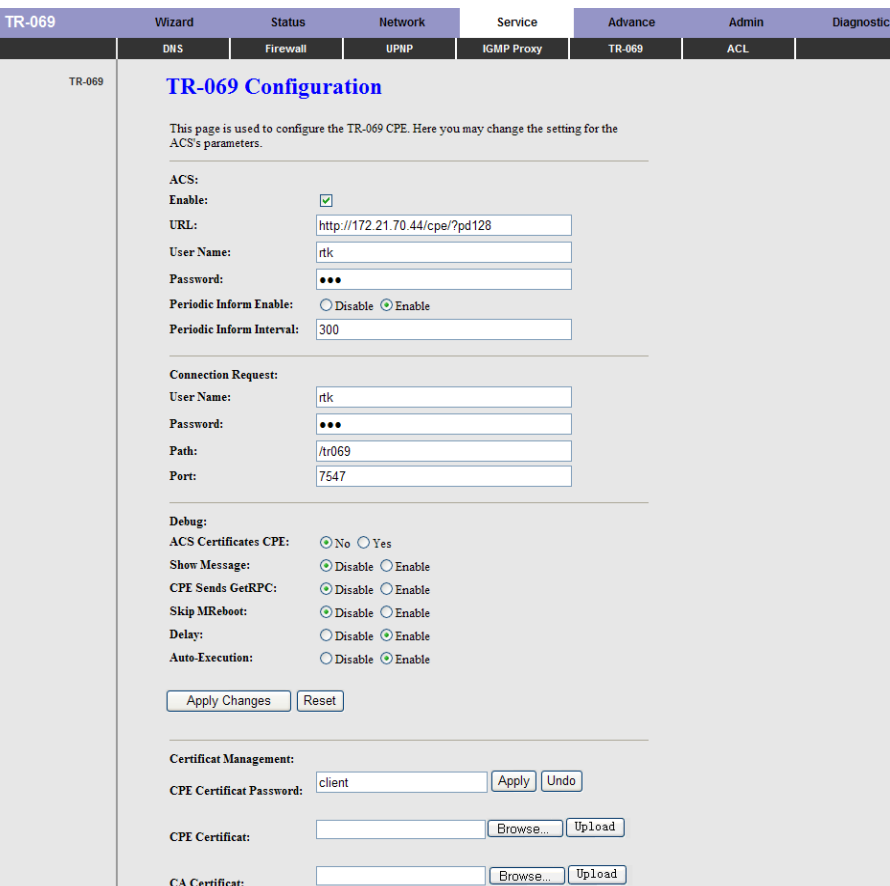

The following table describes the parameters of this page:

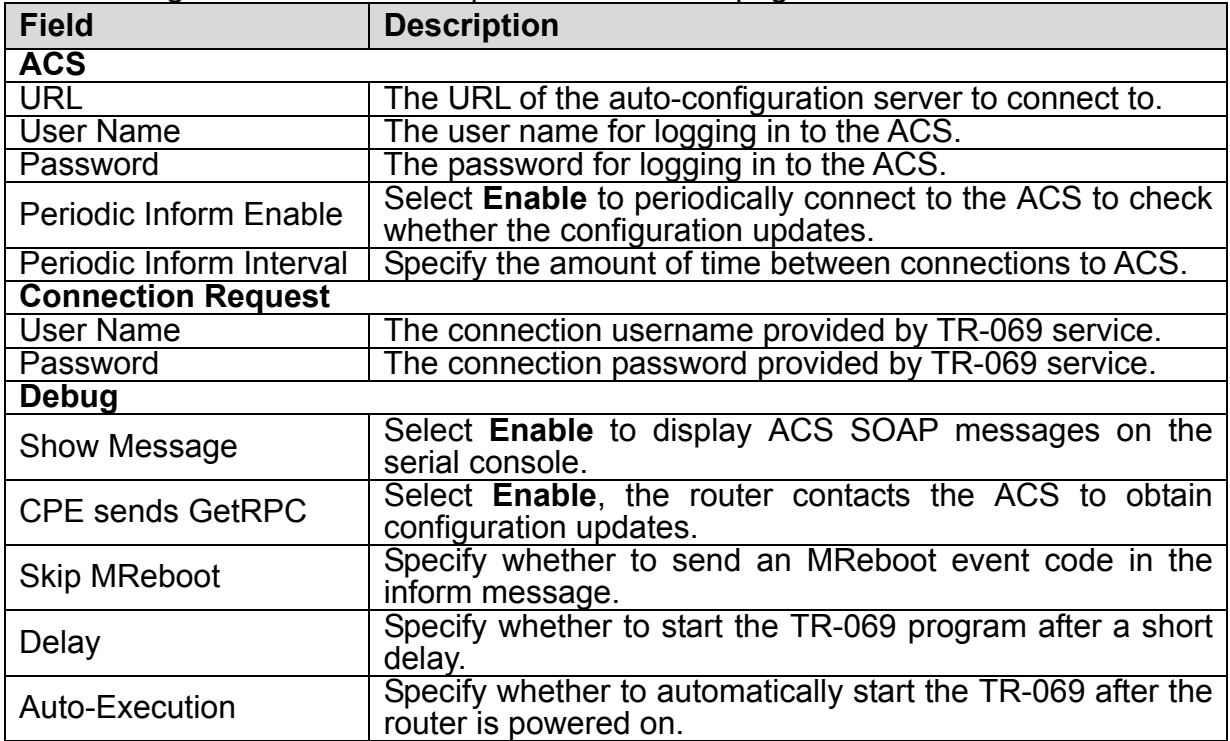

## **3.5.6 ACL**

Choose **Service** > **ACL**, the page shown in the following figure appears. In this page, you can permit the data packets from LAN or WAN to access the router. You can configure the IP address for Access Control List (ACL). If ACL is enabled, only the effective IP address in the ACL can access the router.

# **Note:**

If you select **Enable** in ACL capability, ensure that your host IP address is in ACL list before it takes effect.

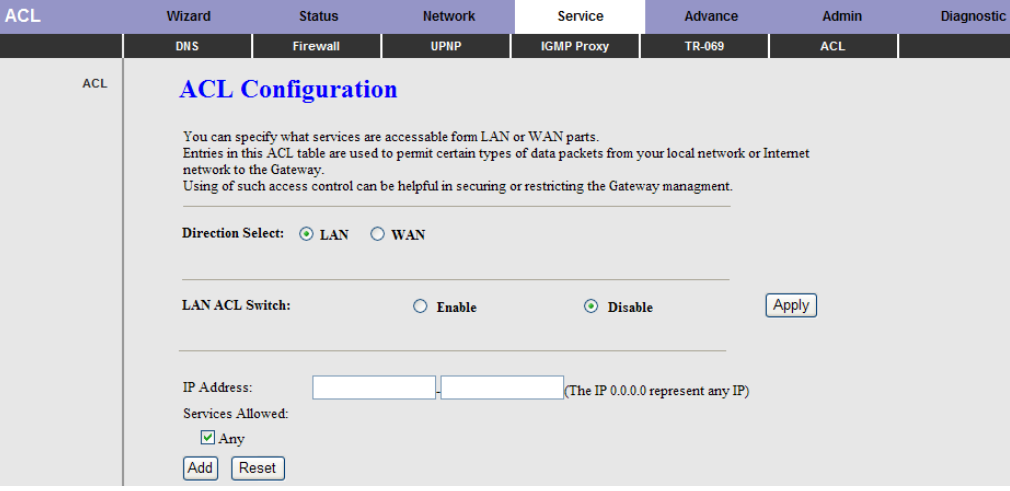

The following table describes the parameters and buttons of this page:

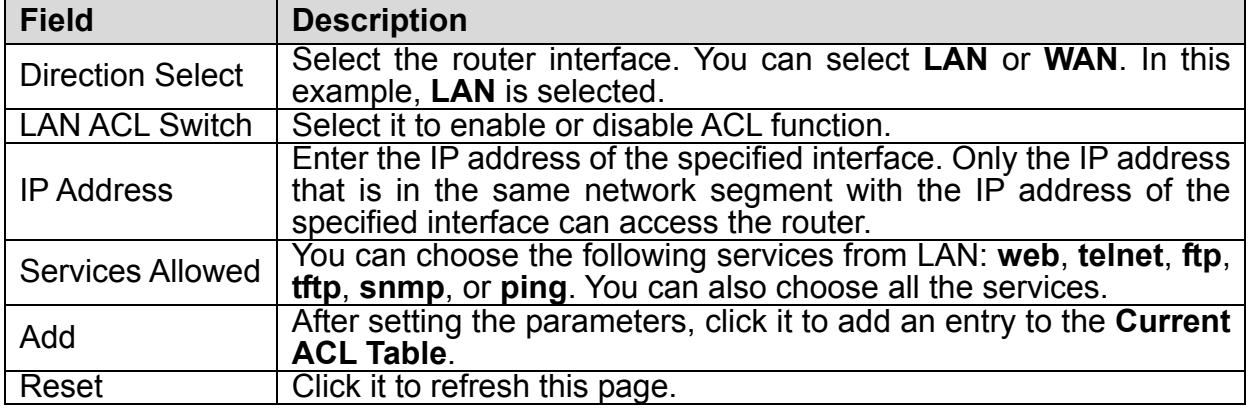

Set direction of the data packets to **WAN**, the page shown in the following figure appears.

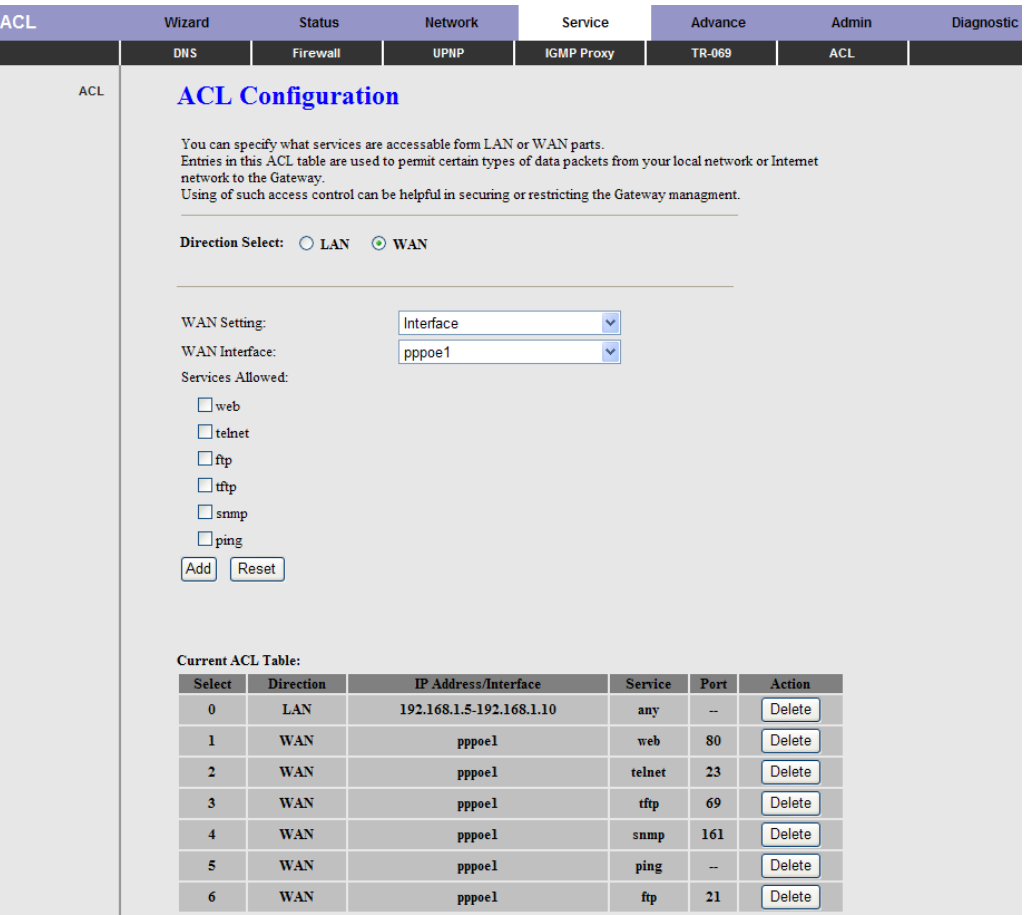

The following table describes the parameters and buttons of this page:

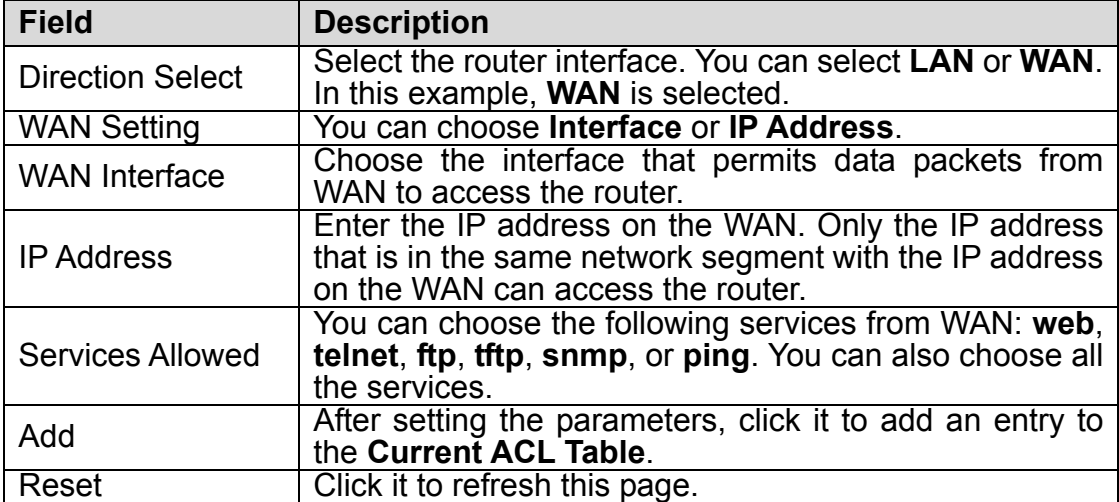

# **3.6 Advance**

In the navigation bar, click **Advance**. In the **Advance** page that is displayed contains **Bridge Setting**, **Routing**, **QoS**, **SNMP** and **Others**.

# **3.6.1 Bridge Setting**

Choose **Advance** > **Bridge Setting**, the page shown in the following figure appears. This page is used to configure the bridge parameters. You can change the settings or view some information on the bridge and its attached ports.

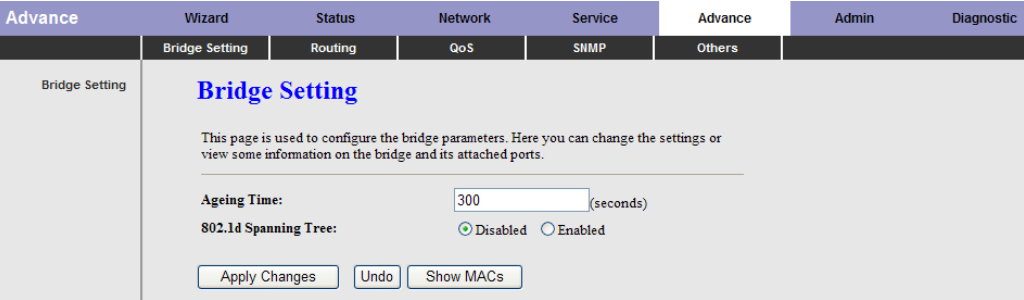

The following table describes the parameters and button of this page:

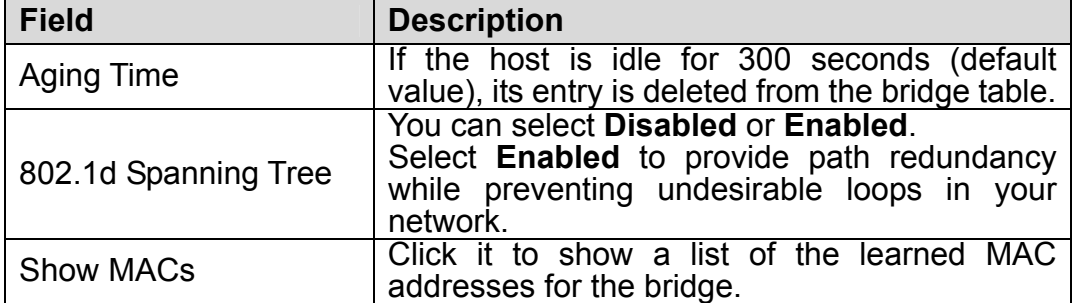

Click **Show MACs**, the page shown in the following figure appears. This table shows a list of learned MAC addresses for this bridge.

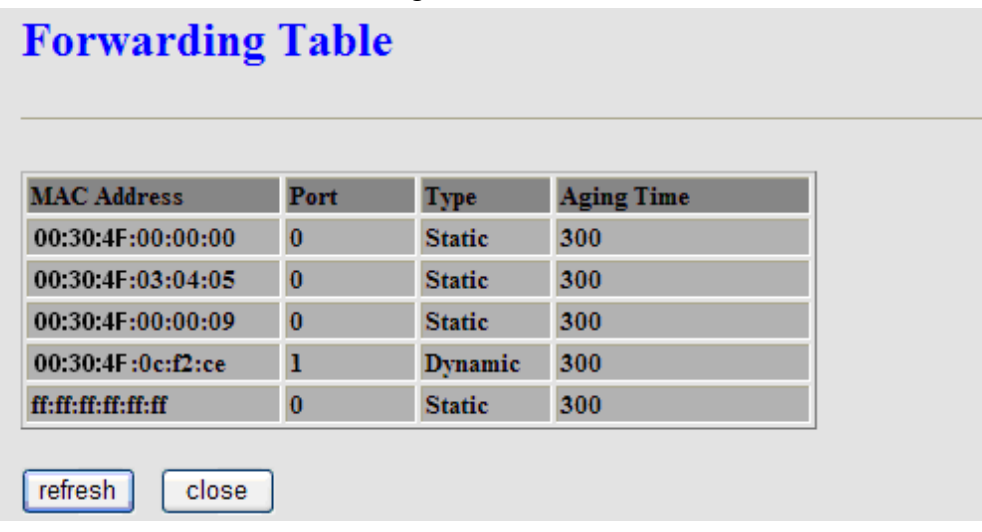

#### **3.6.2 Routing**

Choose **Advance > Routing**, the page shown in the following figure appears. The page that is displayed contains **RIP** and **Static Route.** 

## 3.6.2.1 Static Route

Click **Static Route** in the left pane, the page shown in the following figure appears. This page is used to configure the routing information. You can add or delete IP routes.

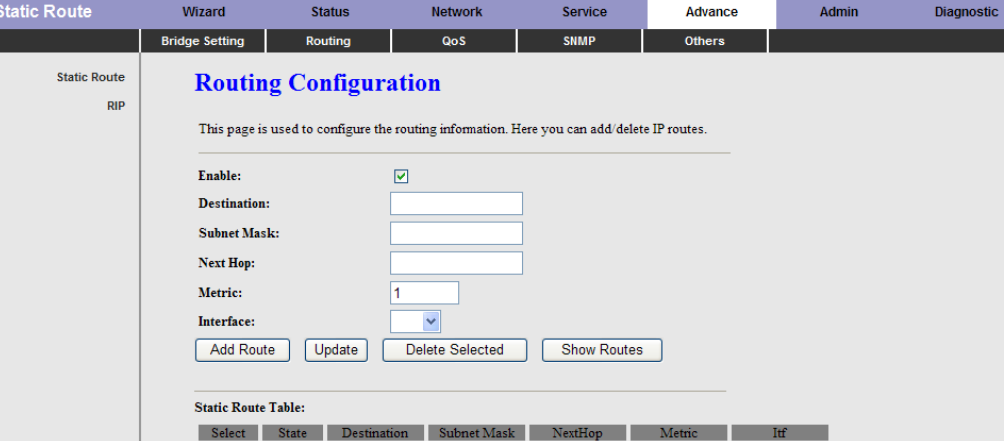

The following table describes the parameters and buttons of this page:

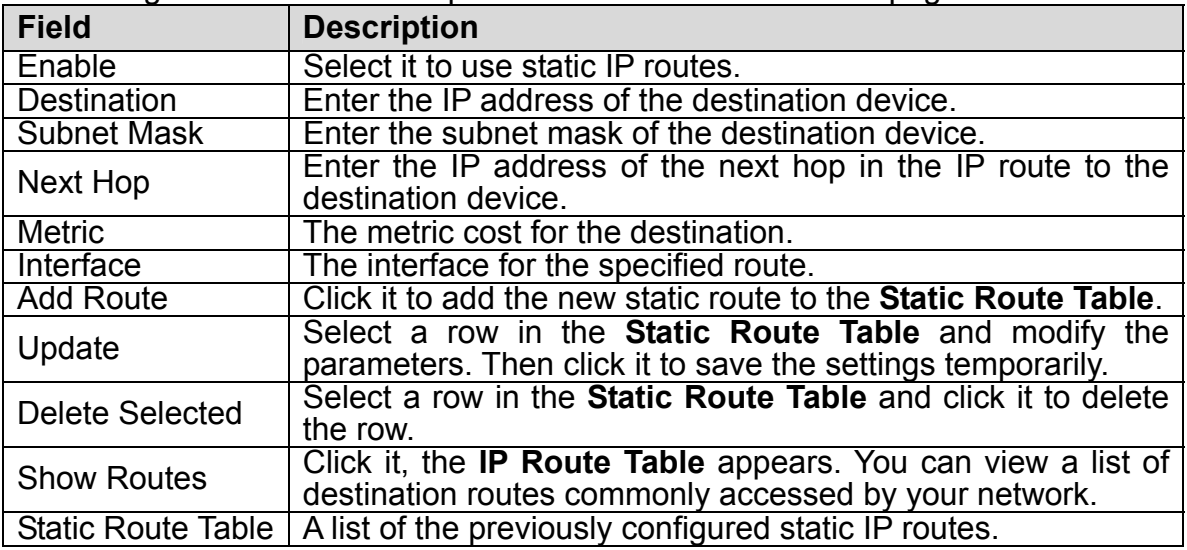

Click **Show Routes**, the page shown in the following figure appears. The table shows a list of destination routes commonly accessed by your network.

# **IP Route Table**

This table shows a list of destination routes commonly accessed by your network.

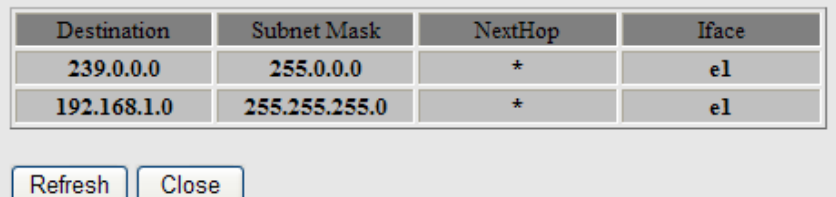

#### 3.6.2.2 RIP

Click **RIP** in the left pane, the page shown in the following figure appears. If you are using this device as a RIP-enabled router to communicate with others using Routing Information Protocol (RIP), enable RIP. This page is used to select the interfaces on your devices that use RIP, and the version of the protocol used.

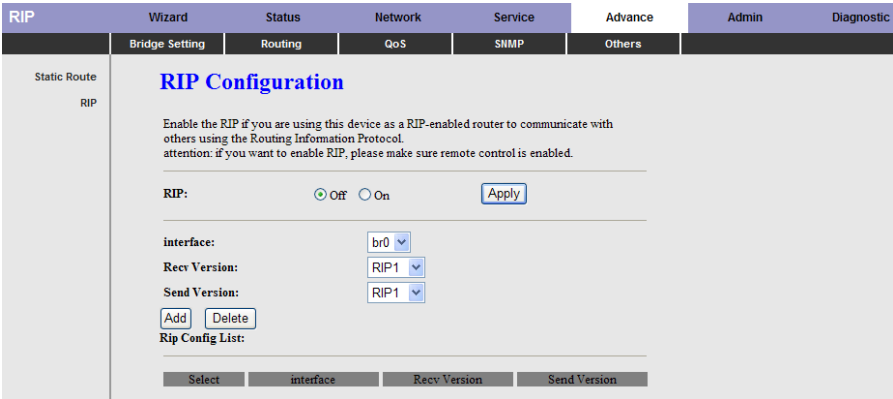

The following table describes the parameters and buttons of this page:

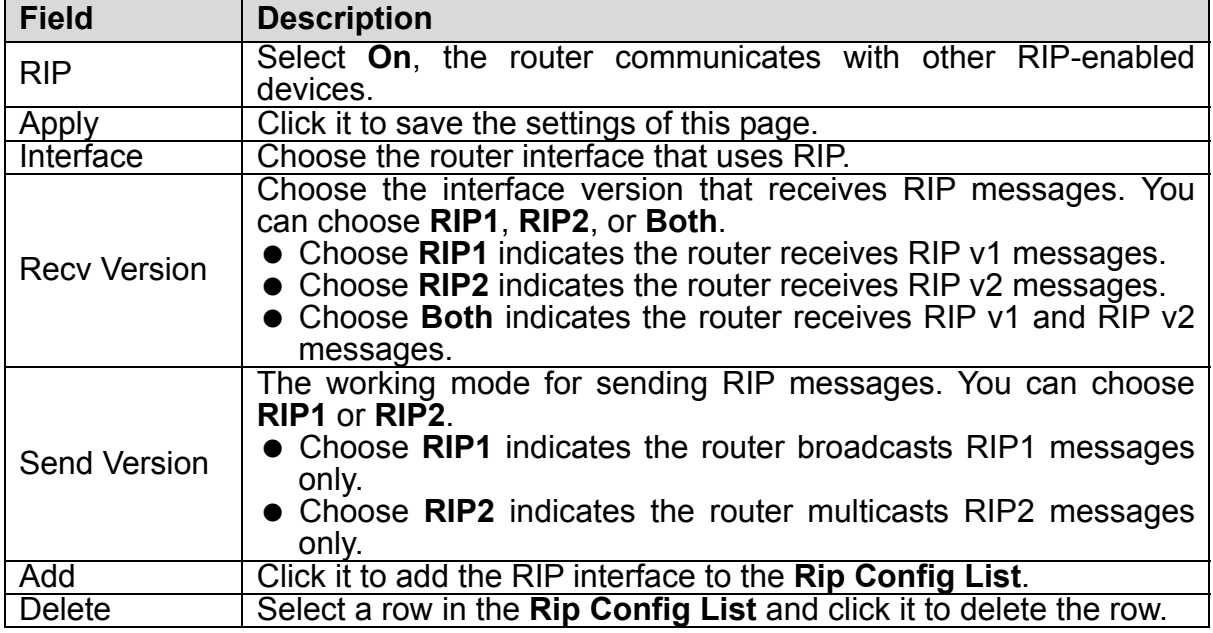

# **3.6.3 Port Mapping**

Choose **Advance > QoS**, the page shown in the following figure appears.

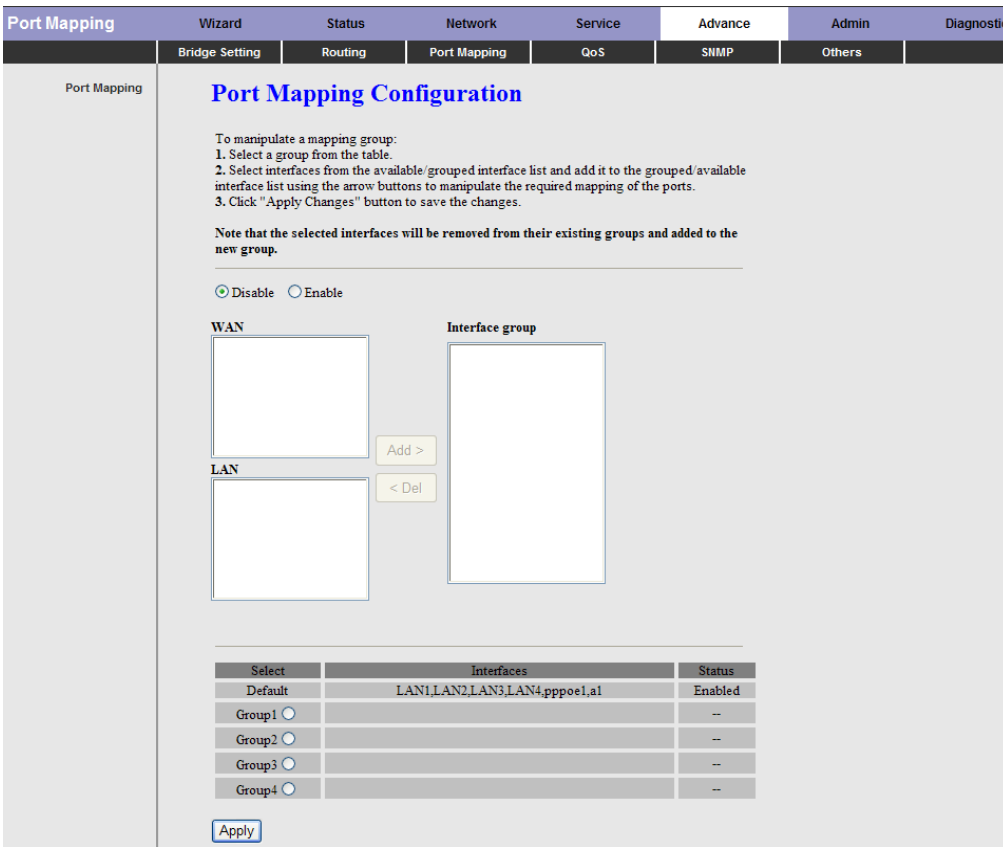

### **3.6.4 QoS**

Choose **Advance > QoS**, the page shown in the following figure appears. Entries in the **QoS Rule List** are used to assign the precedence for each incoming packet based on physical LAN port, TCP/UDP port number, source IP address, destination IP address and other information.

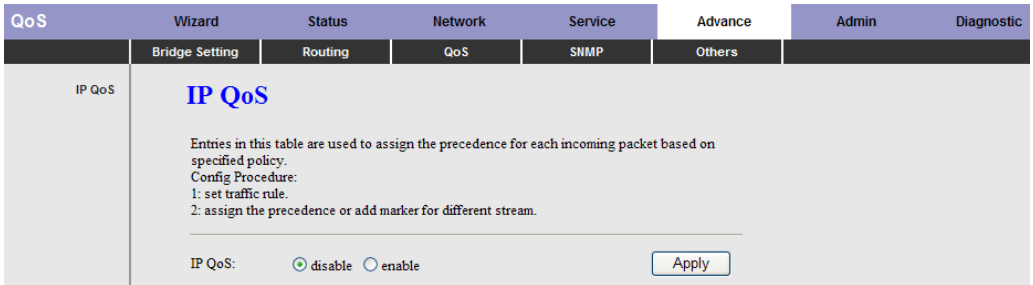

**Step 1**: Enable IP QoS and click **Apply** to enable IP QoS function. **Step 2: Click add rule** to add a new IP QoS rule.

The page shown in the following figure appears.

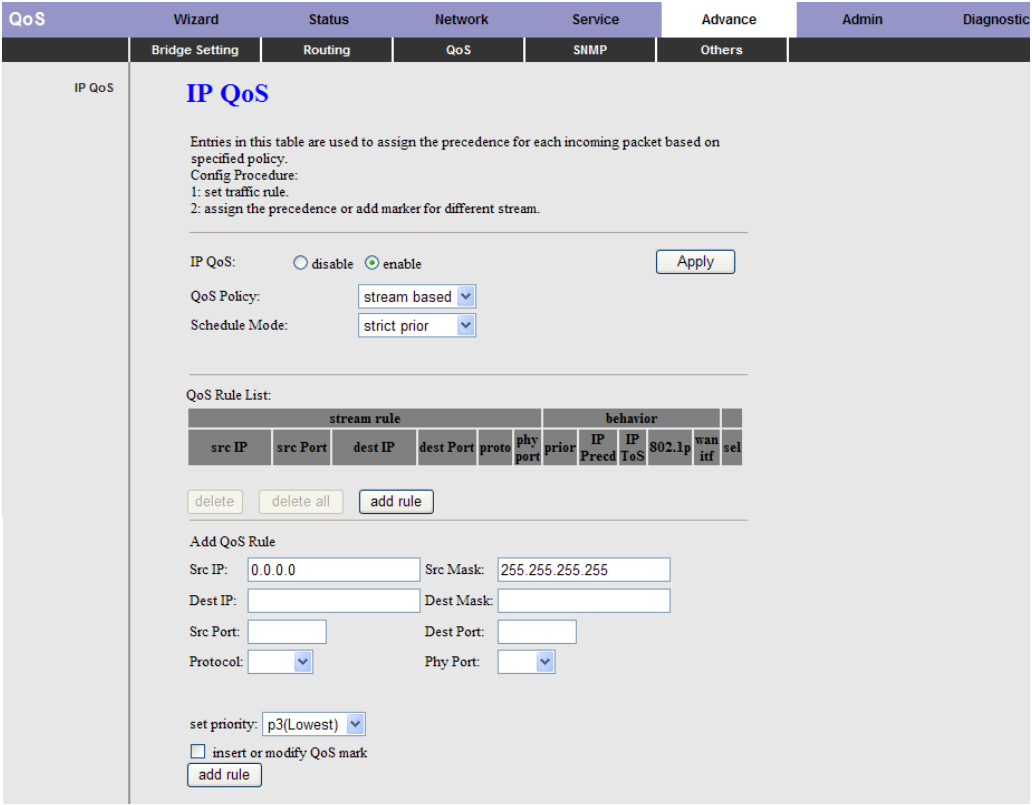

The following table describes the parameters and buttons of this page:

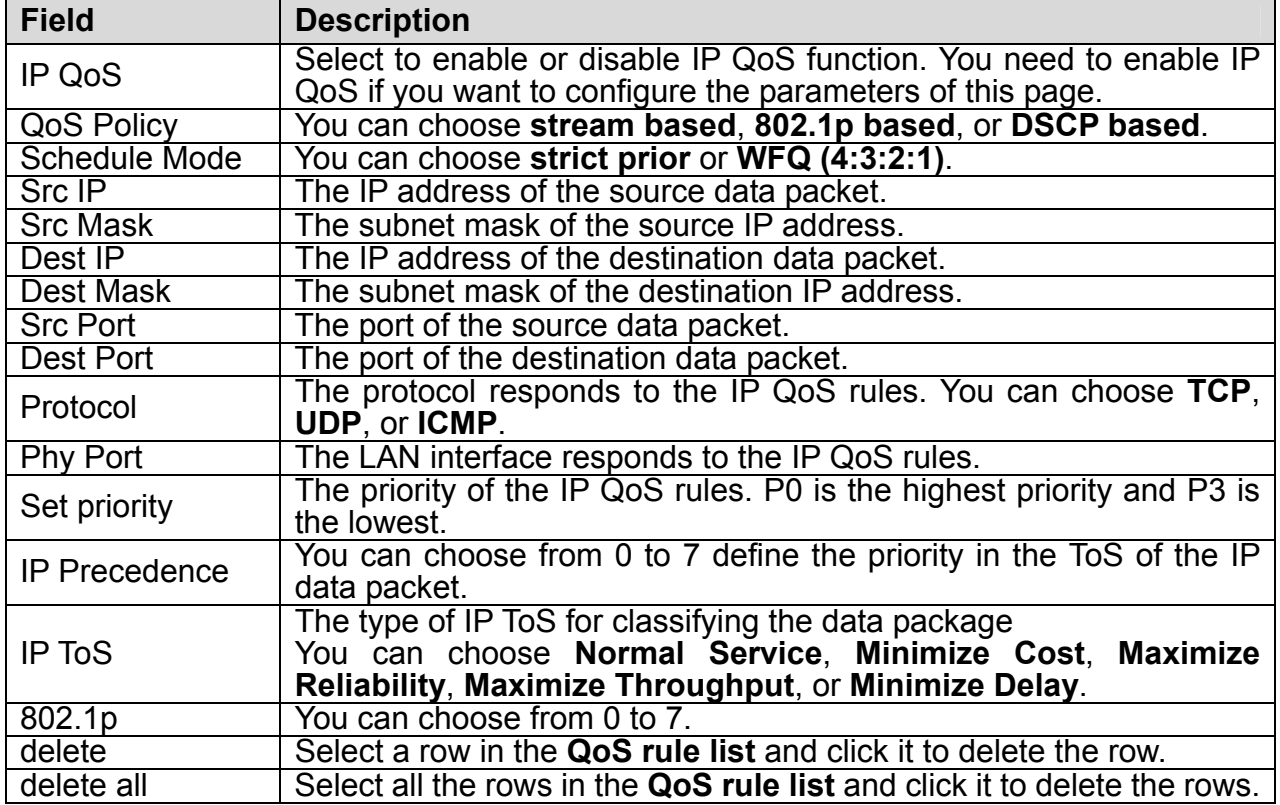

## **3.6.5 SNMP**

Choose **Advance** > **SNMP**, the page shown in the following figure appears. You can configure the SNMP parameters.

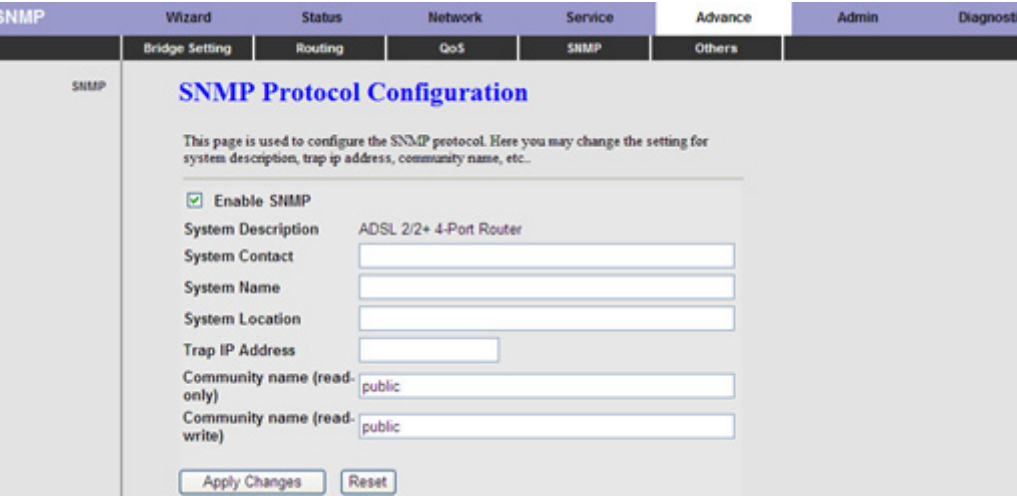

The following table describes the parameters of this page:

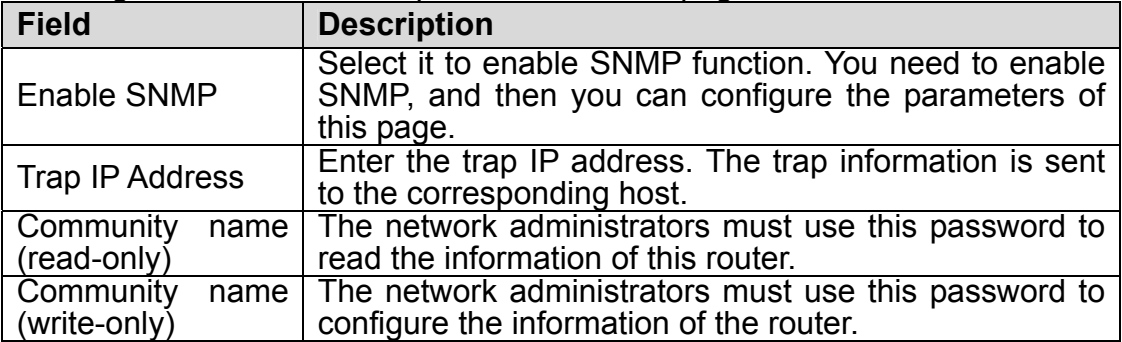

# **3.6.6 Others**

Choose **Advance** > **Others**, the page shown in the following figure appears.

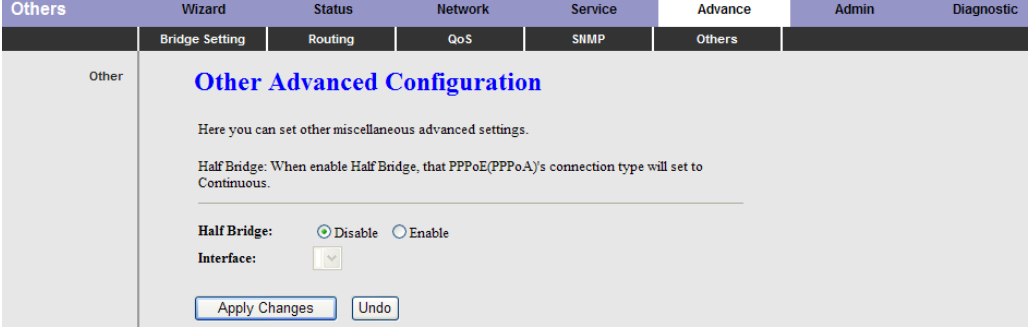

# **3.7 Admin**

In the navigation bar, click **Admin**. The **Admin** page that is displayed contains **Commit/Reboot**, **Upgrade**, **System Log**, **Password** and **Time Zone**.

### **3.7.1 Commit/Reboot**

Choose **Admin** > **Commit/Reboot**, the page shown in the following figure appears. You can set the router reset to the default settings or set the router to commit the current settings.

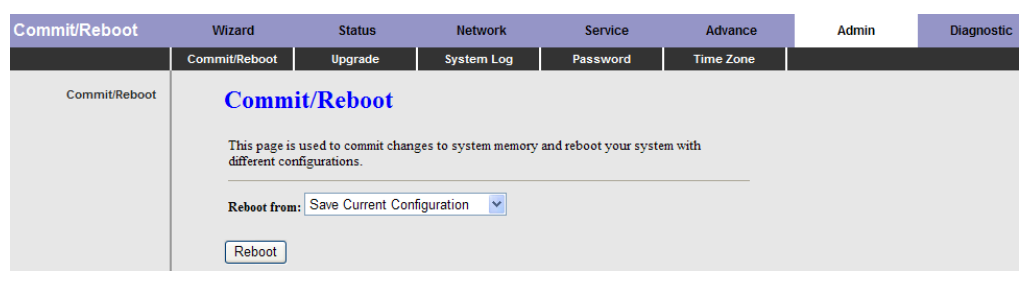

The following table describes the parameters and button of this page:

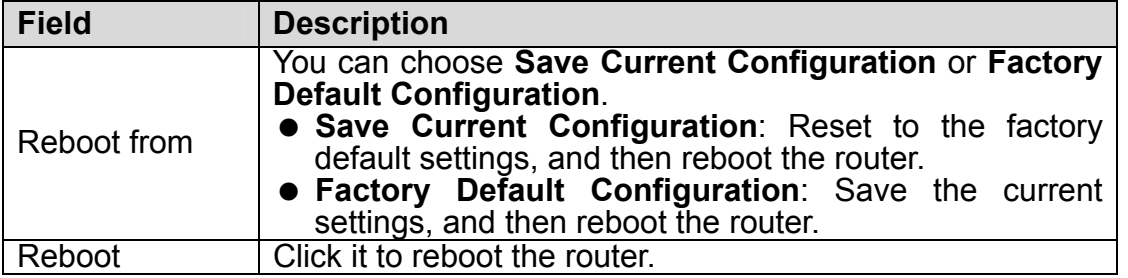

### **3.7.2 Upgrade**

Choose **Admin** > **Upgrade**. The **Upgrade** page that is displayed contains **Upgrade Firmware** and **Backup/Restore**.

# **1** Caution: **Do not turn off the router or press the Reset button while the procedure is in progress.**

## 3.7.2.1 Upgrade Firmware

Click **Upgrade Firmware** in the left pane, the page shown in the following figure appears. In this page, you can upgrade the firmware of the router.

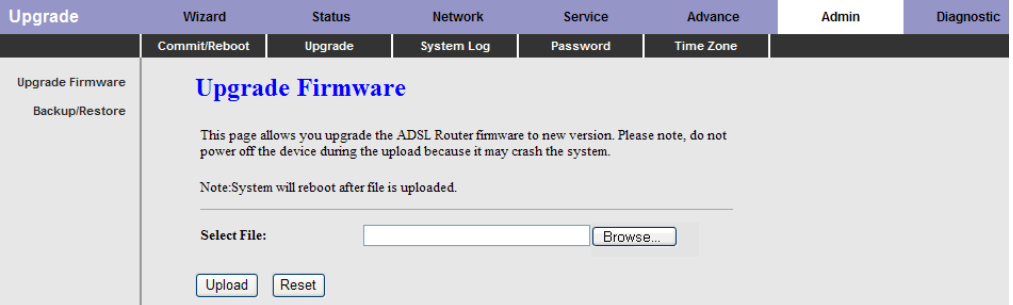

The following table describes the parameters and button of this page:

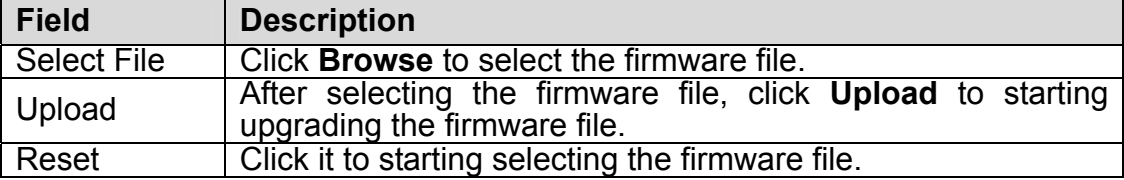

## 3.7.2.2 Backup/Restore

Click **Backup/Restore** in the left pane, the page shown in the following figure appears. You can backup the current settings to a file and restore the settings from the file that was saved previously.

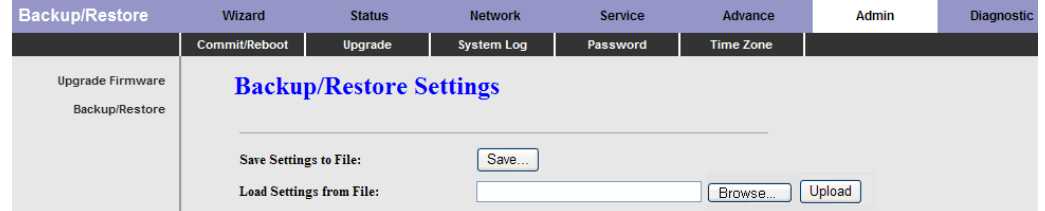

The following table describes the parameters and button of this page:

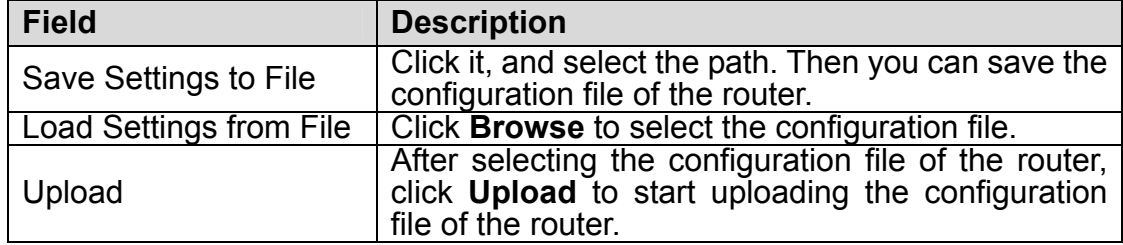

# **3.7.3 System Log**

Choose **Admin** > **System Log**, the page shown in the following figure appears. In this page, you can enable or disable system log function and view the system log.

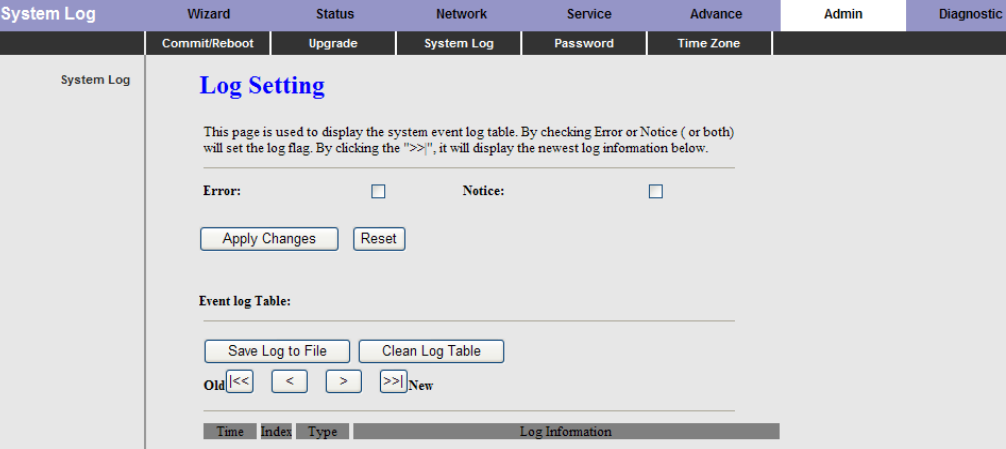

#### **3.7.4 Password**

Choose **Admin** > **Password**, the page shown in the following figure appears. By default, the user name and password are **admin** and **admin** respectively. The common user name and password are **user** and **user** respectively.

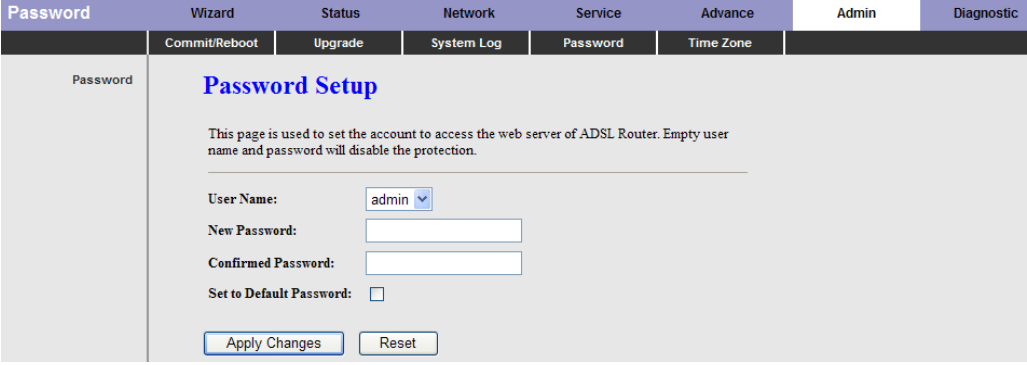

The following table describes the parameters of this page:

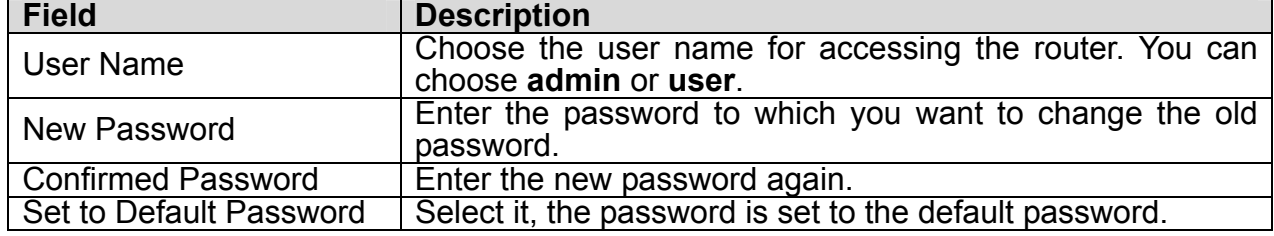

## **3.7.5 Time Zone**

Choose **Admin** > **Time Zone**, the page shown in the following figure appears. You can configure the system time manually or get the system time from the time server.

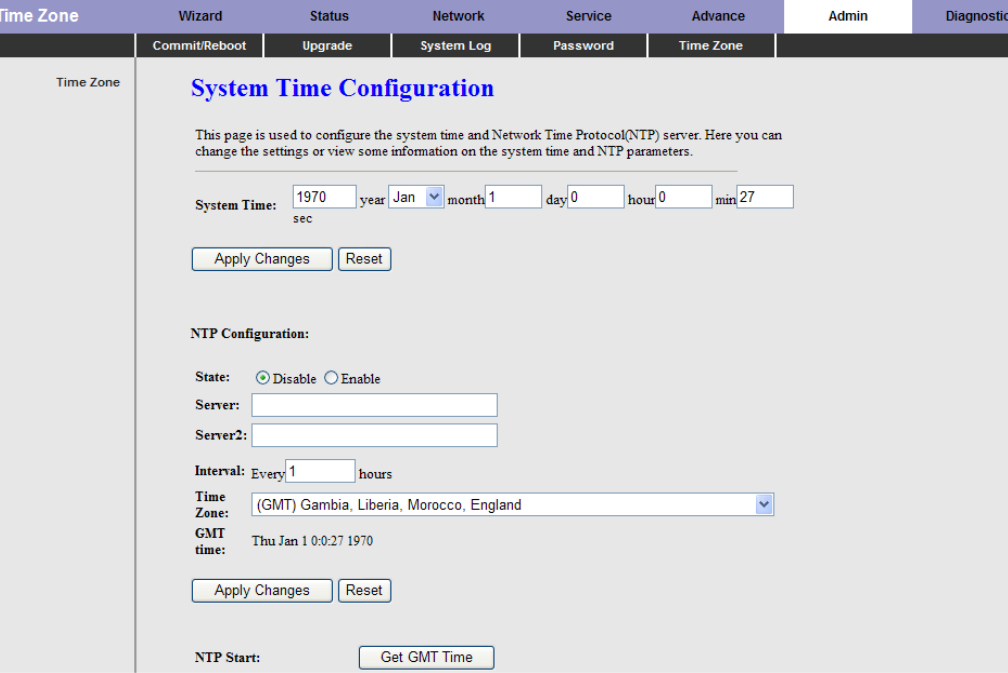

The following table describes the parameters of this page:

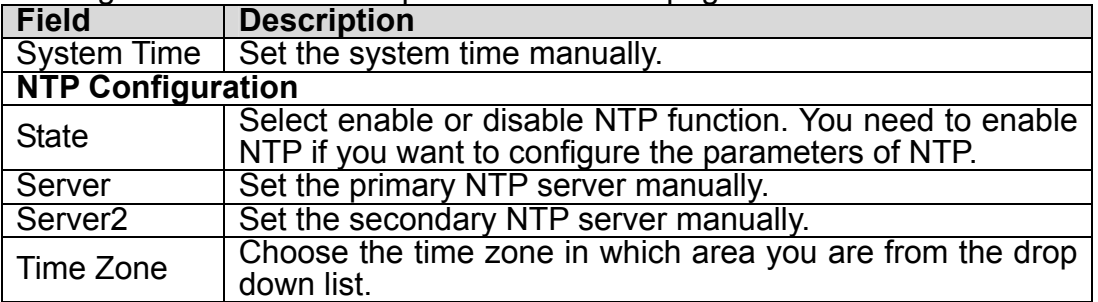

# **3.8 Diagnostic**

In the navigation bar, click **Diagnostic**. The **Diagnostic** page that is displayed contains **Ping**, **ATM Loopback**, **ADSL** and **Diagnostic Test**.

# **3.8.1 Ping**

Choose **Diagnostic** > **Ping**. The page shown in the following figure appears.

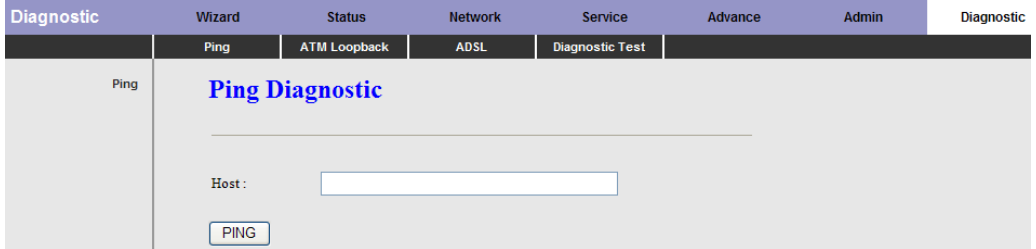

The following table describes the parameter and button of this page:

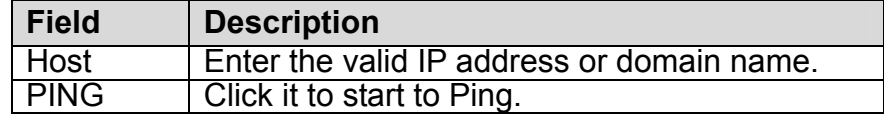
#### **3.8.2 ATM Loopback**

Choose **Diagnostic** > **ATM Loopback**. The page shown in the following figure appears. In this page, you can use VCC loopback function to check the connectivity of the VCC. The ATM loopback test is useful for troubleshooting problems with the DSLAM and ATM network.

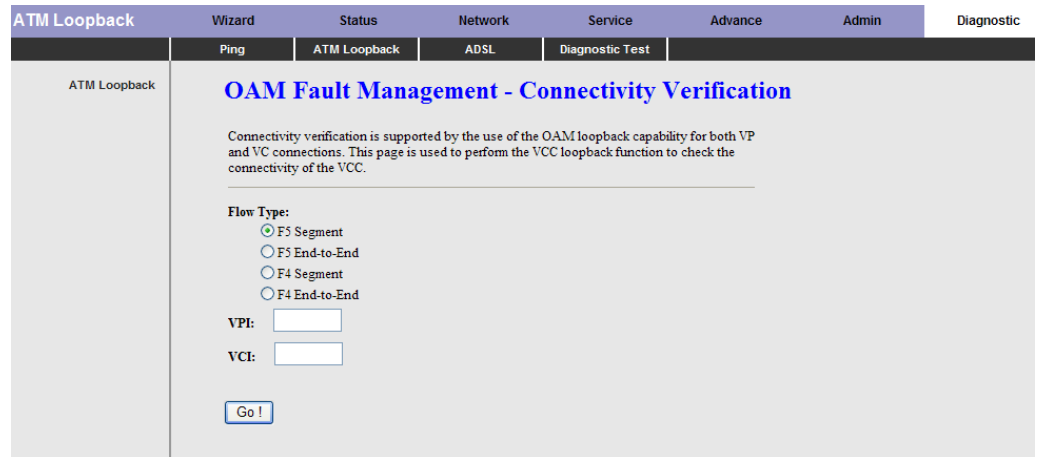

Click **Go!** to start testing.

#### **3.8.3 ADSL**

Choose **Diagnostic** > **ADSL**. The page shown in the following figure appears. It is used for ADSL tone diagnostics.

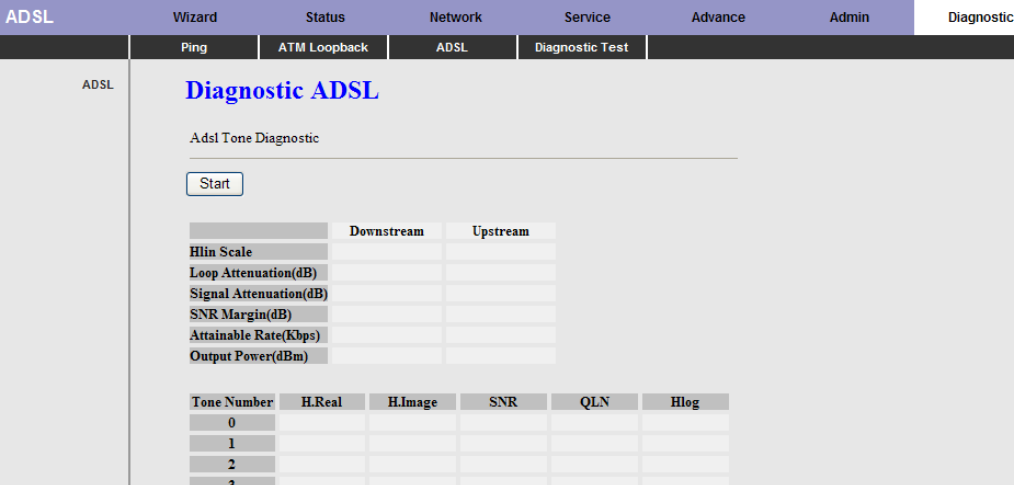

Click **Start** to start ADSL tone diagnostics.

#### **3.8.4 Diagnostic Test**

Choose **Diagnostic** > **Diagnostic Test**, the page shown in the following figure appears. In this page, you can test the DSL connection. You can also view the LAN status connection and ADSL connection.

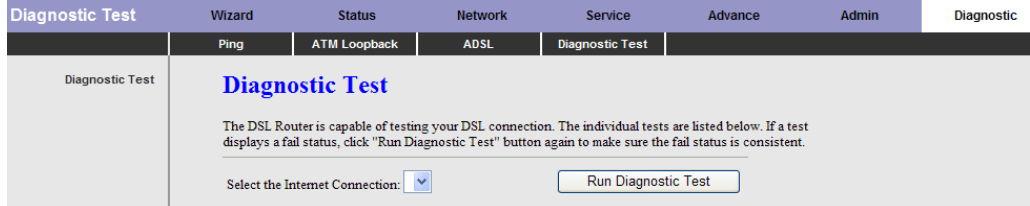

Click **Run Diagnostic Test** to start testing.

# **Appendix A: Glossary**

# **Address mask**

A bit mask select bits from an Internet address for subnet addressing. The mask is 32 bits long and selects the network portion of the Internet address and one or more bits of the local portion. Sometimes it called subnet mask.

# **AAL5**

ATM Adaptation Layer - This layer maps higher layer user data into ATM cells, making the data suitable for transport through the ATM network.

# **ADSL**

Asymmetric digital subscriber line.

#### **ATM**

Asynchronous Transfer Mode - A cell-based data transfer technique in which channel demand determines packet allocation. ATM offers fast packet technology, real time, and demand led switching for efficient use of network resources.

#### **AWG**

American Wire Gauge - The measurement of thickness of a wire.

# **Bridge**

A device connects two or more physical networks and forward packets between them. Bridges can usually be made to filter packets, that is, to forward only certain traffic. Related devices are repeaters which simply forward electrical signals from one cable to the other and full-fledged routers which make routing decisions based on several criteria.

#### **Broadband**

Characteristic of any network multiplexes independent network carriers onto a single cable. Broadband technology allows several networks to coexist on one single cable; traffic from one network does not interfere with traffic from another. Broadcast a packet delivery system where a copy of a given packet is given to all hosts attached to the network. Example: Ethernet.

# **CO**

Central Office. Refers to equipment located at a Telco or service provider's office.

# **CPE**

Customer Premises Equipment located in a user's premises.

# **DHCP (Dynamic Host Configuration Protocol)**

DHCP is software that automatically assigns IP addresses to client stations logging onto a TCP/IP network. DHCP eliminates having to manually assign permanent IP addresses to every device on your network. DHCP software typically runs in servers and is also found in network devices such as Routers.

#### **DMT**

Discrete Multi-Tone frequency signal modulation.

#### **Downstream rate**

The line rate for return messages or data transfers from the network machine to the user's premises machine.

#### **DSLAM**

Digital Subscriber Line Access Multiplex.

#### **Dynamic IP Addresses**

A dynamic IP address is an IP address that is automatically assigned to a client station (computer, printer, etc.) in a TCP/IP network. Dynamic IP addresses are typically assigned by a DHCP server, which can be a computer on the network or another piece of hardware, such as the Router. A dynamic IP address may change every time your computer connects to the network.

# **Encapsulation**

The technique layer protocols in which a layer adds header information to the protocol data unit (PDU) from the layer above. As an example, in Internet terminology, a packet would contain a header from the physical layer, followed by a header from the network layer (IP), followed by a header from the transport layer (TCP), and followed by the application protocol data.

# **Ethernet**

One of the most common local area network (LAN) wiring schemes, Ethernet has a transmission rate of 10 Mbps.

# **FTP**

File Transfer Protocol. The Internet protocol (and program) transfer files between hosts.

#### **Hop count**

A measure of distance between two points on the Internet. It is equivalent to the number of gateways that separate the source and destination.

#### **HTML**

Hypertext Markup Language - The page-coding language for the World Wide Web.

#### **HTML browser**

A browser used to traverse the Internet, such as Netscape or Microsoft Internet Explorer.

#### **http**

Hypertext Transfer Protocol - The protocol carry world-wide-web (www) traffic between a www browser computer and the www server being accessed.

#### **ICMP**

Internet Control Message Protocol - The protocol handle errors and control messages at the IP layer. ICMP is actually part of the IP protocol.

#### **Internet address**

An IP address is assigned in blocks of numbers to user organizations accessing the Internet. These addresses are established by the United States Department of Defense's Network Information Center. Duplicate addresses can cause major problems on the network, but the NIC trusts organizations to use individual addresses responsibly. Each address is a 32-bit address in the form of x.x.x.x where x is an eight- bit number from 0 to 255. There are three classes: A, B and C, depending on how many computers on the site are likely to be connected.

#### **Internet Protocol (IP)**

The network layer protocol for the Internet protocol suite.

#### **IP address**

The 32-bit address assigned to hosts that want to participate in a TCP/IP Internet.

#### **ISP**

Internet service provider - A company allows home and corporate users to connect to the Internet.

# **MAC**

Media Access Control Layer - A sub-layer of the Data Link Layer (Layer 2) of the ISO OSI Model responsible for media control.

#### **MIB**

Management Information Base - A collection of objects can be accessed via a network management protocol, such as SNMP and CMIP (Common Management Information Protocol).

#### **NAT**

Network Address Translation - A proposal for IP address reuse, where the local IP address is mapped to a globally unique address.

#### **NVT**

Network Virtual Terminal

#### **PAP**

Password Authentication Protocol

#### **PORT**

The abstraction used in Internet transport protocols to distinguish among multiple simultaneous connections to a single destination host.

# **POTS**

Plain Old Telephone Service - This is the term describe basic telephone service.

#### **PPP**

Point-to-Point-Protocol - The successor to SLIP, PPP provides router-to-router and host-to-network connections over both synchronous and asynchronous circuits.

#### **PPPoE**

PPP over Ethernet is a protocol for connecting remote hosts to the Internet over an always-on connection by simulating a dial-up connection.

#### **Remote server**

A network computer allows a user to log on to the network from a distant location.

# **RFC**

Request for Comments - Refers to documents published by the Internet Engineering Task Force (IETF) proposing standard protocols and procedures for the Internet. RFC can be found at www.ietf.org.

#### **Route**

The path that network traffic takes from its source to its destination. The route a datagram may follow can include many gateways and many physical networks. In the Internet, each datagram is routed separately.

#### **Router**

A system is responsible for making decisions about which of several paths network (or Internet) traffic will follow. To do this, it uses a routing protocol to gain information about the network and algorithms to choose the best route based on several criteria known as "routing metrics".

#### **Routing Table**

Information stored within a router that contains network path and status information. It is used to select the most appropriate route to forward information along.

#### **Routing Information Protocol**

Routers periodically exchange information with one another so that they can determine minimum distance paths between sources and destinations.

#### **SNMP**

Simple Network Management Protocol - The network management protocol of choice for TCP/IP-based Internet.

#### **SOCKET**

(1) The Berkeley UNIX mechanism for creating a virtual connection between processes.

(2) IBM term for software interfaces that allow two UNIX application programs to talk via TCP/IP protocols.

## **Spanning-Tree Bridge Protocol (STP)**

Spanning-Tree Bridge Protocol (STP) - Part of an IEEE standard. A mechanism for detecting and preventing loops from occurring in a multi-bridged environment. When three or more LAN's segments are connected via bridges, a loop can occur. Because of a bridge forwards all packets that are not recognized as being local, some packets can circulate for long periods of time, eventually degrading system performance. This algorithm ensures only one path connects any pair of stations, selecting one bridge as the 'root' bridge, with the highest priority one as identifier, from which all paths should radiate.

#### **Spoofing**

A method of fooling network end stations into believing that keep alive signals have come from and returned to the host. Polls are received and returned locally at either end.

#### **Static IP Address**

A static IP address is an IP address permanently assigned to computer in a TCP/IP network. Static IP addresses are usually assigned to networked devices that are consistently accessed by multiple users, such as Server PCs, or printers. If you are using your Router to share your cable or DSL Internet connection, contact your ISP to see if they have assigned your home a static IP address. You will need that address during your Router's configuration.

#### **Subnet**

For routing purposes, IP networks can be divided into logical subnets by using a subnet mask. Values below those of the mask are valid addresses on the subnet.

#### **TCP**

Transmission Control Protocol - The major transport protocol in the Internet suite of protocols provides reliable, connection-oriented full-duplex streams.

#### **TFTP**

Trivial File Transfer Protocol. A simple file transfer protocol (a simplified version of FTP) that is often boot diskless workstations and other network devices such as routers over a network (typically a LAN).

#### **Telnet**

The virtual terminal protocol in the Internet suite of protocols - Allows users of one host to log into a remote host and act as normal terminal users of that host.

# **Transparent bridging**

The intelligence necessary to make relaying decisions exists in the bridge itself and is thus transparent to the communicating workstations. It involves frame forwarding, learning workstation addresses, and ensuring no topology loops exist (in conjunction with the Spanning-Tree algorithm).

#### **UDP**

User Datagram Protocol - A connectionless transport protocol that runs on top of TCP/IP's IP. UDP, like TCP, uses IP for delivery; however, unlike TCP, UDP provides for exchange of datagram without acknowledgments or guaranteed delivery. Best suited for small, independent requests, such as requesting a MIB value from an SNMP agent, in which first setting up a connection would take more time than sending the data.

#### **UNI signaling**

User Network Interface signaling for ATM communications.

#### **Virtual Connection (VC)**

A link that seems and behaves like a dedicated point-to-point line or a system that delivers packets in sequence, as happens on an actual point-to-point network. In reality, the data is delivered across a network via the most appropriate route. The sending and receiving devices do not have to be aware of the options and the route is chosen only when a message is sent. There is no pre-arrangement, so each virtual connection exists only for the duration of that one transmission.

#### **WAN**

Wide area network - A data communications network that spans any distance and is usually provided by a public carrier (such as a telephone company or service provider).

# **Important Note**

According to Annex3 of the ERC/REC 70-03 publication, the use of Wideband Data Transmission systems has the following National Restrictions:

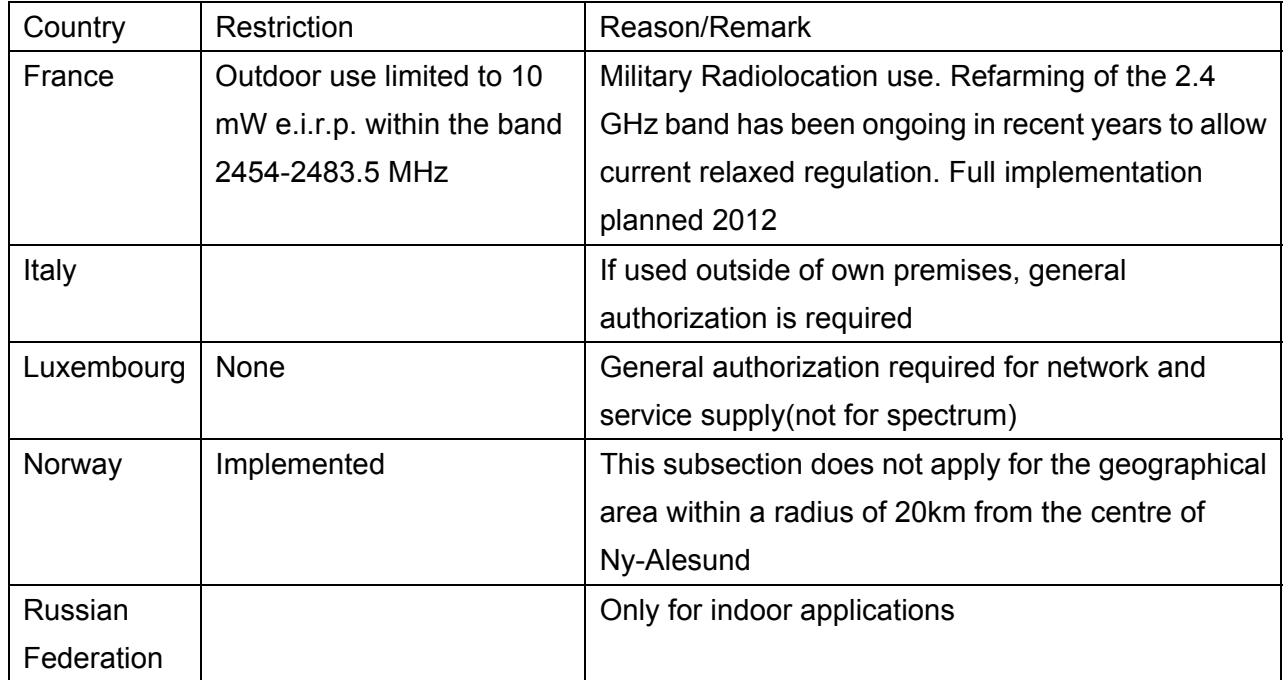

Frequency range: 2400-2483.5MHz

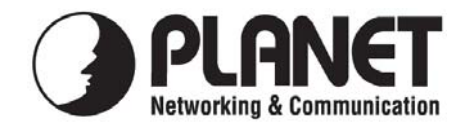

# **EC Declaration of Conformity**

For the following equipment:

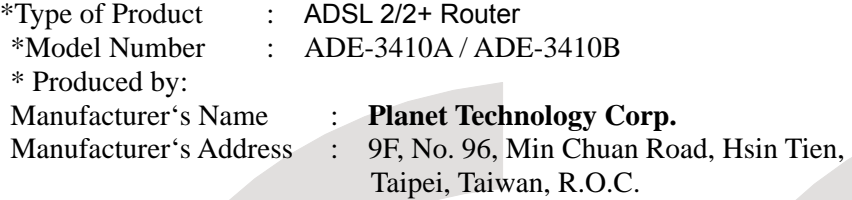

is herewith confirmed to comply with the requirements set out in the Council Directive on the Approximation of the Laws of the Member States relating to 1999/5/EC R&TTE. For the evaluation regarding the R&TTE the following standards were applied:

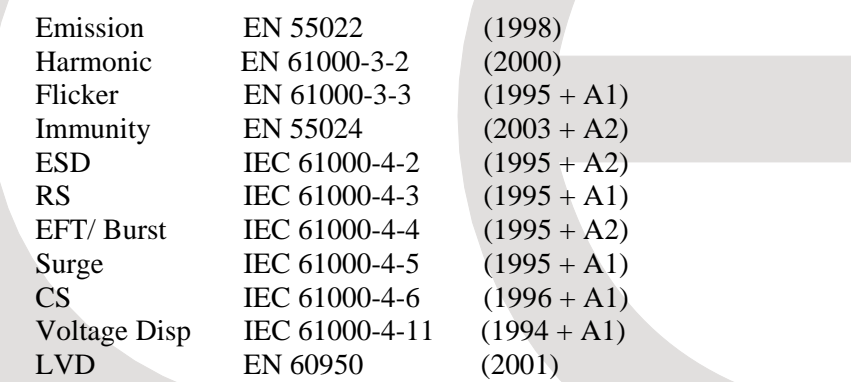

**Responsible for marking this declaration if the:** 

⌧ **Manufacturer Authorized representative established within the EU** 

**Authorized representative established within the EU (if applicable):** 

**Company Name: Planet Technology Corp.** 

**Company Address: 9F, No.96, Min Chuan Road, Hsin Tien, Taipei, Taiwan, R.O.C** 

**Person responsible for making this declaration** 

**Name, Surname Allen Huang**

**Position / Title : Product Manager** 

**Taiwan** July,  $10^{th}$ ,  $2008$ *Place Date Legal Signature*

# **PLANET TECHNOLOGY CORPORATION**

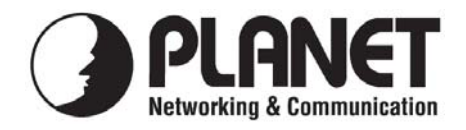

# **EC Declaration of Conformity**

For the following equipment:

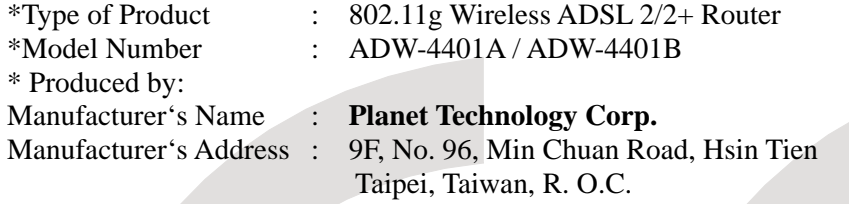

is herewith confirmed to comply with the requirements set out in the Council Directive on the Approximation of the Laws of the Member States relating to 1999/5/EC R&TTE. For the evaluation regarding the R&TTE the following standards were applied:

> EN 301 489-1 V1.6.1 EN 301 489-17 V1.2.1 EN 300 328 V1.7.1 EN 50392 (2004) EN 300 386 V 1.3.3 EN 60950-1 (2001)

EN 55022 (1998 + A1: 2000 + A2: 2003) EN 55024 (1998 + A1: 2001 + A2: 2003)

**Responsible for marking this declaration if the:** 

⌧ **Manufacturer Authorized representative established within the EU** 

**Authorized representative established within the EU (if applicable):** 

**Company Name: Planet Technology Corp.** 

**Company Address: 9F, No.96, Min Chuan Road, Hsin Tien, Taipei, Taiwan, R.O.C** 

**Person responsible for making this declaration** 

**Name, Surname Allen Huang**

**Position / Title : Product Manager** 

 **Taiwan 7, Dec., 2007** 

*Place Date Legal Signature*

# **PLANET TECHNOLOGY CORPORATION**